## <span id="page-0-0"></span>**Dell™ Latitude™ E6400 ja E6400 ATG sekä Mobile Workstation Precision™ M2400 -työasema Huolto-opas**

[Vianmääritys](file:///C:/data/systems/wsm2400/fi/sm/html/trouble.htm#wp1092170) [Tietokoneen käsittely](file:///C:/data/systems/wsm2400/fi/sm/html/before.htm#wp1180036) [Alusta](file:///C:/data/systems/wsm2400/fi/sm/html/base.htm#wp1185152) [Saranakannet](file:///C:/data/systems/wsm2400/fi/sm/html/hingecvr.htm#wp1183169) **[Kiintolevy](file:///C:/data/systems/wsm2400/fi/sm/html/hdd.htm#wp1180023)** [WLAN/WiMax-kortti](file:///C:/data/systems/wsm2400/fi/sm/html/wlan.htm#wp1180289) [WWAN-kortti](file:///C:/data/systems/wsm2400/fi/sm/html/wwan.htm#wp1184591) WPAN (UWB/BT) - kortti **[FCM](file:///C:/data/systems/wsm2400/fi/sm/html/fcm.htm#wp1180289) [Tuuletin](file:///C:/data/systems/wsm2400/fi/sm/html/fan.htm#wp1179839)** [Suorittimen jäähdytyselementti](file:///C:/data/systems/wsm2400/fi/sm/html/cpucool.htm#wp1179839) [Suoritinmoduuli](file:///C:/data/systems/wsm2400/fi/sm/html/cpu.htm#wp1179976) [Muisti](file:///C:/data/systems/wsm2400/fi/sm/html/memory.htm#wp1180190) [Nappiparisto](file:///C:/data/systems/wsm2400/fi/sm/html/coinbatt.htm#wp1179839) [Lisälevyasema](file:///C:/data/systems/wsm2400/fi/sm/html/optical.htm#wp1184755)

[Merkkivalojen suojus](file:///C:/data/systems/wsm2400/fi/sm/html/ledcvr.htm#wp1179980) [Näppäimistö](file:///C:/data/systems/wsm2400/fi/sm/html/keyboard.htm#wp1179980) [Modeemi](file:///C:/data/systems/wsm2400/fi/sm/html/modem.htm#wp1183774) [Oikeanpuoleisen kaiuttimen suojus/sormenjälkilukija](file:///C:/data/systems/wsm2400/fi/sm/html/speaker.htm#wp1185719) [Kämmentuki](file:///C:/data/systems/wsm2400/fi/sm/html/palmrest.htm#wp1181046) [Korttikehikko](file:///C:/data/systems/wsm2400/fi/sm/html/cardcage.htm#wp1185340) [1394-kortti](file:///C:/data/systems/wsm2400/fi/sm/html/1394.htm#wp1179839) [RJ-11-modeemiliitin](file:///C:/data/systems/wsm2400/fi/sm/html/rj11.htm#wp1183774) [Emolevy-](file:///C:/data/systems/wsm2400/fi/sm/html/sysboard.htm#wp1180315)yksikkö [I/O-kortti](file:///C:/data/systems/wsm2400/fi/sm/html/daughcar.htm#wp1180928) [Tasavirtakaapeli](file:///C:/data/systems/wsm2400/fi/sm/html/power.htm#wp1180928) [Akun salpayksikkö](file:///C:/data/systems/wsm2400/fi/sm/html/batlatch.htm#wp1179838) [Näyttö](file:///C:/data/systems/wsm2400/fi/sm/html/display.htm#wp1205665) [BIOSin flash-](file:///C:/data/systems/wsm2400/fi/sm/html/bios.htm#wp1179839)päivitys

#### **Huomautukset, muistutukset ja vaarat**

**HUOMAUTUS:** HUOMAUTUKSET ovat tärkeitä tietoja, joiden avulla voit käyttää tietokonetta entistä paremmin.

**VAROITUS: VAROITUKSET varoittavat tilanteista, joissa laitteisto voi vahingoittua tai joissa tietoja voidaan menettää. Niissä kerrotaan myös, miten nämä tilanteet voidaan välttää.**

**VAARA: VAARAT kertovat tilanteista, joihin saattaa liittyä omaisuusvahinkojen, loukkaantumisen tai kuoleman vaara.** 

Jos ostit Dellin™ n-sarjan tietokoneen, mitkään tässä asiakirjassa esitettävät viittaukset Microsoft® Windows® -käyttöjärjestelmiin eivät koske sinua.

#### **Tämän asiakirjan tiedot voivat muuttua ilman erillistä ilmoitusta. © 2008 Dell Inc. Kaikki oikeudet pidätetään.**

Näiden aineistojen kaikenlainen kopioiminen ilman Dell Inc:n kirjallista lupaa on jyrkästi kielletty.

Tekstissä käytetyt tavaramerkit De//, *Lailtude* ja DELL-logo ovat Dell Inc.:in omistamia tavaramerkkejä; *Bluetooth* on Bluetooth SIG, Inc.:in omistama rekisteröity tavaramerkki, jota<br>Dell käyttää lisenssillä. *Intel* on

Muut tekstissä mahdollisesti käytetyt tavaramerkit ja tuotenimet viittaavat joko merkkien ja nimien haltijoihin tai näiden tuotteisiin. Dell Inc. kieltää omistusoikeuden muihin kuin<br>omiin tavaramerkkeihinsä ja tuotemerkkei

Syyskuu 2009 Versio A02

### <span id="page-1-0"></span> **1394-kortti**

**Dell™ Latitude™ E6400 ja E6400 ATG sekä Mobile Workstation Precision™ M2400 -työasema Huolto-opas**

- **[1394-kortin irrottaminen](#page-1-1)**
- **[1394-kortin asentaminen](#page-2-0)**

#### <span id="page-1-1"></span>**1394-kortin irrottaminen**

- **VAARA: Perehdy tietokoneen mukana toimitettuihin turvallisuusohjeisiin ennen jäljempänä esitettyjen toimien tekemistä.**
- 1. Noudata kohdan [Ennen tietokoneen käsittelytoimien aloittamista](file:///C:/data/systems/wsm2400/fi/sm/html/before.htm#wp1180052) ohjeita.
- 2. Irrota alustan pohja (katso [Alustan pohjan irrottaminen](file:///C:/data/systems/wsm2400/fi/sm/html/base.htm#wp1184372)).
- 3. Irrota lisälevyasema (katso [Lisälevyaseman irrottaminen](file:///C:/data/systems/wsm2400/fi/sm/html/optical.htm#wp1179930)).
- 4. Irrota saranakannet (katso [Saranakansien irrottaminen](file:///C:/data/systems/wsm2400/fi/sm/html/hingecvr.htm#wp1183179)).
- 5. Irrota jäähdytyselementti (katso [Suorittimen jäähdytyselementin irrottaminen](file:///C:/data/systems/wsm2400/fi/sm/html/cpucool.htm#wp1181912)).
- 6. Irrota näyttöyksikkö (katso [Näytön irrottaminen \(E6400 ja M2400\)](file:///C:/data/systems/wsm2400/fi/sm/html/display.htm#wp1179842) tai [Näytön irrottaminen \(E6400 ATG\)](file:///C:/data/systems/wsm2400/fi/sm/html/display.htm#wp1204317)).
- 7. Irrota merkkivalojen suojus (katso [Merkkivalojen suojuksen irrottaminen\)](file:///C:/data/systems/wsm2400/fi/sm/html/ledcvr.htm#wp1179991).
- 8. Irrota näppäimistö (katso [Näppäimistön irrottaminen](file:///C:/data/systems/wsm2400/fi/sm/html/keyboard.htm#wp1179991)).
- 9. Irrota oikeanpuoleisen kaiuttimen suojus (katso [Oikeanpuoleisen kaiuttimen suojuksen/sormenjälkilukijan irrottaminen](file:///C:/data/systems/wsm2400/fi/sm/html/speaker.htm#wp1180770)).
- 10. Irrota kämmentuki (katso [Kämmentuen irrottaminen](file:///C:/data/systems/wsm2400/fi/sm/html/palmrest.htm#wp1181048)).
- 11. Irrota korttikehikko (katso [Korttikehikon irrottaminen](file:///C:/data/systems/wsm2400/fi/sm/html/cardcage.htm#wp1185342)).
- 12. Irrota 1394-kaapeli emolevystä.
- 13. Irrota kaksi M2-ruuvia (3 mm).
- 14. Nosta 1394-korttia viistosti ja irrota se.

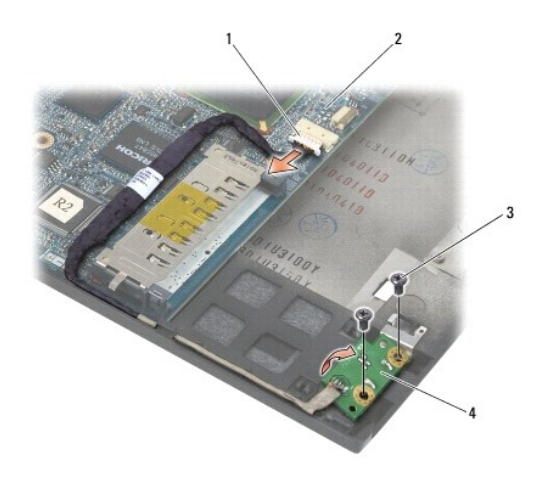

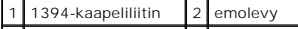

### <span id="page-2-0"></span>**1394-kortin asentaminen**

- **VAARA: Perehdy tietokoneen mukana toimitettuihin turvallisuusohjeisiin ennen jäljempänä esitettyjen toimien tekemistä.**
- 1. Aseta 1394-kortti alustaan 45 asteen kulmassa. Kohdista kortti paikoilleen kohdistusnastojen avulla.
- 2. Kiinnitä kaksi M2-ruuvia (3 mm).
- 3. Aseta 1394-kaapeli paikalleen ja liitä se emolevyyn.
- 4. Asenna korttikehikko (katso [Korttikehikon asentaminen](file:///C:/data/systems/wsm2400/fi/sm/html/cardcage.htm#wp1184293)).
- 5. Asenna kämmentuki (katso [Kämmentuen asentaminen](file:///C:/data/systems/wsm2400/fi/sm/html/palmrest.htm#wp1184120)).
- 6. Asenna oikeanpuoleisen kaiuttimen suojus (katso [Oikeanpuoleisen kaiuttimen suojuksen/sormenjälkilukijan asentaminen](file:///C:/data/systems/wsm2400/fi/sm/html/speaker.htm#wp1183737)).
- 7. Asenna näppäimistö (katso [Näppäimistön vaihtaminen](file:///C:/data/systems/wsm2400/fi/sm/html/keyboard.htm#wp1179937)).
- 8. Asenna merkkivalojen suojus (katso [Merkkivalojen suojuksen asentaminen](file:///C:/data/systems/wsm2400/fi/sm/html/ledcvr.htm#wp1179937)).
- 9. Asenna näyttöyksikkö (katso [Näytön asentaminen \(E6400 ja M2400\)](file:///C:/data/systems/wsm2400/fi/sm/html/display.htm#wp1179924) tai [Näytön asentaminen \(E6400 ATG\)](file:///C:/data/systems/wsm2400/fi/sm/html/display.htm#wp1204389)).
- 10. Asenna jäähdytyselementti (katso [Suorittimen jäähdytyselementin asentaminen](file:///C:/data/systems/wsm2400/fi/sm/html/cpucool.htm#wp1179900)).
- 11. Asenna saranakannet (katso [Saranakansien asentaminen\)](file:///C:/data/systems/wsm2400/fi/sm/html/hingecvr.htm#wp1183443).
- 12. Asenna lisälevyasema (katso [Lisälevyaseman vaihtaminen](file:///C:/data/systems/wsm2400/fi/sm/html/optical.htm#wp1179957)).
- 13. Asenna alustan pohja (katso [Alustan pohjan asentaminen\)](file:///C:/data/systems/wsm2400/fi/sm/html/base.htm#wp1181334).
- 14. Noudata kohdan [Tietokoneen käsittelemisen jälkeen](file:///C:/data/systems/wsm2400/fi/sm/html/before.htm#wp1183136) ohjeita.

#### <span id="page-3-0"></span> **Alusta**

**Dell™ Latitude™ E6400 ja E6400 ATG sekä Mobile Workstation Precision™ M2400 -työasema Huolto-opas**

- [Alustan pohjan irrottaminen](#page-3-1)
- [Alustan pohjan asentaminen](#page-3-2)
- [Alustan irrottaminen](#page-3-3)
- [Alustan asentaminen](#page-4-0)

**VAARA: Ennen kuin teet mitään tässä osiossa mainittuja toimia, noudata tietokoneen mukana toimitettuja turvallisuusohjeita.** 

## <span id="page-3-1"></span>**Alustan pohjan irrottaminen**

- 1. Noudata kohdan [Ennen tietokoneen käsittelytoimien aloittamista](file:///C:/data/systems/wsm2400/fi/sm/html/before.htm#wp1180052) ohjeita.
- 2. Sulje näyttö ja käännä tietokone ylösalaisin.
- 3. Löysää lukkoruuvia.
- 4. Liu'uta alustan pohjaa etäämmälle saranakansista ja irrota alusta pohjasta nostamalla.

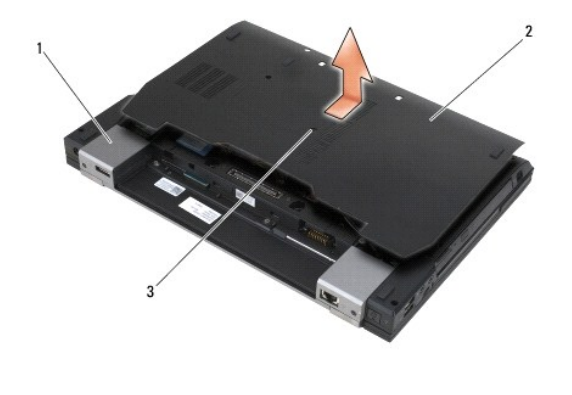

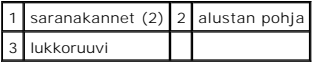

### <span id="page-3-2"></span>**Alustan pohjan asentaminen**

- 1. Liu'uta alustan pohja paikalleen.
- 2. Kiristä lukkoruuvi.
- 3. Noudata kohdan [Tietokoneen käsittelemisen jälkeen](file:///C:/data/systems/wsm2400/fi/sm/html/before.htm#wp1183136) ohjeita.

### <span id="page-3-3"></span>**Alustan irrottaminen**

- 1. Noudata kohdan [Ennen tietokoneen käsittelytoimien aloittamista](file:///C:/data/systems/wsm2400/fi/sm/html/before.htm#wp1180052) ohjeita.
- 2. Irrota alustan pohja (katso [Alustan pohjan irrottaminen](#page-3-1)).
- 3. Irrota WWAN/FCM-[korttipaikassa oleva kortti, mikäli sellainen on asennettuna \(katso](file:///C:/data/systems/wsm2400/fi/sm/html/fcm.htm#wp1184893) [WWAN-kortin irrottaminen](file:///C:/data/systems/wsm2400/fi/sm/html/wwan.htm#wp1184337) tai FCM-kortin irrottaminen WWAN/FCMliittimestä).
- 4. Irrota WLAN/WiMax-korttipaikassa oleva kortti, mikäli sellainen on asennettuna (katso [WLAN/WiMax-kortin irrottaminen\)](file:///C:/data/systems/wsm2400/fi/sm/html/wlan.htm#wp1180300).
- 5. Irrota saranakannet (katso [Saranakansien irrottaminen](file:///C:/data/systems/wsm2400/fi/sm/html/hingecvr.htm#wp1183179)).
- 6. Irrota WPAN/UWB/FCM-[korttipaikassa oleva kortti, mikäli sellainen on asennettuna \(katso](file:///C:/data/systems/wsm2400/fi/sm/html/fcm.htm#wp1188530) [WPAN \(UWB/BT\) -kortin irrottaminen](file:///C:/data/systems/wsm2400/fi/sm/html/wpan.htm#wp1184607) tai FCM-kortin liittimestä)
- 7. Irrota jäähdytyselementti (katso [Suorittimen jäähdytyselementin irrottaminen](file:///C:/data/systems/wsm2400/fi/sm/html/cpucool.htm#wp1181912)).
- 8. Irrota kiintolevy (katso [Kiintolevyn irrottaminen](file:///C:/data/systems/wsm2400/fi/sm/html/hdd.htm#wp1183792)).
- 9. Irrota lisälevyasema (katso [Lisälevyaseman irrottaminen](file:///C:/data/systems/wsm2400/fi/sm/html/optical.htm#wp1179930)).
- 10. Irrota näyttöyksikkö (katso [Näytön irrottaminen \(E6400 ja M2400\)](file:///C:/data/systems/wsm2400/fi/sm/html/display.htm#wp1179842) tai [Näytön irrottaminen \(E6400 ATG\)](file:///C:/data/systems/wsm2400/fi/sm/html/display.htm#wp1204317)).
- 11. Irrota merkkivalojen suojus (katso [Merkkivalojen suojuksen irrottaminen\)](file:///C:/data/systems/wsm2400/fi/sm/html/ledcvr.htm#wp1179991).
- 12. Irrota näppäimistö (katso kohtaa [Näppäimistön irrottaminen](file:///C:/data/systems/wsm2400/fi/sm/html/keyboard.htm#wp1179991)).
- 13. Irrota oikeanpuoleisen kaiuttimen suojus (katso [Oikeanpuoleisen kaiuttimen suojuksen/sormenjälkilukijan irrottaminen](file:///C:/data/systems/wsm2400/fi/sm/html/speaker.htm#wp1180770))
- 14. Irrota kämmentuki (katso [Kämmentuen irrottaminen](file:///C:/data/systems/wsm2400/fi/sm/html/palmrest.htm#wp1181048)).
- 15. Irrota korttikehikko (katso [Korttikehikon irrottaminen](file:///C:/data/systems/wsm2400/fi/sm/html/cardcage.htm#wp1185342)).
- 16. Irrota nappiparisto (katso [Nappipariston poistaminen](file:///C:/data/systems/wsm2400/fi/sm/html/coinbatt.htm#wp1179949)).
- 17. Irrota emolevy (katso **[Emolevyn irrottaminen](file:///C:/data/systems/wsm2400/fi/sm/html/sysboard.htm#wp1180340)**).
- 18. Irrota modeemi (katso [Modeemin irrottaminen](file:///C:/data/systems/wsm2400/fi/sm/html/modem.htm#wp1183778)).
- 19. Irrota RJ-11-modeemiliitin (katso [RJ-11-modeemiliittimen irrottaminen\)](file:///C:/data/systems/wsm2400/fi/sm/html/rj11.htm#wp1183778).
- 20. Irrota I/O-kortti (katso [I/O-kortin irrottaminen](file:///C:/data/systems/wsm2400/fi/sm/html/daughcar.htm#wp1180931)).

### <span id="page-4-0"></span>**Alustan asentaminen**

- 1. Asenna I/O-kortti (katso **I/O-kortin asentaminen**).
- 2. Asenna RJ-11-modeemiliitin (katso [RJ-11-modeemiliittimen asentaminen\)](file:///C:/data/systems/wsm2400/fi/sm/html/rj11.htm#wp1180062)
- 3. Asenna modeemi (katso [Modeemin asentaminen\)](file:///C:/data/systems/wsm2400/fi/sm/html/modem.htm#wp1180062).
- 4. Aseta emolevy takaisin paikalleen (katso kohtaa Emolevy-[yksikön vaihtaminen](file:///C:/data/systems/wsm2400/fi/sm/html/sysboard.htm#wp1180048)).
- 5. Asenna nappiparisto (katso [Nappipariston vaihtaminen](file:///C:/data/systems/wsm2400/fi/sm/html/coinbatt.htm#wp1180007)).
- 6. Asenna korttikehikko (katso [Korttikehikon asentaminen](file:///C:/data/systems/wsm2400/fi/sm/html/cardcage.htm#wp1184293)).
- 7. Asenna kämmentuki (katso [Kämmentuen asentaminen](file:///C:/data/systems/wsm2400/fi/sm/html/palmrest.htm#wp1184120)).
- 8. Asenna oikeanpuoleisen kaiuttimen suojus (katso [Oikeanpuoleisen kaiuttimen suojuksen/sormenjälkilukijan asentaminen](file:///C:/data/systems/wsm2400/fi/sm/html/speaker.htm#wp1183737))
- 9. Asenna näppäimistö (katso [Näppäimistön vaihtaminen](file:///C:/data/systems/wsm2400/fi/sm/html/keyboard.htm#wp1179937)).
- 10. Asenna merkkivalojen suojus (katso [Merkkivalojen suojuksen asentaminen](file:///C:/data/systems/wsm2400/fi/sm/html/ledcvr.htm#wp1179937)).
- 11. Asenna näyttöyksikkö (katso [Näytön asentaminen \(E6400 ja M2400\)](file:///C:/data/systems/wsm2400/fi/sm/html/display.htm#wp1179924) tai [Näytön asentaminen \(E6400 ATG\)](file:///C:/data/systems/wsm2400/fi/sm/html/display.htm#wp1204389)).
- 12. Asenna lisälevyasema (katso [Lisälevyaseman vaihtaminen](file:///C:/data/systems/wsm2400/fi/sm/html/optical.htm#wp1179957)).
- 13. Asenna kiintolevy (katso [Kiintolevyn vaihtaminen](file:///C:/data/systems/wsm2400/fi/sm/html/hdd.htm#wp1183937)).
- 14. Asenna jäähdytyselementti (katso [Suorittimen jäähdytyselementin asentaminen](file:///C:/data/systems/wsm2400/fi/sm/html/cpucool.htm#wp1179900)).
- 15. Asenna WPAN/UWB/FCM-[korttipaikkaan tuleva kortti, mikäli sellainen on käytössä \(katso](file:///C:/data/systems/wsm2400/fi/sm/html/fcm.htm#wp1184923) [WPAN \(UWB/BT\) -kortin asentaminen](file:///C:/data/systems/wsm2400/fi/sm/html/wpan.htm#wp1180318) tai FCM-kortin asentaminen)
- 16. Asenna saranakannet (katso [Saranakansien asentaminen\)](file:///C:/data/systems/wsm2400/fi/sm/html/hingecvr.htm#wp1183443).
- 17. Asenna WLAN/WiMax-korttipaikkaan tuleva kortti, mikäli sellainen on käytössä (katso [WLAN/WiMax-kortin asentaminen](file:///C:/data/systems/wsm2400/fi/sm/html/wlan.htm#wp1180318)).
- 18. Asenna WWAN/FCM-korttipaikkaan tuleva kortti, mikäli sellainen on käytössä (katso [WWAN-kortin asentaminen](file:///C:/data/systems/wsm2400/fi/sm/html/wwan.htm#wp1180318) tai [FCM-kortin asentaminen\)](file:///C:/data/systems/wsm2400/fi/sm/html/fcm.htm#wp1184923).
- 19. Asenna alustan pohja (katso [Alustan pohjan asentaminen\)](#page-3-2).
- 20. Noudata kohdan [Tietokoneen käsittelemisen jälkeen](file:///C:/data/systems/wsm2400/fi/sm/html/before.htm#wp1183136) ohjeita.

HUOMAUTUS: Jos teet BIOSin flash-päivityksen BIOS-päivitysohjelmalevyn avulla, paina <F12>-näppäintä, ennen kuin asetat levyn asemaan. Tällöin<br>tietokone käynnistyy kyseiseltä levyltä. Muussa tapauksessa joudut määrittämään

- 21. Suorita BIOSin Flash-päivitys (katso lisätietoja kohdasta [BIOSin flash-](file:///C:/data/systems/wsm2400/fi/sm/html/bios.htm#wp1179839)päivitys).
- 22. Siirry järjestelmän asetusohjelmaan, kun haluat päivittää uuden emolevyn BIOS-asetukset tietokoneen huoltomerkin avulla. Lisätietoja järjestelmän<br>asetusohjelmasta saat tietokoneen kiintolevyllä olevasta *Dellin™ tekni*

## <span id="page-6-0"></span> **Akun salpayksikkö**

**Dell™ Latitude™ E6400 ja E6400 ATG sekä Mobile Workstation Precision™ M2400 -työasema Huolto-opas**

- **[Akun salpayksikön irrottaminen](#page-6-1)**
- [Akun salpayksikön vaihtaminen](#page-7-0)

Akun salpoja on kaksi, vasen ja oikea, ja kummallakin on oma salpayksikkö. Vasemman ja oikean salpayksikön jousi, ruuvi ja vapautuspainikkeet ovat samanlaiset.

Vasen ja oikea salpayksikkö irrotetaan ja asennetaan pääasiallisesti samalla tavalla. Vasemman ja oikean salpayksikön käsittelyn erot on merkitty ohjeisiin.

### <span id="page-6-1"></span>**Akun salpayksikön irrottaminen**

**VAARA: Perehdy tietokoneen mukana toimitettuihin turvallisuusohjeisiin ennen jäljempänä esitettyjen toimien tekemistä.**

- 1. Noudata kohdan [Ennen tietokoneen käsittelytoimien aloittamista](file:///C:/data/systems/wsm2400/fi/sm/html/before.htm#wp1180052) ohjeita.
- 2. Irrota alustan pohja (katso [Alustan pohjan irrottaminen](file:///C:/data/systems/wsm2400/fi/sm/html/base.htm#wp1184372)).
- 3. Irrota kiintolevy (katso [Kiintolevyn irrottaminen](file:///C:/data/systems/wsm2400/fi/sm/html/hdd.htm#wp1183792)).
- 4. Irrota lisälevyasema (katso [Lisälevyaseman irrottaminen](file:///C:/data/systems/wsm2400/fi/sm/html/optical.htm#wp1179930)).
- 5. Irrota saranakannet (katso [Saranakansien irrottaminen](file:///C:/data/systems/wsm2400/fi/sm/html/hingecvr.htm#wp1183179)).
- 6. Irrota jäähdytyselementti (katso [Suorittimen jäähdytyselementin irrottaminen](file:///C:/data/systems/wsm2400/fi/sm/html/cpucool.htm#wp1181912)).
- 7. Irrota näyttöyksikkö (katso [Näytön irrottaminen \(E6400 ja M2400\)](file:///C:/data/systems/wsm2400/fi/sm/html/display.htm#wp1179842) tai [Näytön irrottaminen \(E6400 ATG\)](file:///C:/data/systems/wsm2400/fi/sm/html/display.htm#wp1204317)).
- 8. Irrota merkkivalojen suojus (katso [Merkkivalojen suojuksen irrottaminen\)](file:///C:/data/systems/wsm2400/fi/sm/html/ledcvr.htm#wp1179991).
- 9. Irrota näppäimistö (katso [Näppäimistön irrottaminen](file:///C:/data/systems/wsm2400/fi/sm/html/keyboard.htm#wp1179991)).
- 10. Irrota oikeanpuoleisen kaiuttimen suojus (katso [Oikeanpuoleisen kaiuttimen suojuksen/sormenjälkilukijan irrottaminen](file:///C:/data/systems/wsm2400/fi/sm/html/speaker.htm#wp1180770))
- 11. Irrota kämmentuki (katso [Kämmentuen irrottaminen](file:///C:/data/systems/wsm2400/fi/sm/html/palmrest.htm#wp1181048)).
- 12. Irrota korttikehikko (katso [Korttikehikon irrottaminen](file:///C:/data/systems/wsm2400/fi/sm/html/cardcage.htm#wp1185342)).
- 13. Irrota emolevy (katso [Emolevyn irrottaminen](file:///C:/data/systems/wsm2400/fi/sm/html/sysboard.htm#wp1180340)). Älä irrota emolevystä langattomia Mini-card-kortteja, muistimoduuleja tai suoritinta.
- 14. Irrota modeemi (katso [Modeemin irrottaminen](file:///C:/data/systems/wsm2400/fi/sm/html/modem.htm#wp1183778)).
- 15. Irrota RJ-11-modeemiliitin (katso [RJ-11-modeemiliittimen irrottaminen\)](file:///C:/data/systems/wsm2400/fi/sm/html/rj11.htm#wp1183778)
- 16. Irrota I/O-kortti (katso [I/O-kortin irrottaminen](file:///C:/data/systems/wsm2400/fi/sm/html/daughcar.htm#wp1180931)).
- 17. Irrota M2-ruuvi (3mm) kohdistuskiinnikkeestä ja irrota akun salpayksikkö.
- **VAROITUS: Jousi ei ole kiinni kohdistuskiinnikkeessä ja voi siksi irrota helposti paikaltaan. Kun irrotat akun salpayksikön, aseta jousi talteen salvan asentamista varten.**
- 18. Irrota jousi kohdistuskiinnikkeestä ja säilytä se salvan asentamista varten.

<span id="page-7-1"></span>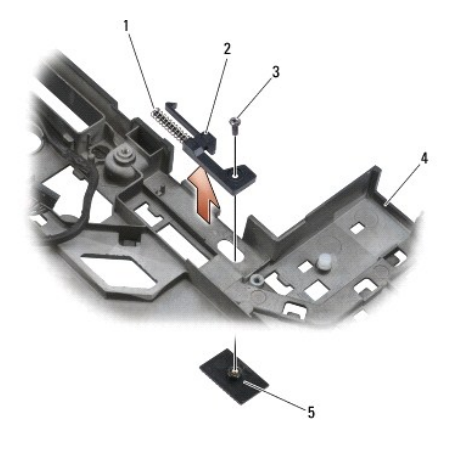

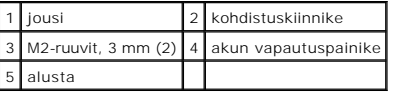

## <span id="page-7-0"></span>**Akun salpayksikön vaihtaminen**

**VAARA: Perehdy tietokoneen mukana toimitettuihin turvallisuusohjeisiin ennen jäljempänä esitettyjen toimien tekemistä.**

- 1. Aseta jousi kohdistuskiinnikkeeseen.
- 2. Aseta akun vapautuspainike alustan alapuolelle.

Kun asennat akun oikeaa salpayksikköä, liu'uta kohdistuskiinnikettä vasemmalle niin, että painike asettuu kohdistuskiinnikkeen kohdalle.

Kun asennat akun vasenta salpayksikköä, siirrä kohdistuskiinnikettä oikealle niin, että painike asettuu kohdistuskiinnikkeen kohdalle.

3. Kiinnitä M2-ruuvi (3 mm).

**VAROITUS: Akun vapautuspainike on avainnettu oikean kohdistuksen varmistamiseksi. Jos tunnet vastusta, tarkista vapautuspainikkeen kohdistus.**

- 4. Asenna I/O-kortti (katso [Akun salpayksikön vaihtaminen](#page-7-0)).
- 5. Asenna RJ-11-modeemiliitin (katso **RJ-11-modeemiliittimen asentaminen)**
- 6. Asenna modeemi (katso [Modeemin asentaminen\)](file:///C:/data/systems/wsm2400/fi/sm/html/modem.htm#wp1180062).
- 7. Aseta emolevy takaisin paikalleen (katso **Emolevy-[yksikön vaihtaminen](file:///C:/data/systems/wsm2400/fi/sm/html/sysboard.htm#wp1180048)**).
- 8. Asenna korttikehikko (katso [Korttikehikon asentaminen](file:///C:/data/systems/wsm2400/fi/sm/html/cardcage.htm#wp1184293)).
- 9. Asenna kämmentuki (katso [Kämmentuen asentaminen](file:///C:/data/systems/wsm2400/fi/sm/html/palmrest.htm#wp1184120)).
- 10. Asenna oikeanpuoleisen kaiuttimen suojus (katso [Oikeanpuoleisen kaiuttimen suojuksen/sormenjälkilukijan asentaminen](file:///C:/data/systems/wsm2400/fi/sm/html/speaker.htm#wp1183737)).
- 11. Asenna näppäimistö (katso kohtaa [Näppäimistön vaihtaminen](file:///C:/data/systems/wsm2400/fi/sm/html/keyboard.htm#wp1179937)).
- 12. Asenna merkkivalojen suojus (katso [Merkkivalojen suojuksen asentaminen](file:///C:/data/systems/wsm2400/fi/sm/html/ledcvr.htm#wp1179937)).
- 13. Asenna näyttöyksikkö (katso [Näytön asentaminen \(E6400 ja M2400\)](file:///C:/data/systems/wsm2400/fi/sm/html/display.htm#wp1179924) tai [Näytön asentaminen \(E6400 ATG\)](file:///C:/data/systems/wsm2400/fi/sm/html/display.htm#wp1204389)).
- 14. Asenna jäähdytyselementti (katso [Suorittimen jäähdytyselementin asentaminen](file:///C:/data/systems/wsm2400/fi/sm/html/cpucool.htm#wp1179900)).

15. Asenna saranakannet (katso [Saranakansien asentaminen\)](file:///C:/data/systems/wsm2400/fi/sm/html/hingecvr.htm#wp1183443).

- 16. Asenna lisälevyasema (katso [Lisälevyaseman vaihtaminen](file:///C:/data/systems/wsm2400/fi/sm/html/optical.htm#wp1179957)).
- 17. Asenna kiintolevyasema (katso **Kiintolevyn vaihtaminen**).
- 18. Asenna alustan pohja (katso [Alustan pohjan asentaminen\)](file:///C:/data/systems/wsm2400/fi/sm/html/base.htm#wp1181334).
- 19. Noudata kohdan [Tietokoneen käsittelemisen jälkeen](file:///C:/data/systems/wsm2400/fi/sm/html/before.htm#wp1183136) ohjeita.

## <span id="page-9-0"></span> **Tietokoneen käsittely**

**Dell™ Latitude™ E6400 ja E6400 ATG sekä Mobile Workstation Precision™ M2400 -työasema Huolto-opas**

- **O** [Suositellut työkalut](#page-9-1)
- [Ennen tietokoneen käsittelytoimien aloittamista](#page-9-2)
- [Tietokoneen käsittelemisen jälkeen](#page-10-1)

Tässä asiakirjassa kerrotaan tietokoneen osien poistamisesta ja asentamisesta. Ellei erikseen toisin mainita, kaikissa toiminto-osioissa edellytetään seuraavaa:

- 1 Olet suorittanut kohdan [Ennen tietokoneen käsittelytoimien aloittamista](#page-9-2) vaiheet.
- l Olet perehtynyt tietokoneen mukana toimitettuihin turvaohjeisiin.

**HUOMAUTUS:** Tietokoneen ja joidenkin komponenttien väri saattaa poiketa tämän asiakirjan kuvauksista.

#### <span id="page-9-1"></span>**Suositellut työkalut**

Tässä asiakirjassa kuvatuissa toimissa saatetaan tarvita seuraavia työkaluja:

- l Pieni tasapäinen ruuvimeisseli
- l ristipääruuvitaltta
- l pieni muovinen piirtopuikko
- l Flash BIOS -päivitys (katso Dell-tukisivusto osoitteessa **support.dell.com**)

### <span id="page-9-2"></span>**Ennen tietokoneen käsittelytoimien aloittamista**

Noudata seuraavia turvaohjeita. Näin suojaat tietokoneen mahdollisilta vaurioilta ja varmistat oman henkilökohtaisen turvallisuutesi.

- **VAARA: Ennen kuin teet mitään tässä osiossa mainittuja toimia, noudata tietokoneen mukana toimitettuja turvallisuusohjeita.**
- **VAARA: Vain valtuutettu huoltomies saa tehdä useimmat korjaukset. Käyttäjä saa suorittaa ainoastaan käsikirjan mukaisia tai online- tai**  puhelinhuolto- ja tukipalvelun ohjaamia vianmäärityksiä ja korjauksia. Vauriot, jotka aiheutuvat sellaisista huoltotoimista, jotka eivät ole Dellin<br>valtuuttamia, eivät kuulu takuun piiriin. Lue tuotteen mukana tulleet turv
- **VAROITUS: Maadoita itsesi käyttämällä maadoitusrannehihnaa tai koskettamalla tietokoneen takaosassa olevaa maalaamatonta metallipintaa, esimerkiksi tietokoneen takana olevaa liitintä.**
- VAROITUS: Käsittele osia ja kortteja varoen. Alä kosketa kortin osia tai liitinpintoja. Pidä korttia kiinni sen reunoista tai metallisesta<br>kiinnityspidikkeestä. Pidä osaa (esimerkiksi suoritinta) kiinni sen reunoista, älä
- VAROITUS: Kun irrotat kaapelia, vedä kaapelin liittimestä tai irrotuslenkistä äläkä itse kaapelista. Jos kaapeliliittimessä on lukitustappeja,<br>vapauta liitin painamalla tappeja sisäänpäin. Kun liität kaapelia, varmista ett
- 1. Varmista, että työtaso on tasainen ja puhdas, jotta tietokoneen kuori ei naarmuunnu.
- 2. Katkaise tietokoneesta virta.
	- l Jos koneessa on Windows XP, napsauta **Käynnistä**® **Sammuta**® **Sammuta**.
	- l Jos koneessa on Windows Vista, napsauta **Käynnistä**  , napsauta -nuolikuvaketta ja sammuta sitten tietokone napsauttamalla **Sammuta**.

**HUOMAUTUS:** Varmista, ettei tietokoneessa ole virtaa kytkettynä eikä se ole virranhallintatilassa. Jos et pysty sammuttamaan tietokonetta käyttämällä käyttöjärjestelmää, paina virtapainiketta 4 sekunnin ajan.

- 3. Irrota tietokone ja kaikki kiinnitetyt laitteet sähköpistorasiasta.
- **VAROITUS: Kun irrotat verkkokaapelin, irrota ensin kaapeli tietokoneesta ja sitten verkon seinäpistokkeesta.**
- 4. Irrota tietokoneesta kaikki puhelin- tai verkkokaapelit.
- **VAROITUS: Irrota akku akkulokerosta ennen tietokoneen huoltotoimia emolevyn vahingoittumisen ehkäisemiseksi.**
- 5. Käännä tietokone ylösalaisin.
- <span id="page-10-0"></span>6. Siirrä akkupaikan salvan vapauttimia toisiaan kohti, jotta ne lukittuvat auki-asentoon.
- 7. Nosta akku ulos akkupaikasta.

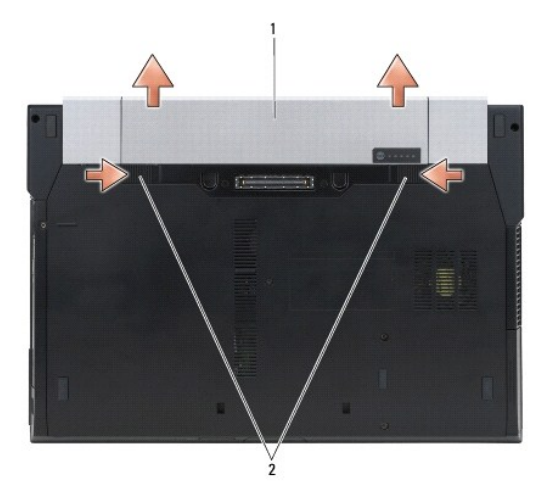

#### $akku$  2 akun salvat (2)

- 8. Ennen kuin alat käsitellä tietokonetta, irrota kaikki ulkoiset laitteet ja koneeseen asennetut kortit:
	- l Kun irrotat asennetut kortit, kuten ExpressCardin, katso *Dell™-tekniikkaopasta* tietokoneellasi tai osoitteessa **support.dell.com**.
	- l Kun haluat irrottaa tietokoneen telakasta, katso *E-Portin käyttöopasta* tai *E-Port Plussan käyttöopasta osoitteessa support.dell.com*.
	- l Jos haluat irrottaa vara-akun, katso lisätietoja sen mukana tulleesta asennusoppaasta tai osoitteesta *support.dell.com*.
	- l Jos haluat irrottaa jäähdyttimen, katso lisätietoja sen mukana toimitetusta asennusoppaasta tai osoitteesta *support.dell.com*.
	- l Jos haluat irrottaa portin suojuksen E6400 ATG -tietokoneesta, nosta portin suojusta ja irrota se paikaltaan laiteyksikön takaosassa olevista liittimistä.

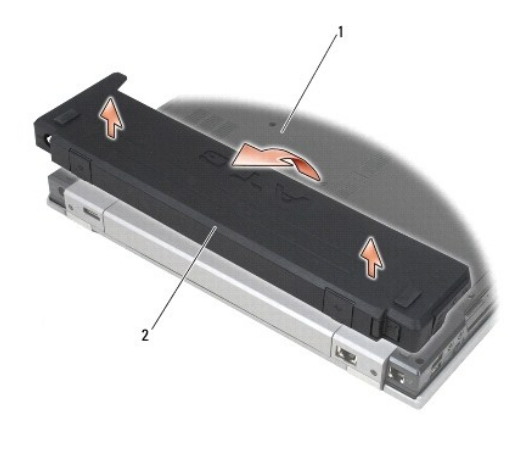

1 tietokoneen pohja 2 portin suojus

9. Käännä tietokone oikein päin, käännä näyttö auki ja maadoita emolevy painamalla virtapainiketta.

### <span id="page-10-1"></span>**Tietokoneen käsittelemisen jälkeen**

Kun olet asentanut osat paikalleen, muista kiinnittää ulkoiset laitteet, kortit, kaapelit jne., ennen kuin kytket tietokoneen päälle.

**HUOMAUTUS:** Ehkäise tietokoneen vahingoittuminen käyttämällä vain omistamasi Dell-tietokoneen mallia varten suunniteltua akkua. Älä käytä akkuja, jotka on suunniteltu käytettäviksi muissa Dell-tietokoneissa.

- 1. Kiinnitä ulkoiset laitteet, kuten porttitoistin, vara-akku tai jäähdytin ja kiinnitä mahdolliset kortit kuten ExpressCard.
- 2. Asenna E6400 ATG -tietokoneen portin suojus sovittamalla se tietokoneen takaosassa oleviin liittimiin.
- 3. Kiinnitä tietokoneeseen puhelin- tai verkkojohto.
- 4. Aseta akku takaisin paikalleen. Liu'uta akku koteloon, kunnes se naksahtaa paikalleen.
- 5. Kiinnitä tietokone ja kaikki kiinnitetyt laitteet sähköpistorasiaan.
- 6. Käynnistä tietokone.

## <span id="page-12-0"></span> **BIOSin flash-päivitys**

**Dell™ Latitude™ E6400 ja E6400 ATG sekä Mobile Workstation Precision™ M2400 -työasema Huolto-opas**

- **[BIOSin flash-](#page-12-1)päivitys CD-levyltä**
- [BIOSin päivittäminen kiintolevyltä](#page-12-2)

Jos uuden emolevyn mukana tuli BIOS-päivitysohjelma-CD, päivitä BIOS CD-levyltä. Jos BIOS-päivitysohjelma-CD-levyä ei ole, päivitä BIOS kiintolevyltä.

### <span id="page-12-1"></span>**BIOSin flash-päivitys CD-levyltä**

**VAROITUS: Kytke AC-sovitin toimivaan virtalähteeseen virran menetyksen estämiseksi. Muussa tapauksessa järjestelmä saattaa vahingoittua.**

- 1. Varmista, että verkkolaite on kytketty ja että pääakku on asennettu kunnolla.
- 2. Ennen kuin asetat BIOS-päivitysohjelma-CD:n asemaan, paina <F12>- näppäintä, jotta tietokone käynnistyy tämän kerran CD-levyltä. Muussa tapauksessa joudut määrittämään oletuskäynnistysjärjestyksen järjestelmän asennusohjelmasta.
- 3. Aseta BIOS-päivitysohjelma-CD asemaan ja käynnistä tietokone.

**VAROITUS: Älä keskeytä prosessia, kun se on alkanut. Muussa tapauksessa järjestelmä saattaa vahingoittua.**

Noudata näytön ohjeita. Tietokone jatkaa käynnistystä ja päivittää uuden BIOSin. Kun flash-päivitys on valmis, tietokone käynnistyy automaattisesti uudelleen.

4. Poista BIOSin flash-päivitys-CD-levy asemasta.

### <span id="page-12-2"></span>**BIOSin päivittäminen kiintolevyltä**

**VAROITUS: Kytke AC-sovitin toimivaan virtalähteeseen virran menetyksen estämiseksi. Muussa tapauksessa järjestelmä saattaa vahingoittua.**

1. Varmista, että verkkolaite on kytketty, pääakku on asennettu kunnolla ja verkkokaapeli on kiinnitetty.

- 2. Käynnistä tietokone.
- 3. Etsi tietokonettasi varten saatavilla oleva uusi BIOSin päivitystiedosto osoitteesta **support.dell.com**.
- 4. Lataa tiedosto napsauttamalla kohtaa **Lataa nyt**.
- 5. Jos **Export Compliance Disclaimer** (Vientiä koskeva yhdenmukaisuusvaatimus) -ikkuna tulee näkyviin, napsauta kohtaa **Yes, I Accept this Agreement** (Kyllä, hyväksyn tämän sopimuksen).

Näyttöön tulee **Tiedostojen lataaminen** -ikkuna.

6. Napsauta kohtaa **Tallenna ohjelma levylle** ja napsauta sitten **OK**-painiketta.

Näyttöön tulee **Kohde**-ikkuna.

7. Ota esiin **Kohde**-valikko napsauttamalla alanuolta, valitse **Työpöytä** ja napsauta sitten kohtaa **Tallenna**.

Tiedosto latautuu työpöydälle.

8. Napsauta kohtaa **Sulje**, kun **Lataaminen suoritettu loppuun** -ikkuna tulee näkyviin.

Työpöydälle ilmestyy tiedostokuvake, jolla on sama nimi kuin ladatulla BIOS-päivitystiedostolla.

9. Kaksoisnapsauta työpöydällä olevaa tiedostokuvaketta ja noudata näytössä olevia ohjeita.

### <span id="page-14-0"></span> **Korttikehikko**

**Dell™ Latitude™ E6400 ja E6400 ATG sekä Mobile Workstation Precision™ M2400 -työasema Huolto-opas**

- **[Korttikehikon irrottaminen](#page-14-1)**
- [Korttikehikon asentaminen](#page-15-1)

#### <span id="page-14-1"></span>**Korttikehikon irrottaminen**

- **VAARA: Ennen kuin teet mitään tässä osiossa mainittuja toimia, noudata tietokoneen mukana toimitettuja turvallisuusohjeita.**
- 1. Noudata kohdan [Ennen tietokoneen käsittelytoimien aloittamista](file:///C:/data/systems/wsm2400/fi/sm/html/before.htm#wp1180052) ohjeita.
- 2. Irrota alustan pohja (katso [Alustan pohjan irrottaminen](file:///C:/data/systems/wsm2400/fi/sm/html/base.htm#wp1184372)).
- 3. Irrota lisälevyasema (katso [Lisälevyaseman irrottaminen](file:///C:/data/systems/wsm2400/fi/sm/html/optical.htm#wp1179930)).
- 4. Irrota saranakannet (katso [Saranakansien irrottaminen](file:///C:/data/systems/wsm2400/fi/sm/html/hingecvr.htm#wp1183179)).
- 5. Irrota jäähdytyselementti (katso [Suorittimen jäähdytyselementin irrottaminen](file:///C:/data/systems/wsm2400/fi/sm/html/cpucool.htm#wp1181912)).
- 6. Irrota näyttöyksikkö (katso [Näytön irrottaminen \(E6400 ja M2400\)](file:///C:/data/systems/wsm2400/fi/sm/html/display.htm#wp1179842) tai [Näytön irrottaminen \(E6400 ATG\)](file:///C:/data/systems/wsm2400/fi/sm/html/display.htm#wp1204317)).
- 7. Irrota merkkivalojen suojus (katso [Merkkivalojen suojuksen irrottaminen\)](file:///C:/data/systems/wsm2400/fi/sm/html/ledcvr.htm#wp1179991).
- 8. Irrota näppäimistö (katso [Näppäimistön irrottaminen](file:///C:/data/systems/wsm2400/fi/sm/html/keyboard.htm#wp1179991)).
- 9. Irrota oikeanpuoleisen kaiuttimen suojus (katso [Oikeanpuoleisen kaiuttimen suojuksen/sormenjälkilukijan irrottaminen](file:///C:/data/systems/wsm2400/fi/sm/html/speaker.htm#wp1180770)).
- 10. Irrota kämmentuki (katso [Kämmentuen irrottaminen](file:///C:/data/systems/wsm2400/fi/sm/html/palmrest.htm#wp1181048)).
- 11. Irrota korttikehikossa mahdollisesti oleva kortti.
- 12. Irrota kaksi M2-ruuvia (3 mm).
- 13. Paina korttikehikon liittimen puoleista päätä alas, tartu korttikehikkoon molemmilta puolilta ja työnnä sitä tietokoneen takaosaa kohti.
- 14. Käännä korttikehikkoa ylöspäin 45 asteen kulmaan ja nosta se pois liittimestä sekä tietokoneesta.

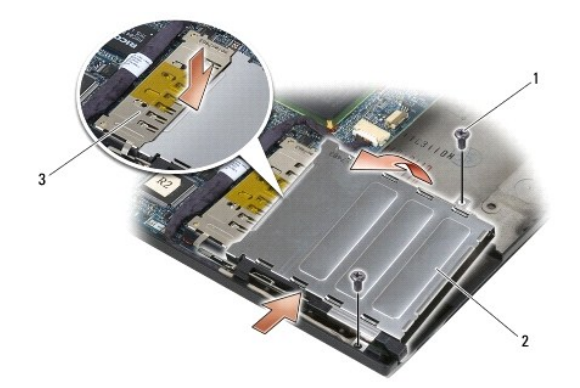

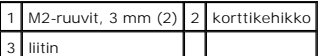

### <span id="page-15-1"></span><span id="page-15-0"></span>**Korttikehikon asentaminen**

**VAARA: Ennen kuin teet mitään tässä osiossa mainittuja toimia, noudata tietokoneen mukana toimitettuja turvallisuusohjeita.**

- 1. Pidä korttikehikkoa 45 asteen kulmassa ja kiinnitä korttikehikon etuosa alustaan. Laske korttikehikko sitten paikoilleen.
- 2. Kiinnitä kaksi M2-ruuvia (3 mm).

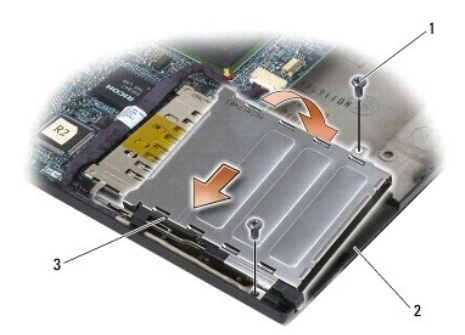

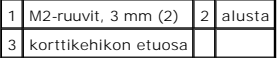

- 3. Asenna kämmentuki (katso [Kämmentuen asentaminen](file:///C:/data/systems/wsm2400/fi/sm/html/palmrest.htm#wp1184120)).
- 4. Asenna oikeanpuoleisen kaiuttimen suojus (katso [Oikeanpuoleisen kaiuttimen suojuksen/sormenjälkilukijan asentaminen](file:///C:/data/systems/wsm2400/fi/sm/html/speaker.htm#wp1183737)).
- 5. Asenna näppäimistö (katso [Näppäimistön vaihtaminen](file:///C:/data/systems/wsm2400/fi/sm/html/keyboard.htm#wp1179937)).
- 6. Asenna merkkivalojen suojus (katso [Merkkivalojen suojuksen asentaminen](file:///C:/data/systems/wsm2400/fi/sm/html/ledcvr.htm#wp1179937)).
- 7. Asenna näyttöyksikkö (katso [Näytön asentaminen \(E6400 ja M2400\)](file:///C:/data/systems/wsm2400/fi/sm/html/display.htm#wp1179924) tai [Näytön asentaminen \(E6400 ATG\)](file:///C:/data/systems/wsm2400/fi/sm/html/display.htm#wp1204389)).
- 8. Asenna jäähdytyselementti (katso [Suorittimen jäähdytyselementin asentaminen](file:///C:/data/systems/wsm2400/fi/sm/html/cpucool.htm#wp1179900)).
- 9. Asenna saranakannet (katso [Saranakansien asentaminen\)](file:///C:/data/systems/wsm2400/fi/sm/html/hingecvr.htm#wp1183443).
- 10. Asenna lisälevyasema (katso [Lisälevyaseman vaihtaminen](file:///C:/data/systems/wsm2400/fi/sm/html/optical.htm#wp1179957)).
- 11. Asenna alustan pohja (katso [Alustan pohjan asentaminen\)](file:///C:/data/systems/wsm2400/fi/sm/html/base.htm#wp1181334).
- 12. Noudata kohdan [Tietokoneen käsittelemisen jälkeen](file:///C:/data/systems/wsm2400/fi/sm/html/before.htm#wp1183136) ohjeita.

### <span id="page-16-0"></span> **Nappiparisto**

**Dell™ Latitude™ E6400 ja E6400 ATG sekä Mobile Workstation Precision™ M2400 -työasema Huolto-opas**

- **O** [Nappipariston poistaminen](#page-16-1)
- [Nappipariston vaihtaminen](#page-16-2)

#### <span id="page-16-1"></span>**Nappipariston poistaminen**

**VAARA: Ennen kuin teet mitään tässä osiossa mainittuja toimia, noudata tietokoneen mukana toimitettuja turvallisuusohjeita.**

- 1. Noudata kohdan [Ennen tietokoneen käsittelytoimien aloittamista](file:///C:/data/systems/wsm2400/fi/sm/html/before.htm#wp1180052) ohjeita.
- 2. Irrota alustan pohja (katso [Alustan pohjan irrottaminen](file:///C:/data/systems/wsm2400/fi/sm/html/base.htm#wp1184372)).
- 3. Nosta nappiparistoa, jotta voit irrottaa sen taustapuolella olevan kaksipuolisen teipin, ja nosta sitten nappiparisto pois tietokoneesta.
- 4. Irrota nappipariston kaapeli emolevystä.

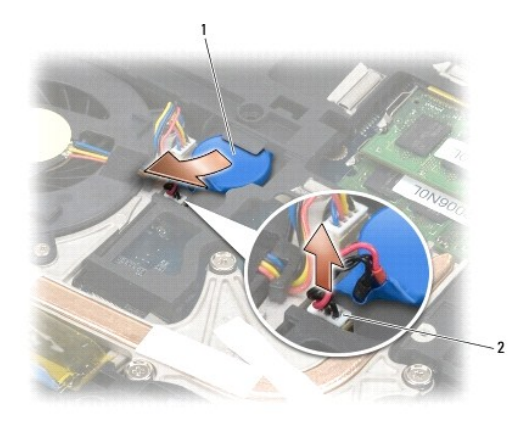

nappiparisto 2 nappipariston kaapeliliitin

### <span id="page-16-2"></span>**Nappipariston vaihtaminen**

**VAARA: Ennen kuin teet mitään tässä osiossa mainittuja toimia, noudata tietokoneen mukana toimitettuja turvallisuusohjeita.**

- 1. Liitä nappipariston kaapeli emolevyyn.
- 2. Aseta nappiparisto tietokoneeseen.

Jos asennat saman nappipariston jonka irrotit, liu'uta paristo kiinnikkeen alle ja paina sitä, jotta teippi kiinnittyy alustaan.

Jos asennat uuden nappipariston, irrota ensin sen taustateippi. Työnnä paristo kiinnikkeen alle ja paina alaspäin, jotta teippi kiinnittyy alustaan.

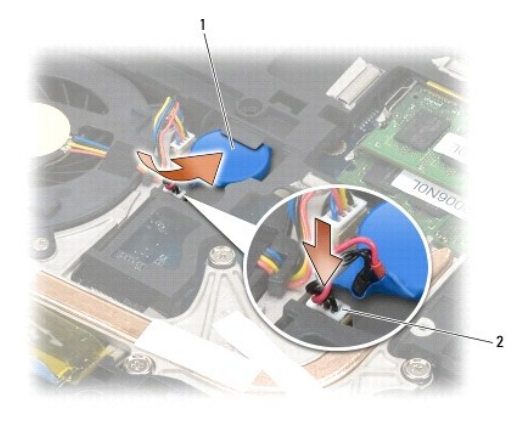

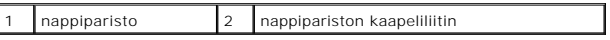

3. Asenna alustan pohja (katso [Alustan pohjan asentaminen\)](file:///C:/data/systems/wsm2400/fi/sm/html/base.htm#wp1181334).

4. Noudata kohdan [Tietokoneen käsittelemisen jälkeen](file:///C:/data/systems/wsm2400/fi/sm/html/before.htm#wp1183136) ohjeita.

## <span id="page-18-0"></span> **Suoritinmoduuli**

**Dell™ Latitude™ E6400 ja E6400 ATG sekä Mobile Workstation Precision™ M2400 -työasema Huolto-opas**

- [Suoritinmoduulin irrottaminen](#page-18-1)
- [Suoritinmoduulin asentaminen](#page-19-0)

### <span id="page-18-1"></span>**Suoritinmoduulin irrottaminen**

**VAARA: Perehdy tietokoneen mukana toimitettuihin turvallisuusohjeisiin ennen jäljempänä esitettyjen toimien tekemistä.**

- 1. Noudata kohdan [Ennen tietokoneen käsittelytoimien aloittamista](file:///C:/data/systems/wsm2400/fi/sm/html/before.htm#wp1180052) ohjeita.
- 2. Irrota tietokoneen pohja (katso [Alustan pohjan irrottaminen\)](file:///C:/data/systems/wsm2400/fi/sm/html/base.htm#wp1184372).
- 3. Irrota suorittimen jäähdytyselementti (katso [Suorittimen jäähdytyselementin irrottaminen](file:///C:/data/systems/wsm2400/fi/sm/html/cpucool.htm#wp1181912)).

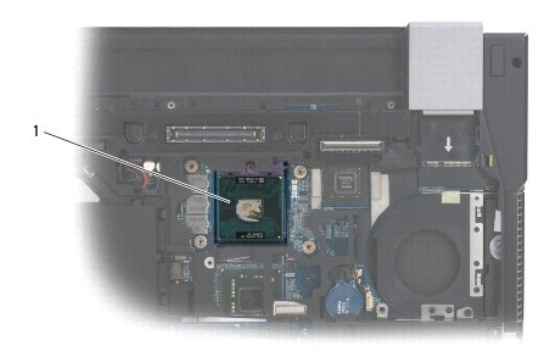

1 suoritinmoduuli

**VAROITUS: Suorittimen vaurioitumisen välttämiseksi pidä ruuvitaltta pystysuorassa suorittimeen nähden, kun käännät nokkaruuvia.**

4. Irrota ZIF-kanta kiertämällä ZIF-kannan nokkaruuvia vastapäivään pienellä tasapäisellä ruuvimeisselillä nokkapysäyttimeen asti.

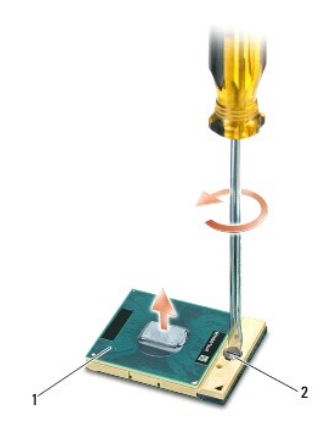

#### 1 ZIF-kanta 2 ZIF-kannan nokkaruuvi

 $\bullet$ **VAROITUS: Älä kosketa suorittimen jäähdytyselementin lämmönsiirtoalueita, jotta suorittimen jäähdytys toimisi mahdollisimman tehokkaasti. Ihon rasvat voivat heikentää jäähdytystyynyjen suorituskykyä.**

**VAROITUS: Kun irrotat suoritinmoduulia, vedä se suoraan ylös. Varo taivuttamasta suoritinmoduulin nastoja.** Θ

5. Nosta suoritinmoduuli pois ZIF-kannasta.

#### <span id="page-19-0"></span>**Suoritinmoduulin asentaminen**

**VAARA: Perehdy tietokoneen mukana toimitettuihin turvallisuusohjeisiin ennen jäljempänä esitettyjen toimien tekemistä.**

**VAROITUS: Älä kosketa suorittimen laattaa. Paina suoritinta alustasta, johon laatta on kiinnitetty, kääntäessäsi nokkaruuvia estääksesi nokkaruuvin ja suorittimen ajoittaisen kosketuksen.**

VAROITUS: **Varmista, että nokkaruuvi on täysin auki ennen suoritinmoduulin asettamista paikoilleen. Suoritinmoduulin asettaminen paikoilleen<br>ZIF-kantaan ei vaadi voimaa. Virheellisesti asetettu suoritinmoduuli saattaa aihe välillä tai vahingoittaa niitä pysyvästi.**

**HUOMAUTUS:** Kun tietokoneeseen asennetaan uusi suoritin, saat uuden jäähdytyselementin, joka sisältää siihen kiinnitetyn jäähdytystyynyn, tai uuden jäähdytystyynyn ja havainnolliset asennusohjeet.

1. Kohdista suoritinmoduulin nasta 1 -kulma ZIF-kannan nasta 1 -kulmaan ja aseta sitten suoritinmoduuli kantaan.

**HUOMAUTUS:** Suoritinmoduulin nasta 1 -kulmassa on kolmio, joka kohdistetaan ZIF-kannan nasta 1 -kulman kolmioon.

Kun suoritinmoduuli on hyvin kiinni kannassa, kaikki neljä kulmaa ovat samalla korkeudella. Jos jokin moduulin kulmista on korkeammalla kuin muut, moduuli ei ole oikein kiinni kannassa.

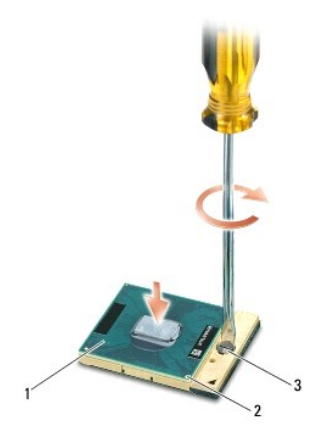

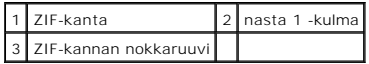

**VAROITUS: Suorittimen vaurioitumisen välttämiseksi pidä ruuvitaltta pystysuorassa suorittimeen nähden, kun käännät nokkaruuvia.**

- 2. Kiristä ZIF-kanta kääntämällä nokkaruuvia myötäpäivään, niin suoritinmoduuli kiinnittyy emolevyyn.
- 3. Asenna suorittimen jäähdytyselementti (katso [Suorittimen jäähdytyselementin asentaminen](file:///C:/data/systems/wsm2400/fi/sm/html/cpucool.htm#wp1179900)).
- 4. Asenna alustan pohja (katso [Alustan pohjan asentaminen\)](file:///C:/data/systems/wsm2400/fi/sm/html/base.htm#wp1181334).
- 5. Noudata kohdan [Tietokoneen käsittelemisen jälkeen](file:///C:/data/systems/wsm2400/fi/sm/html/before.htm#wp1183136) ohjeita.

# <span id="page-21-0"></span> **Suorittimen jäähdytyselementti**

**Dell™ Latitude™ E6400 ja E6400 ATG sekä Mobile Workstation Precision™ M2400 -työasema Huolto-opas**

- **[Suorittimen jäähdytyselementin irrottaminen](#page-21-1)**
- [Suorittimen jäähdytyselementin asentaminen](#page-21-2)

### <span id="page-21-1"></span>**Suorittimen jäähdytyselementin irrottaminen**

**VAARA: Perehdy tietokoneen mukana toimitettuihin turvallisuusohjeisiin ennen jäljempänä esitettyjen toimien tekemistä.**

- 1. Noudata kohdan [Ennen tietokoneen käsittelytoimien aloittamista](file:///C:/data/systems/wsm2400/fi/sm/html/before.htm#wp1180052) ohjeita.
- 2. Irrota alustan pohja (katso [Alustan pohjan irrottaminen](file:///C:/data/systems/wsm2400/fi/sm/html/base.htm#wp1184372)).
- 3. Irrota tuulettimen kaapeli emolevystä.
- 4. Irrota järjestyksessä neljä numeroitua lukkoruuvia, jotka kiinnittävät suorittimen jäähdytyselementin emolevyyn.
- 5. Nosta varovasti elementin ruuvien puoleista päätä viistosti.
- 6. Irrota elementin tuulettimen puoleinen pää tietokoneesta.

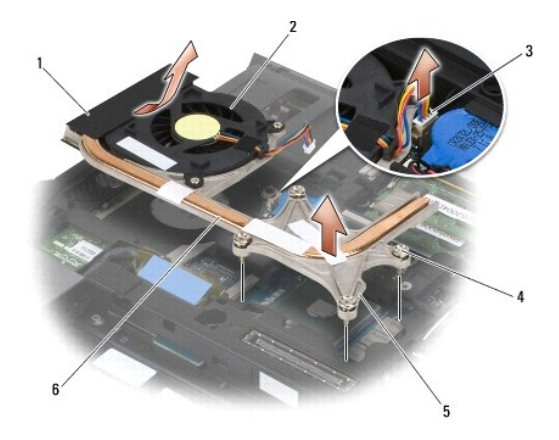

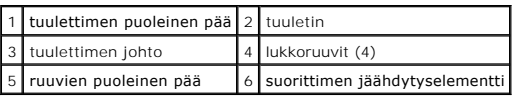

### <span id="page-21-2"></span>**Suorittimen jäähdytyselementin asentaminen**

- **VAARA: Perehdy tietokoneen mukana toimitettuihin turvallisuusohjeisiin ennen jäljempänä esitettyjen toimien tekemistä.**
- 1. Aseta elementin tuulettimen puoleinen pää tietokoneeseen viistosti, liitä tuulettimen kaapeli emolevyyn ja aseta ruuvien puoleinen pää paikalleen.
- 2. Kohdista jäähdytyselementin neljä lukkoruuvia emolevyssä oleviin reikiin.
- 3. Kiinnitä suorittimen jäähdytyselementti emolevyyn kiristämällä järjestyksessä neljä lukkoruuvia.
- 4. Kiinnitä tuulettimen kaapeli emolevyyn.
- 5. Asenna alustan pohja (katso [Alustan pohjan asentaminen\)](file:///C:/data/systems/wsm2400/fi/sm/html/base.htm#wp1181334).
- 6. Noudata kohdan [Tietokoneen käsittelemisen jälkeen](file:///C:/data/systems/wsm2400/fi/sm/html/before.htm#wp1183136) ohjeita.

### <span id="page-23-0"></span> **I/O-kortti**

**Dell™ Latitude™ E6400 ja E6400 ATG sekä Mobile Workstation Precision™ M2400 -työasema Huolto-opas**

**O** [I/O-kortin irrottaminen](#page-23-1)

[I/O-kortin asentaminen](#page-24-1)

#### <span id="page-23-1"></span>**I/O-kortin irrottaminen**

- **VAARA: Perehdy tietokoneen mukana toimitettuihin turvallisuusohjeisiin ennen jäljempänä esitettyjen toimien tekemistä.**
- 1. Noudata kohdan [Ennen tietokoneen käsittelytoimien aloittamista](file:///C:/data/systems/wsm2400/fi/sm/html/before.htm#wp1180052) ohjeita.
- 2. Irrota alustan pohja (katso [Alustan pohjan irrottaminen](file:///C:/data/systems/wsm2400/fi/sm/html/base.htm#wp1184372)).
- 3. Irrota kiintolevy (katso [Kiintolevyn irrottaminen](file:///C:/data/systems/wsm2400/fi/sm/html/hdd.htm#wp1183792)).
- 4. Irrota lisälevyasema (katso [Lisälevyaseman irrottaminen](file:///C:/data/systems/wsm2400/fi/sm/html/optical.htm#wp1179930)).
- 5. Irrota saranakannet (katso [Saranakansien irrottaminen](file:///C:/data/systems/wsm2400/fi/sm/html/hingecvr.htm#wp1183179)).
- 6. Irrota jäähdytyselementti (katso [Suorittimen jäähdytyselementin irrottaminen](file:///C:/data/systems/wsm2400/fi/sm/html/cpucool.htm#wp1181912)).
- 7. Irrota näyttöyksikkö (katso [Näytön irrottaminen \(E6400 ja M2400\)](file:///C:/data/systems/wsm2400/fi/sm/html/display.htm#wp1179842) tai [Näytön irrottaminen \(E6400 ATG\)](file:///C:/data/systems/wsm2400/fi/sm/html/display.htm#wp1204317)).
- 8. Irrota merkkivalojen suojus (katso [Merkkivalojen suojuksen irrottaminen\)](file:///C:/data/systems/wsm2400/fi/sm/html/ledcvr.htm#wp1179991).
- 9. Irrota näppäimistö (katso [Näppäimistön irrottaminen](file:///C:/data/systems/wsm2400/fi/sm/html/keyboard.htm#wp1179991)).
- 10. Irrota oikeanpuoleisen kaiuttimen suojus (katso [Oikeanpuoleisen kaiuttimen suojuksen/sormenjälkilukijan irrottaminen](file:///C:/data/systems/wsm2400/fi/sm/html/speaker.htm#wp1180770)).
- 11. Irrota kämmentuki (katso [Kämmentuen irrottaminen](file:///C:/data/systems/wsm2400/fi/sm/html/palmrest.htm#wp1181048)).
- 12. Irrota korttikehikko (katso [Korttikehikon irrottaminen](file:///C:/data/systems/wsm2400/fi/sm/html/cardcage.htm#wp1185342)).
- 13. Irrota emolevy (katso [Emolevyn irrottaminen](file:///C:/data/systems/wsm2400/fi/sm/html/sysboard.htm#wp1180340)). Älä irrota emolevystä langattomia Mini-card-kortteja, muistimoduuleja tai suoritinta.
- 14. Irrota modeemi (katso [Modeemin irrottaminen](file:///C:/data/systems/wsm2400/fi/sm/html/modem.htm#wp1183778)).
- 15. Irrota RJ-11-modeemiliitin (katso [RJ-11-modeemiliittimen irrottaminen\)](file:///C:/data/systems/wsm2400/fi/sm/html/rj11.htm#wp1183778).
- 16. Irrota I/O-kortin M2-ruuvi (3 mm).
- 17. Vedä suuri muovinen tulppa irti I/O-kortista.
- 18. Irrota I/O-kortti.

<span id="page-24-0"></span>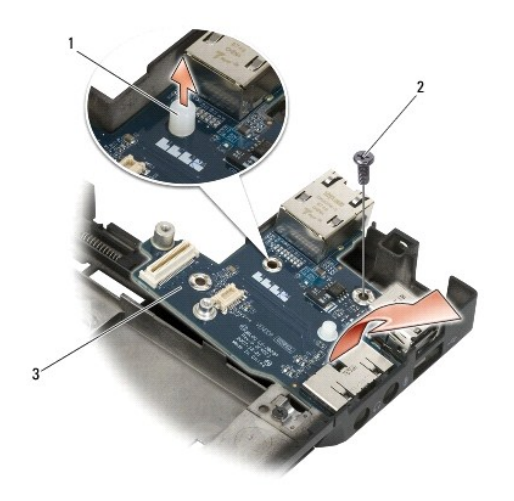

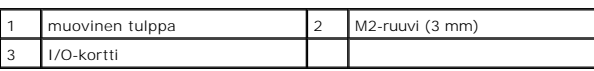

### <span id="page-24-1"></span>**I/O-kortin asentaminen**

**VAARA: Perehdy tietokoneen mukana toimitettuihin turvallisuusohjeisiin ennen jäljempänä esitettyjen toimien tekemistä.**

- 1. Aseta I/O-kortti alustaan.
- 2. Kiinnitä I/O-kortti alustaan M2-ruuvilla (3 mm).
- 3. Asenna muovinen tulppa paikoilleen.
- 4. Asenna RJ-11-modeemiliitin (katso [RJ-11-modeemiliittimen asentaminen\)](file:///C:/data/systems/wsm2400/fi/sm/html/rj11.htm#wp1180062).
- 5. Asenna modeemi (katso [Modeemin asentaminen\)](file:///C:/data/systems/wsm2400/fi/sm/html/modem.htm#wp1180062).
- 6. Aseta emolevy takaisin paikalleen (katso Emolevy-[yksikön vaihtaminen](file:///C:/data/systems/wsm2400/fi/sm/html/sysboard.htm#wp1180048)).
- 7. Asenna korttikehikko (katso [Korttikehikon asentaminen](file:///C:/data/systems/wsm2400/fi/sm/html/cardcage.htm#wp1184293)).
- 8. Asenna kämmentuki (katso [Kämmentuen asentaminen](file:///C:/data/systems/wsm2400/fi/sm/html/palmrest.htm#wp1184120)).
- 9. Asenna oikeanpuoleisen kaiuttimen suojus (katso [Oikeanpuoleisen kaiuttimen suojuksen/sormenjälkilukijan asentaminen](file:///C:/data/systems/wsm2400/fi/sm/html/speaker.htm#wp1183737)).
- 10. Asenna näppäimistö (katso [Näppäimistön vaihtaminen](file:///C:/data/systems/wsm2400/fi/sm/html/keyboard.htm#wp1179937)).
- 11. Asenna merkkivalojen suojus (katso [Merkkivalojen suojuksen asentaminen](file:///C:/data/systems/wsm2400/fi/sm/html/ledcvr.htm#wp1179937)).
- 12. Asenna näyttöyksikkö (katso [Näytön asentaminen \(E6400 ja M2400\)](file:///C:/data/systems/wsm2400/fi/sm/html/display.htm#wp1179924) tai [Näytön asentaminen \(E6400 ATG\)](file:///C:/data/systems/wsm2400/fi/sm/html/display.htm#wp1204389)).
- 13. Asenna jäähdytyselementti (katso [Suorittimen jäähdytyselementin asentaminen](file:///C:/data/systems/wsm2400/fi/sm/html/cpucool.htm#wp1179900)).
- 14. Asenna saranakannet (katso [Saranakansien asentaminen\)](file:///C:/data/systems/wsm2400/fi/sm/html/hingecvr.htm#wp1183443).
- 15. Asenna lisälevyasema (katso [Lisälevyaseman vaihtaminen](file:///C:/data/systems/wsm2400/fi/sm/html/optical.htm#wp1179957)).
- 16. Asenna kiintolevyasema (katso [Kiintolevyn vaihtaminen](file:///C:/data/systems/wsm2400/fi/sm/html/hdd.htm#wp1183937)).
- 17. Asenna alustan pohja (katso [Alustan pohjan asentaminen\)](file:///C:/data/systems/wsm2400/fi/sm/html/base.htm#wp1181334).
- 18. Noudata kohdan [Tietokoneen käsittelemisen jälkeen](file:///C:/data/systems/wsm2400/fi/sm/html/before.htm#wp1183136) ohjeita.

#### <span id="page-26-0"></span> **Näyttö**

#### **Dell™ Latitude™ E6400 ja E6400 ATG sekä Mobile Workstation Precision™ M2400 -työasema Huolto-opas**

- [Näytön irrottaminen \(E6400 ja M2400\)](#page-26-1)
- [Näytön asentaminen \(E6400 ja M2400\)](#page-27-1)
- [Näytön irrottaminen \(E6400 ATG\)](#page-27-2)
- [Näytön asentaminen \(E6400 ATG\)](#page-28-1)
- [Näytön kehyksen irrottaminen \(E6400 ja M2400\)](#page-29-0)
- [Näytön kehyksen asentaminen \(E6400 ja M2400\)](#page-30-0)
- [Näytön kehyksen irrottaminen \(E6400 ATG\)](#page-31-0)
- [Näytön asentaminen \(E6400 ATG\)](#page-32-0)
- CCFL-[näyttöpaneelin ja kiinnikkeiden irrottaminen \(E6400 ja M2400\)](#page-33-0)
- CCFL-[näyttöpaneelin ja kiinnikkeiden asentaminen \(E6400 ja M2400\)](#page-34-0)
- LED-[näyttöpaneelin ja kiinnikkeiden irrottaminen \(E6400 ja M2400\)](#page-35-0)
- LED-[näyttöpaneelin ja kiinnikkeiden asentaminen \(E6400 ja M2400\)](#page-36-0)
- [Näyttöpaneelin ja kiinnikkeiden irrottaminen \(E6400 ATG\)](#page-36-1)
- [Näyttöpaneelin ja kiinnikkeiden asentaminen \(E6400 ATG\)](#page-38-1)
- [Näytön invertterin irrottaminen \(E6400 ja M2400\)](#page-38-0)
- [Näytön invertterin asentaminen \(E6400 ja M2400\)](#page-39-0)
- [Näytön saranoiden irrottaminen \(E6400 ja M2400\)](#page-39-1)
- [Näytön saranoiden asentaminen \(E6400 ja M2400\)](#page-40-0)
- [Näytön saranoiden irrottaminen \(E6400 ATG\)](#page-40-1)
- [Näytön saranoiden asentaminen \(E6400 ATG\)](#page-41-0)
- [Mikrofonin piirilevyn irrottaminen](#page-42-0)
- [Mikrofonin piirilevyn asentaminen](#page-42-1)
- Kamera- [ja mikrofoniyksikön irrottaminen](#page-43-0)
- Kamera- [ja mikrofoniyksikön vaihtaminen](#page-44-0)
- **[Salpakoukun irrottaminen](#page-44-1)**
- **O** [Salpakoukun asentaminen](#page-45-0)
- [Näytön kannen irrottaminen](#page-45-1)
- [Näytön kannen asentaminen](#page-46-0)

### <span id="page-26-1"></span>**Näytön irrottaminen (E6400 ja M2400)**

**VAARA: Perehdy tietokoneen mukana toimitettuihin turvallisuusohjeisiin ennen jäljempänä esitettyjen toimien tekemistä.**

- 1. Noudata kohdan [Ennen tietokoneen käsittelytoimien aloittamista](file:///C:/data/systems/wsm2400/fi/sm/html/before.htm#wp1180052) ohjeita.
- 2. Irrota alustan pohja (katso [Alustan pohjan irrottaminen](file:///C:/data/systems/wsm2400/fi/sm/html/base.htm#wp1184372)).
- 3. Irrota saranakannet (katso [Saranakansien irrottaminen](file:///C:/data/systems/wsm2400/fi/sm/html/hingecvr.htm#wp1183179)).
- 4. Irrota näyttökaapeli ja langattoman yhteyden (WLAN, WWAN ja WPAN) kaapelit ja pujota ne pois paikoiltaan. Aseta kaikki kaapelit niiden irrottamisen jälkeen tietokoneen takaosaan.
- 5. Irrota kussakin saranassa oleva M2,5-ruuvi (5 mm).

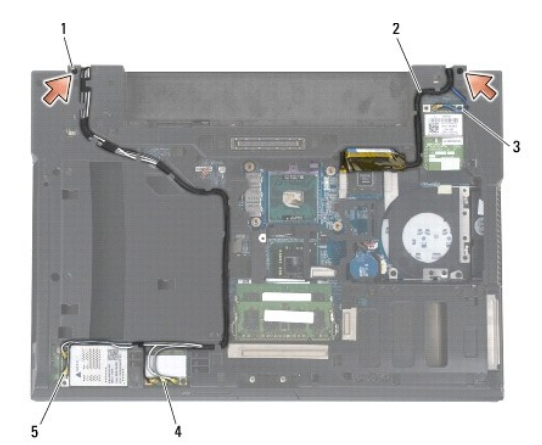

M2,5-ruuvi, 5 mm (2) 2 näytön kaapeli 3 WPAN-kaapeli 4 WLAN-kaapeli 5 WWAN-kaapeli

6. Käännä tietokone oikein päin.

<span id="page-27-0"></span>7. Käännä näyttö auki 90 asteen kulmaan ja nosta näyttöyksikkö irti alustasta.

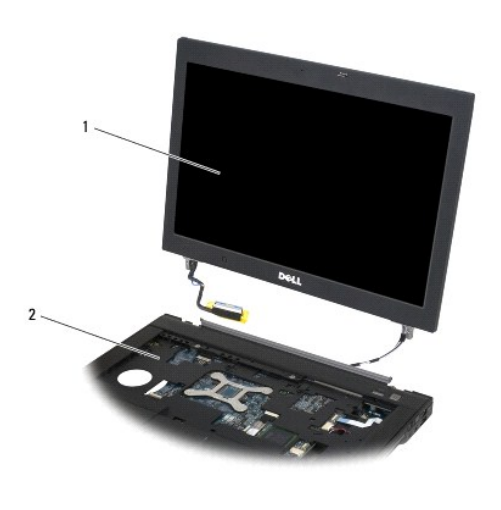

1 näyttöyksikkö 2 alusta

### <span id="page-27-1"></span>**Näytön asentaminen (E6400 ja M2400)**

**VAARA: Perehdy tietokoneen mukana toimitettuihin turvallisuusohjeisiin ennen jäljempänä esitettyjen toimien tekemistä.**

- 1. Aseta näyttökaapelit etäälle alustasta.
- 2. Kohdista näytön saranat tietokoneen alustassa oleviin reikiin ja laske näyttö paikoilleen.
- 3. Sulje näyttö ja käännä tietokone ylösalaisin.
- 4. Pujota näyttökaapeli ja langattoman yhteyden (WLAN, WWAN ja WPAN) kaapelit paikoilleen. Aseta kaapelit niiden oman asetusreitin kielekkeiden alle. Huomaa myös alustan takaosassa olevat kielekkeet.
- 5. Liitä antennikaapelit asianmukaisiin, tietokoneen kokoonpanoa vastaaviin kortteihin:

WWAN-yhteys, katso [WWAN-kortin asentaminen](file:///C:/data/systems/wsm2400/fi/sm/html/wwan.htm#wp1180318).

WPAN-yhteys, katso [WPAN \(UWB/BT\) -kortin asentaminen.](file:///C:/data/systems/wsm2400/fi/sm/html/wpan.htm#wp1180318)

WLAN-yhteys, katso [WLAN/WiMax-kortin asentaminen.](file:///C:/data/systems/wsm2400/fi/sm/html/wlan.htm#wp1180318)

Aseta kaikki käyttämättömät antennikaapelit alustassa korttipaikan vieressä oleviin kaapelipidikkeisiin.

- 6. Liitä näytön kaapeli emolevyllä olevaan näyttökaapeliliittimeen.
- 7. Kiinnitä saranat kahdella M2,5-ruuvilla (5 mm).
- 8. Asenna saranakannet (katso [Saranakansien asentaminen\)](file:///C:/data/systems/wsm2400/fi/sm/html/hingecvr.htm#wp1183443).
- 9. Asenna alustan pohja (katso [Alustan pohjan asentaminen\)](file:///C:/data/systems/wsm2400/fi/sm/html/base.htm#wp1181334).
- 10. Noudata kohdan [Tietokoneen käsittelemisen jälkeen](file:///C:/data/systems/wsm2400/fi/sm/html/before.htm#wp1183136) ohjeita.

## <span id="page-27-2"></span>**Näytön irrottaminen (E6400 ATG)**

**VAARA: Perehdy tietokoneen mukana toimitettuihin turvallisuusohjeisiin ennen jäljempänä esitettyjen toimien tekemistä.**

- <span id="page-28-0"></span>1. Noudata kohdan [Ennen tietokoneen käsittelytoimien aloittamista](file:///C:/data/systems/wsm2400/fi/sm/html/before.htm#wp1180052) ohjeita.
- 2. Irrota alustan pohja (katso [Alustan pohjan irrottaminen](file:///C:/data/systems/wsm2400/fi/sm/html/base.htm#wp1184372)).
- 3. Irrota saranakannet (katso [Saranakansien irrottaminen](file:///C:/data/systems/wsm2400/fi/sm/html/hingecvr.htm#wp1183179)).
- 4. Irrota näyttökaapeli, kosketusnäytön kaapeli ja langattoman yhteyden (WLAN, WWAN ja WPAN) kaapelit ja pujota ne pois paikoiltaan. Aseta kaikki kaapelit niiden irrottamisen jälkeen tietokoneen takaosaan.
- 5. Irrota kaksi M2,5-ruuvia (5 mm) saranoista.

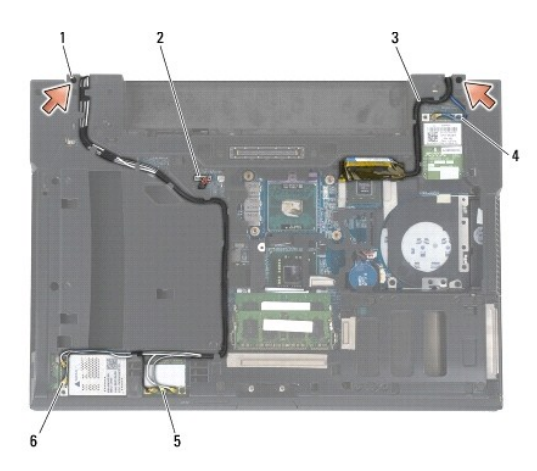

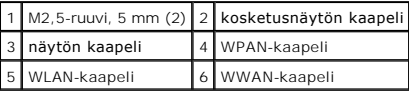

- 6. Käännä tietokone oikein päin.
- 7. Käännä näyttö auki 90 asteen kulmaan ja nosta näyttöyksikkö irti alustasta.

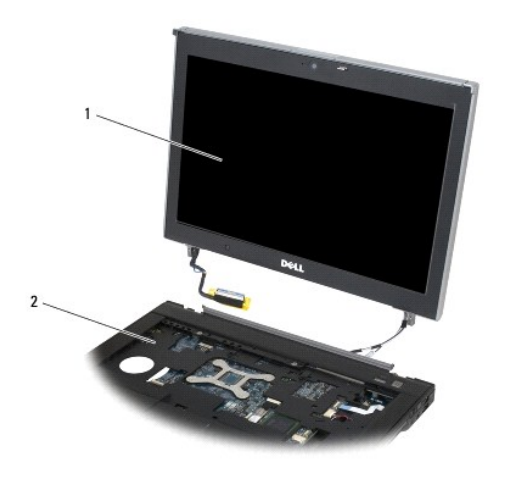

1 näyttöyksikkö 2 alusta

# <span id="page-28-1"></span>**Näytön asentaminen (E6400 ATG)**

<span id="page-29-1"></span>**VAARA: Perehdy tietokoneen mukana toimitettuihin turvallisuusohjeisiin ennen jäljempänä esitettyjen toimien tekemistä.**

- 1. Aseta näyttökaapelit etäälle alustasta.
- 2. Kohdista näytön saranat tietokoneen alustassa oleviin reikiin ja laske näyttö paikoilleen.
- 3. Sulje näyttö ja käännä tietokone ylösalaisin.
- 4. Aseta paikoilleen näyttökaapeli, kosketusnäytön kaapeli ja langattoman yhteyden (WLAN, WWAN ja WPAN) kaapelit. Aseta kaapelit niiden oman asetusreitin kielekkeiden alle. Huomaa myös alustan takaosassa olevat kielekkeet.
- 5. Liitä antennikaapelit asianmukaisiin, tietokoneen kokoonpanoa vastaaviin kortteihin:
	- WWAN-yhteys, katso [WWAN-kortin asentaminen](file:///C:/data/systems/wsm2400/fi/sm/html/wwan.htm#wp1180318).
	- WPAN-yhteys, katso [WPAN \(UWB/BT\) -kortin asentaminen.](file:///C:/data/systems/wsm2400/fi/sm/html/wpan.htm#wp1180318)
	- WLAN-yhteys, katso [WLAN/WiMax-kortin asentaminen.](file:///C:/data/systems/wsm2400/fi/sm/html/wlan.htm#wp1180318)
	- Aseta kaikki käyttämättömät antennikaapelit alustassa korttipaikan vieressä oleviin kaapelipidikkeisiin.
- 6. Liitä näytön kaapeli emolevyllä olevaan näyttökaapeliliittimeen.
- 7. Liitä kosketusnäytön kaapeli emolevyllä olevaan kosketusnäytön liittimeen.
- 8. Kiinnitä saranat kahdella M2,5-ruuvilla (5 mm).
- 9. Asenna saranakannet (katso [Saranakansien asentaminen\)](file:///C:/data/systems/wsm2400/fi/sm/html/hingecvr.htm#wp1183443).
- 10. Asenna alustan pohja (katso [Alustan pohjan asentaminen\)](file:///C:/data/systems/wsm2400/fi/sm/html/base.htm#wp1181334).
- 11. Noudata kohdan [Tietokoneen käsittelemisen jälkeen](file:///C:/data/systems/wsm2400/fi/sm/html/before.htm#wp1183136) ohjeita.

### <span id="page-29-0"></span>**Näytön kehyksen irrottaminen (E6400 ja M2400)**

- **VAARA: Perehdy tietokoneen mukana toimitettuihin turvallisuusohjeisiin ennen jäljempänä esitettyjen toimien tekemistä.**
- 1. Noudata kohdan [Ennen tietokoneen käsittelytoimien aloittamista](file:///C:/data/systems/wsm2400/fi/sm/html/before.htm#wp1180052) ohjeita.
- 2. Irrota alustan pohja (katso [Alustan pohjan irrottaminen](file:///C:/data/systems/wsm2400/fi/sm/html/base.htm#wp1184372)).
- 3. Irrota saranakannet (katso [Saranakansien irrottaminen](file:///C:/data/systems/wsm2400/fi/sm/html/hingecvr.htm#wp1183179)).
- 4. Irrota näyttöyksikkö (katso [Näytön irrottaminen \(E6400 ja M2400\)](#page-26-1)).
- VAROITUS: Kehys on irrotettava näytön takaosasta erittäin varovasti, jotta kehys ei vaurioituisi. Kiinnitä huomiota erityisesti kulmiin etenkin<br>LED-näyttöpaneelien kehysten yhteydessä. Irrota kehyksen pidikkeet noudattamal **irrotusjärjestystä.**
- 5. Aloita kehyksen oikean reunan keskiosasta ja paina kehys irti näyttöpaneelista. Vedä sitten kehystä ylöspäin niin, että kehyksen sivupidikkeet irtoavat. Katso seuraavan kuvan nuolia numero 1.
- 6. Jatka kehyksen oikeasta yläkulmasta ja paina kehyksen kulmapidike irti. Katso seuraavan kuvan nuolta numero 2.
- 7. Siirry oikeaan alakulmaan ja irrota kulmapidike painamalla kehystä voimakkaasti ja vetämällä sitä sitten varovasti ylöspäin. Katso seuraavan kuvan nuolta numero 3.
- 8. Irrota kehyksen alaosa aloittamalla oikeasta alakulmasta ja painamalla kohti näyttöpaneelia. Jatka sitten alaosan keskikohdasta ja etene järjestyksessä vasempaan alakulmaan. Katso seuraavan kuvan nuolia 4-6.
- 9. Irrota seuraavaksi kehyksen vasen reuna. Aloita painamalla kehys irti näyttöpaneelin keskiosasta ja vedä sitten kehystä ylöspäin niin, että sivussa ja kulmassa olevat pidikkeet irtoavat. Katso seuraavan kuvan nuolia numero 7.
- 10. Irrota lopuksi kehyksen yläosa painamalla sitä kohti näyttöpaneelia niin, että yläreunan pidikkeet irtoavat. Katso seuraavan kuvan nuolia numero 8.

<span id="page-30-1"></span>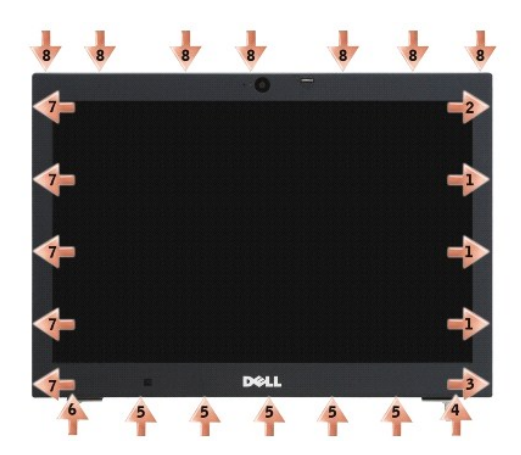

11. Kun kaikki pidikkeet on irrotettu, nosta kehys pois paikaltaan.

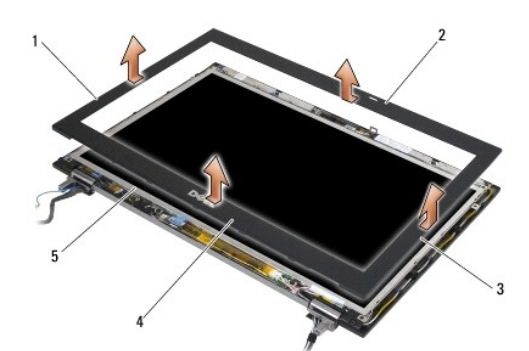

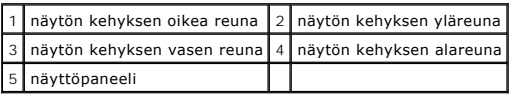

# <span id="page-30-0"></span>**Näytön kehyksen asentaminen (E6400 ja M2400)**

**VAARA: Perehdy tietokoneen mukana toimitettuihin turvallisuusohjeisiin ennen jäljempänä esitettyjen toimien tekemistä.**

1. Kohdista näyttöpaneelin salpakoukku näytön kehyksen pieneen, suorakaiteen muotoiseen aukkoon.

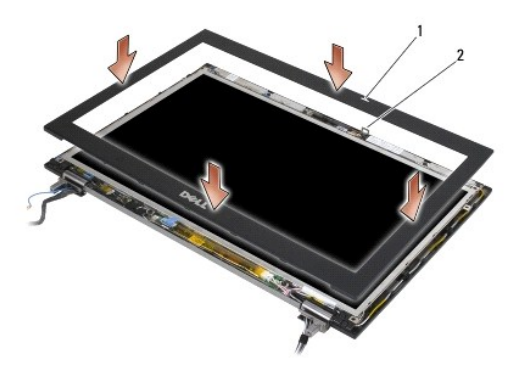

#### 1 näytön kehyksen aukko 2 näyttöpaneelin salpakoukku

- 2. Paina samalla kehyksen oikeaa ja vasenta reunaa sisään päin niin, että kehyksen sivupidikkeet kiinnittyvät.
- 3. Vedä samanaikaisesti kehyksen ylä- ja alareunaa ulospäin niin, että kehyksen ylä- ja alareunan pidikkeet kiinnittyvät.
- 4. Paina kehys varovasti paikalleen niin, että se napsahtaa kiinni näyttöyksikköön.
- 5. Asenna näyttöyksikkö (katso [Näytön asentaminen \(E6400 ja M2400\)](#page-27-1)).
- 6. Asenna saranakannet (katso [Saranakansien asentaminen\)](file:///C:/data/systems/wsm2400/fi/sm/html/hingecvr.htm#wp1183443).
- 7. Asenna alustan pohja (katso [Alustan pohjan asentaminen\)](file:///C:/data/systems/wsm2400/fi/sm/html/base.htm#wp1181334).
- 8. Noudata kohdan [Tietokoneen käsittelemisen jälkeen](file:///C:/data/systems/wsm2400/fi/sm/html/before.htm#wp1183136) ohjeita.

## <span id="page-31-0"></span>**Näytön kehyksen irrottaminen (E6400 ATG)**

**VAARA: Perehdy tietokoneen mukana toimitettuihin turvallisuusohjeisiin ennen jäljempänä esitettyjen toimien tekemistä.**

- 1. Noudata kohdan [Ennen tietokoneen käsittelytoimien aloittamista](file:///C:/data/systems/wsm2400/fi/sm/html/before.htm#wp1180052) ohjeita.
- 2. Irrota alustan pohja (katso [Alustan pohjan irrottaminen](file:///C:/data/systems/wsm2400/fi/sm/html/base.htm#wp1184372))
- 3. Irrota saranakannet (katso [Saranakansien irrottaminen](file:///C:/data/systems/wsm2400/fi/sm/html/hingecvr.htm#wp1183179)).
- 4. Irrota näyttöyksikkö (katso [Näytön irrottaminen \(E6400 ATG\)](#page-27-2)).
- VAROITUS: Kehys on irrotettava näytön takaosasta erittäin varovasti, jotta kehys ei vaurioituisi. Kiinnitä huomiota erityisesti kulmiin etenkin<br>LED-näyttöpaneelien kehysten yhteydessä. Irrota kehyksen pidikkeet noudattamal **irrotusjärjestystä.**
- 5. Aloita kehyksen oikean reunan keskiosasta ja paina kehys irti näyttöpaneelista. Vedä sitten kehystä ylöspäin niin, että kehyksen sivupidikkeet irtoavat. Katso seuraavan kuvan nuolia numero 1.
- 6. Jatka kehyksen oikeasta yläkulmasta ja paina kehyksen kulmapidike irti. Katso seuraavan kuvan nuolta numero 2.
- 7. Siirry oikeaan alakulmaan ja irrota kulmapidike painamalla kehystä voimakkaasti ja vetämällä sitä sitten varovasti ylöspäin. Katso seuraavan kuvan nuolta numero 3.
- 8. Irrota kehyksen alaosa aloittamalla oikeasta alakulmasta ja painamalla kohti näyttöpaneelia. Jatka sitten alaosan keskikohdasta ja etene järjestyksessä vasempaan alakulmaan. Katso seuraavan kuvan nuolia 4-6.
- 9. Irrota seuraavaksi kehyksen vasen reuna. Aloita painamalla kehys irti näyttöpaneelin keskiosasta ja vedä sitten kehystä ylöspäin niin, että sivussa ja kulmassa olevat pidikkeet irtoavat. Katso seuraavan kuvan nuolia numero 7.
- 10. Irrota lopuksi kehyksen yläosa painamalla sitä kohti näyttöpaneelia niin, että yläreunan pidikkeet irtoavat. Katso seuraavan kuvan nuolia numero 8.

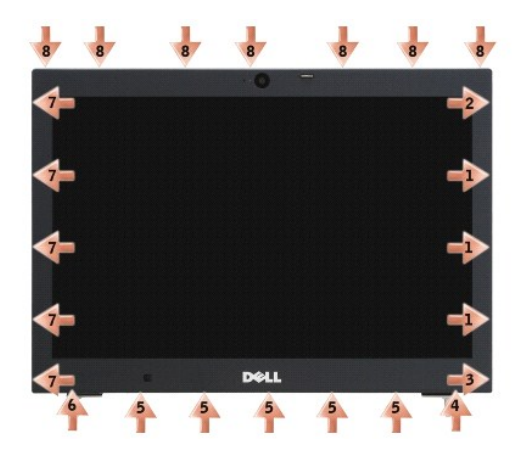

11. Kun kaikki pidikkeet on irrotettu, nosta kehys pois paikaltaan.

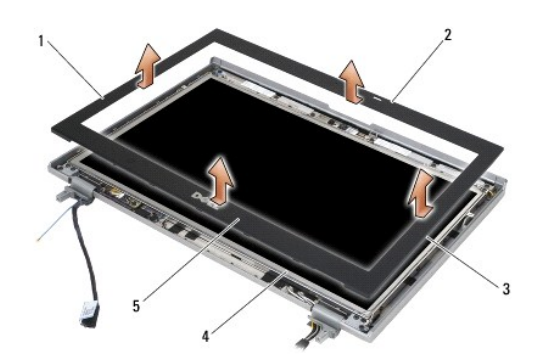

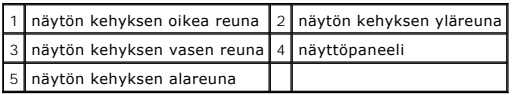

## <span id="page-32-0"></span>**Näytön asentaminen (E6400 ATG)**

**VAARA: Perehdy tietokoneen mukana toimitettuihin turvallisuusohjeisiin ennen jäljempänä esitettyjen toimien tekemistä.**

1. Kohdista näyttöpaneelin salpakoukku näytön kehyksen pieneen, suorakaiteen muotoiseen aukkoon.

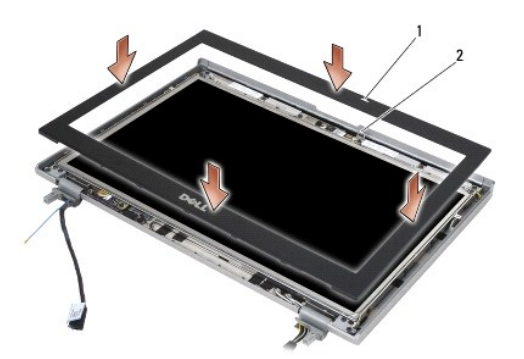

#### 1 näytön kehyksen aukko 2 näyttöpaneelin salpakoukku

- 2. Paina samalla kehyksen oikeaa ja vasenta reunaa sisään päin niin, että kehyksen sivupidikkeet kiinnittyvät.
- 3. Vedä samanaikaisesti kehyksen ylä- ja alareunaa ulospäin niin, että kehyksen ylä- ja alareunan pidikkeet kiinnittyvät.
- 4. Paina kehys varovasti paikalleen niin, että se napsahtaa kiinni näyttöyksikköön.
- 5. Asenna näyttöyksikkö (katso [Näytön asentaminen \(E6400 ATG\)](#page-28-1)).
- 6. Asenna saranakannet (katso [Saranakansien asentaminen\)](file:///C:/data/systems/wsm2400/fi/sm/html/hingecvr.htm#wp1183443).
- 7. Asenna alustan pohja (katso [Alustan pohjan asentaminen\)](file:///C:/data/systems/wsm2400/fi/sm/html/base.htm#wp1181334).
- 8. Noudata kohdan [Tietokoneen käsittelemisen jälkeen](file:///C:/data/systems/wsm2400/fi/sm/html/before.htm#wp1183136) ohjeita.

## <span id="page-33-0"></span>**CCFL-näyttöpaneelin ja kiinnikkeiden irrottaminen (E6400 ja M2400)**

**VAARA: Perehdy tietokoneen mukana toimitettuihin turvallisuusohjeisiin ennen jäljempänä esitettyjen toimien tekemistä.**

- 1. Noudata kohdan [Ennen tietokoneen käsittelytoimien aloittamista](file:///C:/data/systems/wsm2400/fi/sm/html/before.htm#wp1180052) ohjeita.
- 2. Irrota alustan pohja (katso [Alustan pohjan irrottaminen](file:///C:/data/systems/wsm2400/fi/sm/html/base.htm#wp1184372)).
- 3. Irrota saranakannet (katso [Saranakansien irrottaminen](file:///C:/data/systems/wsm2400/fi/sm/html/hingecvr.htm#wp1183179)).
- 4. Irrota näyttöyksikkö (katso [Näytön irrottaminen \(E6400 ja M2400\)](#page-26-1)).
- 5. Irrota näytön kehys (katso [Näytön kehyksen irrottaminen \(E6400 ja M2400\)](#page-29-0)).
- 6. Irrota näyttöpaneelin neljä M2,5-ruuvia (5 mm).
- 7. Nosta näyttöpaneeli irti näytön kannesta ja aseta näyttöpaneeli varovasti työpöydälle. Varo vaurioittamasta näyttöpaneelia näytön kannen saranoilla ja kaapeleilla.
- 8. Irrota invertterin taustavalokaapeli invertteristä.

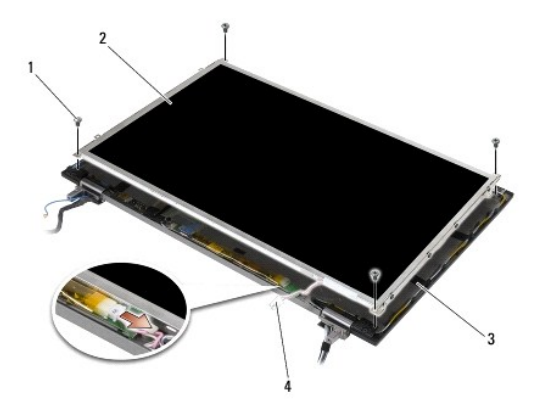

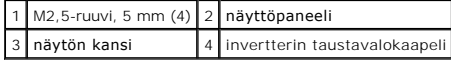

9. Irrota näyttökaapeli. Purista vapautuspainikkeet yhteen ja irrota kaapeli liittimestä.

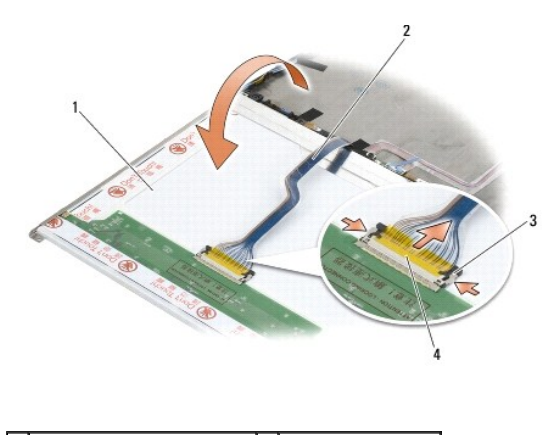

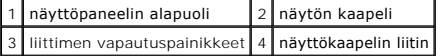

10. Irrota oikean kiinnikkeen neljä M2-ruuvia (3 mm) ja vasemman kiinnikkeen neljä M2-ruuvia (3 mm).

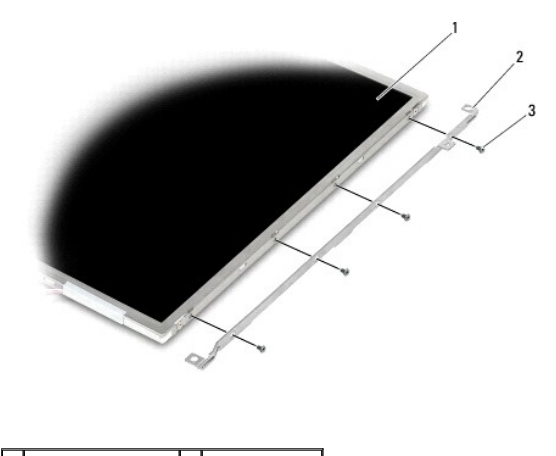

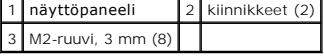

### <span id="page-34-0"></span>**CCFL-näyttöpaneelin ja kiinnikkeiden asentaminen (E6400 ja M2400)**

**VAARA: Perehdy tietokoneen mukana toimitettuihin turvallisuusohjeisiin ennen jäljempänä esitettyjen toimien tekemistä.**

**HUOMAUTUS:** Kiinnikkeissä on L- (vasen) ja R (oikea) -merkinnät.

1. Kiinnitä oikea kiinnike neljällä M2-ruuvilla (3 mm) ja vasen kiinnike neljällä M2-ruuvilla (3 mm).

- 2. Aseta näyttöpaneeli ylösalaisin työpöydälle näytön kannen eteen.
- 3. Liitä taustavalokaapeli invertteriin.
- 4. Kiinnitä näyttökaapeli näyttöruudun takana olevaan liittimeen.
- 5. Aseta näyttöpaneeli näytön kanteen. Kohdista kiinnikkeet käyttämällä apuna näytön kannen kohdistustappeja.
- 6. Kiinnitä näyttöpaneeli näytön kanteen neljällä M2,5-ruuvilla (5 mm).
- 7. Asenna näytön kehys (katso [Näytön kehyksen asentaminen \(E6400 ja M2400\)](#page-30-0)).
- 8. Asenna näyttöyksikkö (katso [Näytön asentaminen \(E6400 ja M2400\)](#page-27-1)).
- 9. Asenna saranakannet (katso [Saranakansien asentaminen\)](file:///C:/data/systems/wsm2400/fi/sm/html/hingecvr.htm#wp1183443).
- 10. Asenna alustan pohja (katso [Alustan pohjan asentaminen\)](file:///C:/data/systems/wsm2400/fi/sm/html/base.htm#wp1181334).
- 11. Noudata kohdan [Tietokoneen käsittelemisen jälkeen](file:///C:/data/systems/wsm2400/fi/sm/html/before.htm#wp1183136) ohjeita.

### <span id="page-35-0"></span>**LED-näyttöpaneelin ja kiinnikkeiden irrottaminen (E6400 ja M2400)**

**VAARA: Perehdy tietokoneen mukana toimitettuihin turvallisuusohjeisiin ennen jäljempänä esitettyjen toimien tekemistä.**

- 1. Noudata kohdan [Ennen tietokoneen käsittelytoimien aloittamista](file:///C:/data/systems/wsm2400/fi/sm/html/before.htm#wp1180052) ohjeita.
- 2. Irrota alustan pohja (katso [Alustan pohjan irrottaminen](file:///C:/data/systems/wsm2400/fi/sm/html/base.htm#wp1184372)).
- 3. Irrota saranakannet (katso [Saranakansien irrottaminen](file:///C:/data/systems/wsm2400/fi/sm/html/hingecvr.htm#wp1183179)).
- 4. Irrota näyttöyksikkö (katso [Näytön irrottaminen \(E6400 ja M2400\)](#page-26-1)).
- 5. Irrota näytön kehys (katso [Näytön kehyksen irrottaminen \(E6400 ja M2400\)](#page-29-0)).
- 6. Irrota näyttöpaneelin neljä M2,5-ruuvia (5 mm).

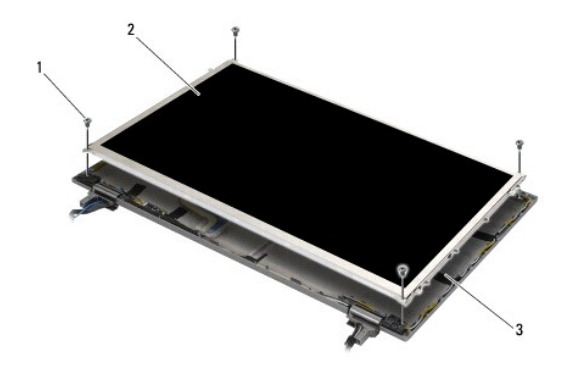

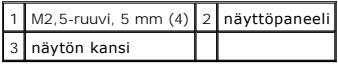

7. Nosta näyttöpaneeli irti näytön kannesta ja aseta näyttöpaneeli varovasti työpöydälle. Varo vaurioittamasta näyttöpaneelia näytön kannen saranoilla ja kaapeleilla.

8. Irrota näyttökaapeli vetämällä kiinnikkeestä.

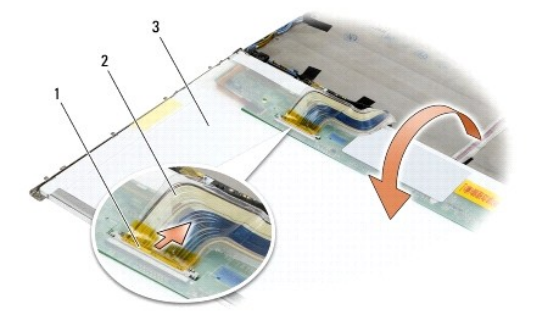
<span id="page-36-1"></span>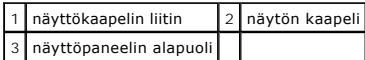

9. Irrota oikean kiinnikkeen kaksi M2-ruuvia (3 mm) ja vasemman kiinnikkeen kaksi M2-ruuvia (3 mm).

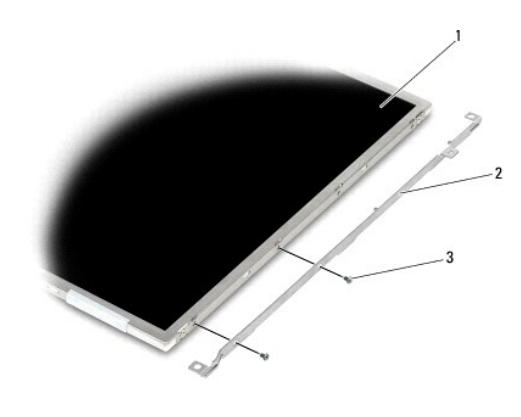

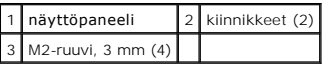

## <span id="page-36-0"></span>**LED-näyttöpaneelin ja kiinnikkeiden asentaminen (E6400 ja M2400)**

**VAARA: Perehdy tietokoneen mukana toimitettuihin turvallisuusohjeisiin ennen jäljempänä esitettyjen toimien tekemistä. HUOMAUTUS:** Kiinnikkeissä on L- (vasen) ja R (oikea) -merkinnät.

- 1. Kiinnitä oikea kiinnike kahdella M2-ruuvilla (3 mm) ja vasen kiinnike kahdella M2-ruuvilla (3 mm).
- 2. Kiinnitä näyttökaapeli näyttöruudun takana olevaan liittimeen.
- 3. Pujota näyttökaapeli näytön kannessa olevan loven ympäri ja aseta näyttöpaneeli paikalleen.
- 4. Kiinnitä näyttöpaneeli näytön kanteen neljällä M2,5-ruuvilla (5 mm).
- 5. Asenna näytön kehys (katso [Näytön kehyksen asentaminen \(E6400 ja M2400\)](#page-30-0)).
- 6. Asenna näyttöyksikkö (katso [Näytön asentaminen \(E6400 ja M2400\)](#page-27-0)).
- 7. Asenna saranakannet (katso [Saranakansien asentaminen\)](file:///C:/data/systems/wsm2400/fi/sm/html/hingecvr.htm#wp1183443).
- 8. Asenna alustan pohja (katso [Alustan pohjan asentaminen\)](file:///C:/data/systems/wsm2400/fi/sm/html/base.htm#wp1181334).
- 9. Noudata kohdan [Tietokoneen käsittelemisen jälkeen](file:///C:/data/systems/wsm2400/fi/sm/html/before.htm#wp1183136) ohjeita.

## <span id="page-36-2"></span>**Näyttöpaneelin ja kiinnikkeiden irrottaminen (E6400 ATG)**

- 1. Noudata kohdan [Ennen tietokoneen käsittelytoimien aloittamista](file:///C:/data/systems/wsm2400/fi/sm/html/before.htm#wp1180052) ohjeita.
- 2. Irrota alustan pohja (katso [Alustan pohjan irrottaminen](file:///C:/data/systems/wsm2400/fi/sm/html/base.htm#wp1184372)).
- 3. Irrota saranakannet (katso [Saranakansien irrottaminen](file:///C:/data/systems/wsm2400/fi/sm/html/hingecvr.htm#wp1183179)).
- 4. Irrota näyttöyksikkö (katso [Näytön irrottaminen \(E6400 ATG\)](#page-27-2)).
- 5. Irrota näytön kehys (katso [Näytön kehyksen irrottaminen \(E6400 ATG\)](#page-31-0)).
- 6. Irrota näyttöpaneelin neljä M2,5-ruuvia (5 mm).

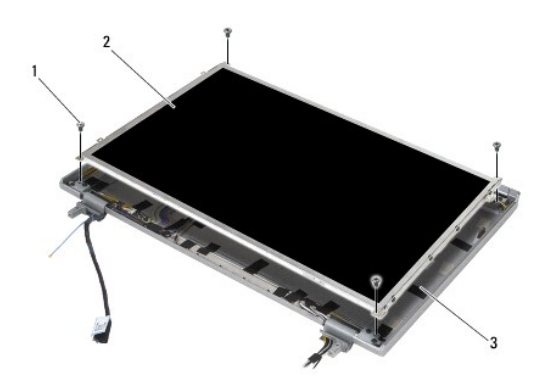

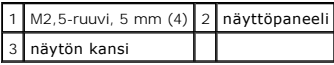

7. Nosta näyttöpaneeli irti näytön kannesta ja aseta näyttöpaneeli varovasti työpöydälle.

VAROITUS: Kosketusnäytön sisältävissä näyttöpaneeleissa on toinen kaapeli (kosketusnäytön kaapeli) kosketusnäyttöpaneeliin liittämistä<br>varten. Jos kyseessä ei ole kosketusnäyttöpaneeli, anna kosketusnäytön kaapelin olla te

8. Irrota näyttökaapeli. Purista vapautuspainikkeet yhteen ja irrota kaapeli liittimestä.

9. Jos kyseessä on kosketusnäytön sisältävä näyttöpaneeli, irrota kosketusnäytön kaapeli.

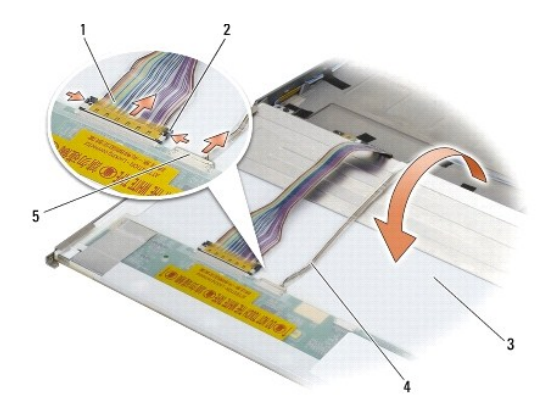

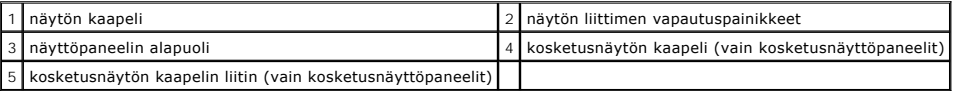

10. Irrota oikean kiinnikkeen neljä M2-ruuvia (3 mm) ja vasemman kiinnikkeen neljä M2-ruuvia (3 mm).

<span id="page-38-1"></span>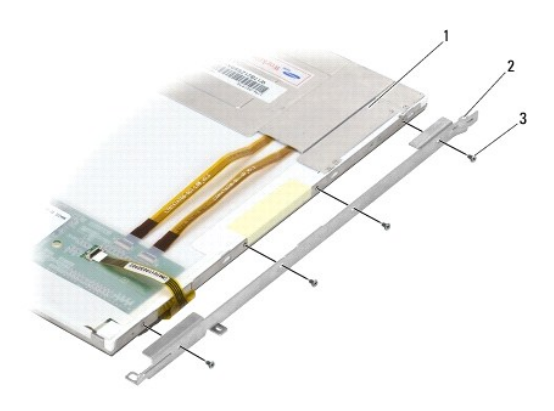

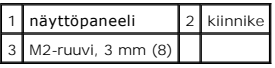

# <span id="page-38-0"></span>**Näyttöpaneelin ja kiinnikkeiden asentaminen (E6400 ATG)**

**VAARA: Perehdy tietokoneen mukana toimitettuihin turvallisuusohjeisiin ennen jäljempänä esitettyjen toimien tekemistä.**

**VAROITUS: Ole varovainen asentaessasi kosketusnäyttöpaneelin kiinnikkeitä. Kosketusnäyttöpaneelin ympäri kiertää kaapeli, ja kiinnike asennetaan kaapelin päälle.**

**HUOMAUTUS:** Kiinnikkeissä on L- (vasen) ja R (oikea) -merkinnät.

- 1. Asenna näyttöpaneelin oikean kiinnikkeen neljä M2-ruuvia (3 mm) ja vasemman kiinnikkeen neljä M2-ruuvia (3 mm).
- 2. Aseta näyttöpaneeli ylösalaisin työpöydälle näytön kannen eteen.
- 3. Kiinnitä näyttökaapeli näyttöruudun takana olevaan liittimeen.
- 4. Jos kyseessä on kosketusnäyttö, liitä kosketusnäytön kaapeli näyttöpaneelin takaosassa olevaan liittimeen.
- 5. Aseta näyttöpaneeli näytön kanteen. Kohdista kiinnikkeet käyttämällä apuna näytön kannen kohdistustappeja.
- 6. Kiinnitä näyttöpaneeli näytön kanteen neljällä M2,5-ruuvilla (5 mm).
- 7. Asenna näytön kehys (katso [Näytön asentaminen \(E6400 ATG\)](#page-32-0)).
- 8. Asenna näyttöyksikkö (katso [Näytön asentaminen \(E6400 ATG\)](#page-28-0)).
- 9. Asenna saranakannet (katso [Saranakansien asentaminen\)](file:///C:/data/systems/wsm2400/fi/sm/html/hingecvr.htm#wp1183443).
- 10. Asenna alustan pohja (katso [Alustan pohjan asentaminen\)](file:///C:/data/systems/wsm2400/fi/sm/html/base.htm#wp1181334).
- 11. Noudata kohdan [Tietokoneen käsittelemisen jälkeen](file:///C:/data/systems/wsm2400/fi/sm/html/before.htm#wp1183136) ohjeita.

## **Näytön invertterin irrottaminen (E6400 ja M2400)**

- **VAARA: Perehdy tietokoneen mukana toimitettuihin turvallisuusohjeisiin ennen jäljempänä esitettyjen toimien tekemistä.**
- 1. Noudata kohdan [Tietokoneen käsittely](file:///C:/data/systems/wsm2400/fi/sm/html/before.htm#wp1180036) ohjeita.
- 2. Irrota alustan pohja (katso [Alustan pohjan irrottaminen](file:///C:/data/systems/wsm2400/fi/sm/html/base.htm#wp1184372)).
- 3. Irrota saranakannet (katso [Saranakansien irrottaminen](file:///C:/data/systems/wsm2400/fi/sm/html/hingecvr.htm#wp1183179)).
- 4. Irrota näyttöyksikkö (katso [Näytön irrottaminen \(E6400 ja M2400\)](#page-26-0)).
- 5. Irrota näytön kehys (katso [Näytön kehyksen irrottaminen \(E6400 ja M2400\)](#page-29-0)).
- 6. Irrota näytön invertterin kaksi M2-ruuvia (3 mm).
- 7. Irrota näytön invertterin kaksi liitintä.
- 8. Nosta näytön invertteri irti näytön kannesta.

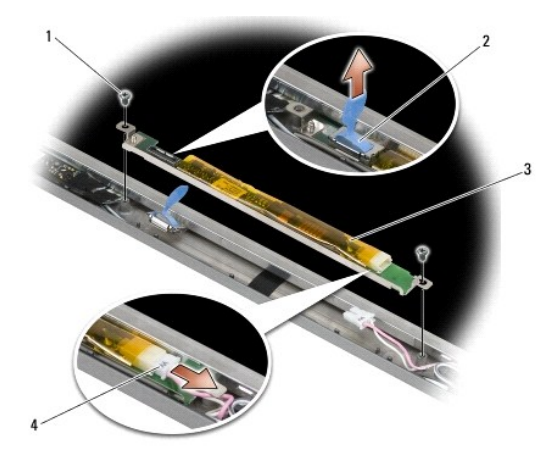

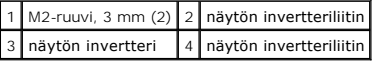

# **Näytön invertterin asentaminen (E6400 ja M2400)**

**VAARA: Perehdy tietokoneen mukana toimitettuihin turvallisuusohjeisiin ennen jäljempänä esitettyjen toimien tekemistä.**

- 1. Liitä kaksi näytön invertteriliitintä näytön invertteriin.
- 2. Kiinnitä näytön invertterin kaksi M2-ruuvia (3 mm).
- 3. Asenna näytön kehys (katso [Näytön kehyksen asentaminen \(E6400 ja M2400\)](#page-30-0)).
- 4. Asenna näyttöyksikkö (katso [Näytön asentaminen \(E6400 ja M2400\)](#page-27-0)).
- 5. Asenna saranakannet (katso [Saranakansien asentaminen\)](file:///C:/data/systems/wsm2400/fi/sm/html/hingecvr.htm#wp1183443).
- 6. Asenna alustan pohja (katso [Alustan pohjan asentaminen\)](file:///C:/data/systems/wsm2400/fi/sm/html/base.htm#wp1181334).
- 7. Noudata kohdan [Tietokoneen käsittelemisen jälkeen](file:///C:/data/systems/wsm2400/fi/sm/html/before.htm#wp1183136) ohjeita.

# **Näytön saranoiden irrottaminen (E6400 ja M2400)**

**VAARA: Perehdy tietokoneen mukana toimitettuihin turvallisuusohjeisiin ennen jäljempänä esitettyjen toimien tekemistä.**

**HUOMAUTUS:** Näytön saranalistat on merkitty L- (vasen) ja R-kirjaimilla (oikea).

1. Noudata kohdan [Tietokoneen käsittely](file:///C:/data/systems/wsm2400/fi/sm/html/before.htm#wp1180036) ohjeita.

2. Irrota alustan pohja (katso [Alustan pohjan irrottaminen](file:///C:/data/systems/wsm2400/fi/sm/html/base.htm#wp1184372)).

- 3. Irrota saranakannet (katso [Saranakansien irrottaminen](file:///C:/data/systems/wsm2400/fi/sm/html/hingecvr.htm#wp1183179)).
- 4. Irrota näyttöyksikkö (katso [Näytön irrottaminen \(E6400 ja M2400\)](#page-26-0))
- 5. Irrota näytön kehys (katso [Näytön kehyksen irrottaminen \(E6400 ja M2400\)](#page-29-0))
- 6. Irrota näyttöpaneeli (katso <u>CCFL-[näyttöpaneelin ja kiinnikkeiden irrottaminen \(E6400 ja M2400\)](#page-35-0)</u> tai <u>LED-näyttöpaneelin ja kiinnikkeiden irrottaminen</u><br><u>(E6400 ja M2400)</u>).
- 7. Irrota oikean saranan kaksi M2,5-ruuvia (5 mm) ja vasemman saranan kaksi M2,5-ruuvia (5 mm).
- 8. Pujota kaapelit irti saranoista ja irrota saranat.

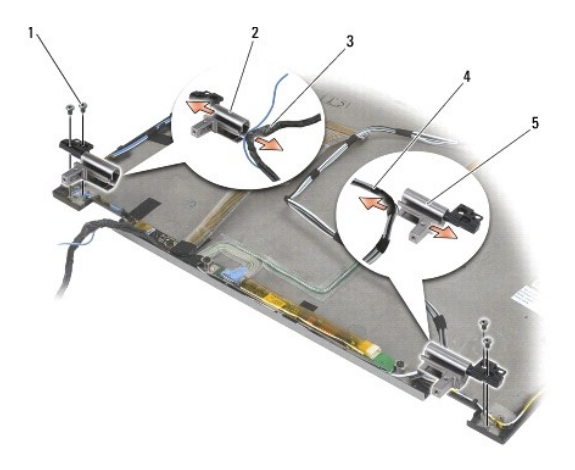

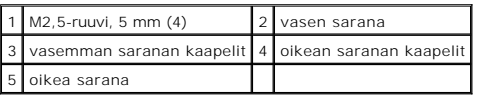

## **Näytön saranoiden asentaminen (E6400 ja M2400)**

**VAARA: Perehdy tietokoneen mukana toimitettuihin turvallisuusohjeisiin ennen jäljempänä esitettyjen toimien tekemistä.**

**HUOMAUTUS:** Näytön saranalistat on merkitty L- (vasen) ja R-kirjaimilla (oikea).

- 1. Pujota kaapelit kumpaankin saranaan ja työnnä saranat paikalleen näytön kanteen. Kohdista saranat paikalleen näytön kanteen kohdistusnastojen avulla.
- 2. Asenna oikean saranan kaksi M2,5-ruuvia (5 mm) ja vasemman saranan kaksi M2,5-ruuvia (5 mm).
- 3. Asenna näyttöpaneeli (katso CCFL-[näyttöpaneelin ja kiinnikkeiden asentaminen \(E6400 ja M2400\)](#page-36-0) tai LED-näyttöpaneelin ja kiinnikkeiden asentaminen (E6400 ja M2400)).
- 4. Asenna näytön kehys (katso [Näytön kehyksen asentaminen \(E6400 ja M2400\)](#page-30-0)).
- 5. Asenna näyttöyksikkö (katso [Näytön asentaminen \(E6400 ja M2400\)](#page-27-0)).
- 6. Asenna saranakannet (katso [Saranakansien asentaminen\)](file:///C:/data/systems/wsm2400/fi/sm/html/hingecvr.htm#wp1183443).
- 7. Asenna alustan pohja (katso [Alustan pohjan asentaminen\)](file:///C:/data/systems/wsm2400/fi/sm/html/base.htm#wp1181334).
- 8. Noudata kohdan [Tietokoneen käsittelemisen jälkeen](file:///C:/data/systems/wsm2400/fi/sm/html/before.htm#wp1183136) ohjeita.

**Näytön saranoiden irrottaminen (E6400 ATG)** 

- **VAARA: Perehdy tietokoneen mukana toimitettuihin turvallisuusohjeisiin ennen jäljempänä esitettyjen toimien tekemistä.**
- 1. Noudata kohdan [Tietokoneen käsittely](file:///C:/data/systems/wsm2400/fi/sm/html/before.htm#wp1180036) ohjeita.
- 2. Irrota alustan pohja (katso [Alustan pohjan irrottaminen](file:///C:/data/systems/wsm2400/fi/sm/html/base.htm#wp1184372)).
- 3. Irrota saranakannet (katso [Saranakansien irrottaminen](file:///C:/data/systems/wsm2400/fi/sm/html/hingecvr.htm#wp1183179)).
- 4. Irrota näyttöyksikkö (katso [Näytön irrottaminen \(E6400 ATG\)](#page-27-2)).
- 5. Irrota näytön kehys (katso [Näytön kehyksen irrottaminen \(E6400 ATG\)](#page-31-0)).
- 6. Irrota näyttöruutu (katso [Näyttöpaneelin ja kiinnikkeiden irrottaminen \(E6400 ATG\)](#page-36-2)).
- 7. Irrota oikean saranan kaksi M2,5-ruuvia (5 mm) ja vasemman saranan kaksi M2,5-ruuvia (5 mm).
- 8. Pujota kaapelit irti saranoista ja irrota saranat.

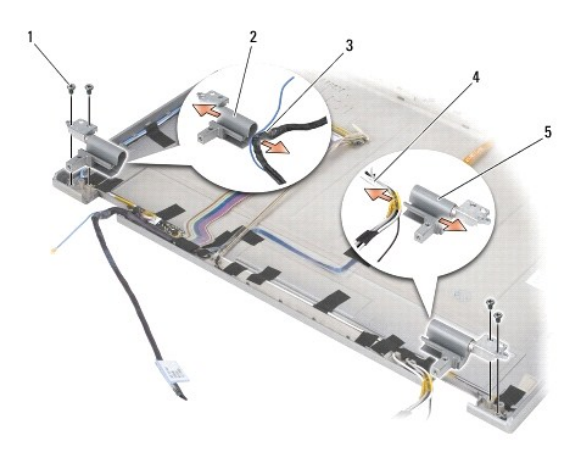

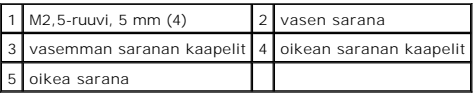

## **Näytön saranoiden asentaminen (E6400 ATG)**

**VAARA: Perehdy tietokoneen mukana toimitettuihin turvallisuusohjeisiin ennen jäljempänä esitettyjen toimien tekemistä.**

**HUOMAUTUS:** Näytön saranalistat on merkitty L- (vasen) ja R-kirjaimilla (oikea).

- 1. Pujota kaapelit kumpaankin saranaan ja työnnä saranat paikalleen näytön kanteen. Kohdista saranat paikalleen näytön kanteen kohdistusnastojen avulla.
- 2. Asenna oikean saranan kaksi M2,5-ruuvia (5 mm) ja vasemman saranan kaksi M2,5-ruuvia (5 mm).
- 3. Asenna näyttöruutu takaisin (katso [Näyttöpaneelin ja kiinnikkeiden asentaminen \(E6400 ATG\)](#page-38-0)).
- 4. Asenna näytön kehys (katso [Näytön asentaminen \(E6400 ATG\)](#page-32-0)).
- 5. Asenna näyttöyksikkö (katso [Näytön asentaminen \(E6400 ATG\)](#page-28-0)).
- 6. Asenna saranakannet (katso [Saranakansien asentaminen\)](file:///C:/data/systems/wsm2400/fi/sm/html/hingecvr.htm#wp1183443).
- 7. Asenna alustan pohja (katso [Alustan pohjan asentaminen\)](file:///C:/data/systems/wsm2400/fi/sm/html/base.htm#wp1181334).

8. Noudata kohdan [Tietokoneen käsittelemisen jälkeen](file:///C:/data/systems/wsm2400/fi/sm/html/before.htm#wp1183136) ohjeita.

### **Mikrofonin piirilevyn irrottaminen**

**VAARA: Perehdy tietokoneen mukana toimitettuihin turvallisuusohjeisiin ennen jäljempänä esitettyjen toimien tekemistä.**

- 1. Noudata kohdan [Ennen tietokoneen käsittelytoimien aloittamista](file:///C:/data/systems/wsm2400/fi/sm/html/before.htm#wp1180052) ohjeita.
- 2. Irrota alustan pohja (katso [Alustan pohjan irrottaminen](file:///C:/data/systems/wsm2400/fi/sm/html/base.htm#wp1184372)).
- 3. Irrota saranakannet (katso [Saranakansien irrottaminen](file:///C:/data/systems/wsm2400/fi/sm/html/hingecvr.htm#wp1183179)).
- 4. Irrota näyttöyksikkö (katso [Näytön irrottaminen \(E6400 ja M2400\)](#page-26-0) tai [Näytön irrottaminen \(E6400 ATG\)](#page-27-2)).
- 5. Irrota näytön kehys (katso [Näytön kehyksen irrottaminen \(E6400 ja M2400\)](#page-29-0) tai [Näytön kehyksen irrottaminen \(E6400 ATG\)](#page-31-0)).
- 6. Nosta mikrofonin kaapelin pientä liitinsalpaa.
- 7. Löysää lukkoruuvi ja nosta mikrofonin piirilevy varovasti ylös viistossa. Irrota mikrofonin kaapeli.

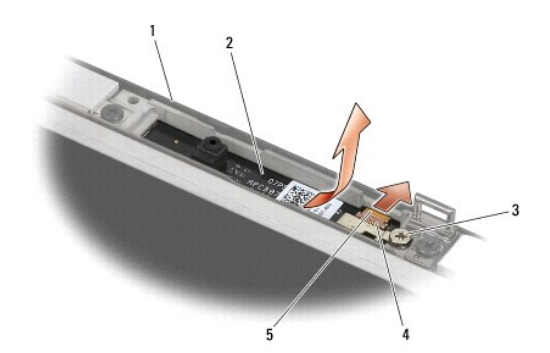

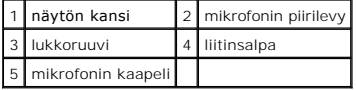

### **Mikrofonin piirilevyn asentaminen**

- 1. Työnnä mikrofonin kaapelin liitin mikrofonin piirilevyssä olevaan liittimeen.
- 2. Sulje mikrofonin piirilevyssä olevan liittimen salpa.
- 3. Kohdista mikrofonin piirilevy viistosti näytön kannessa olevan loven kohdalle.

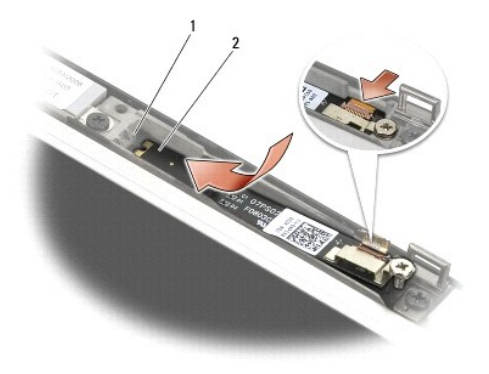

### $\left|1\right|$  näytön kannessa oleva lovi $\left|2\right|$  mikrofonin piirilevy

- 4. Kiristä mikrofonin piirilevy M2-ruuvilla (3 mm) näytön kanteen.
- 5. Asenna näytön kehys (katso [Näytön kehyksen asentaminen \(E6400 ja M2400\)](#page-30-0) tai [Näytön asentaminen \(E6400 ATG\)](#page-32-0)).
- 6. Asenna näyttöyksikkö (katso [Näytön asentaminen \(E6400 ja M2400\)](#page-27-0) tai [Näytön asentaminen \(E6400 ATG\)](#page-32-0)).
- 7. Asenna saranakannet (katso [Saranakansien asentaminen\)](file:///C:/data/systems/wsm2400/fi/sm/html/hingecvr.htm#wp1183443).
- 8. Asenna alustan pohja (katso [Alustan pohjan asentaminen\)](file:///C:/data/systems/wsm2400/fi/sm/html/base.htm#wp1181334).
- 9. Noudata kohdan [Tietokoneen käsittelemisen jälkeen](file:///C:/data/systems/wsm2400/fi/sm/html/before.htm#wp1183136) ohjeita.

## **Kamera- ja mikrofoniyksikön irrottaminen**

- 1. Noudata kohdan [Ennen tietokoneen käsittelytoimien aloittamista](file:///C:/data/systems/wsm2400/fi/sm/html/before.htm#wp1180052) ohjeita.
- 2. Irrota alustan pohja (katso [Alustan pohjan irrottaminen](file:///C:/data/systems/wsm2400/fi/sm/html/base.htm#wp1184372)).
- 3. Irrota saranakannet (katso [Saranakansien irrottaminen](file:///C:/data/systems/wsm2400/fi/sm/html/hingecvr.htm#wp1183179)).
- 4. Irrota näyttöyksikkö (katso [Näytön irrottaminen \(E6400 ja M2400\)](#page-26-0) tai [Näytön irrottaminen \(E6400 ATG\)](#page-27-2)).
- 5. Irrota näytön kehys (katso [Näytön kehyksen irrottaminen \(E6400 ja M2400\)](#page-29-0) tai [Näytön kehyksen irrottaminen \(E6400 ATG\)](#page-31-0)).
- 6. Nosta kamera- ja mikrofoniyksikön kaapelin pientä liitinsalpaa.
- 7. Löysää lukkoruuvia ja nosta kamera- ja mikrofoniyksikkö varovasti ylös viistossa. Irrota kamera- ja mikrofoniyksikön kaapeli.

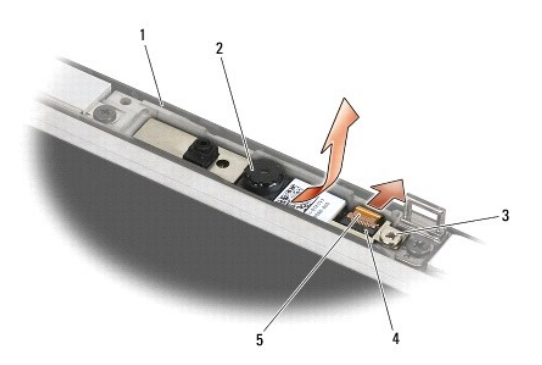

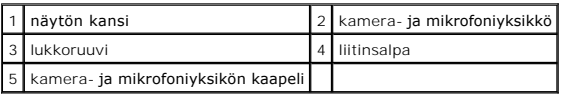

## **Kamera- ja mikrofoniyksikön vaihtaminen**

**VAARA: Perehdy tietokoneen mukana toimitettuihin turvallisuusohjeisiin ennen jäljempänä esitettyjen toimien tekemistä.**

- 1. Työnnä kamera- ja mikrofoniyksikön kaapelin liitin kamera- ja mikrofoniyksikön levyssä olevaan liittimeen.
- 2. Sulje kamera- ja mikrofoniyksikön liittimen salpa.
- 3. Kohdista kamera- ja mikrofoniyksikkö viistossa näytön kannessa olevan loven kohdalle.

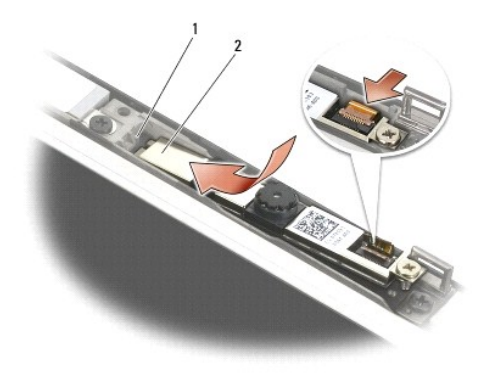

#### 1 näytön kannessa oleva lovi 2 kamera- ja mikrofoniyksikkö

- 4. Kiristä kamera- ja mikrofoniyksikkö M2-ruuvilla (3 mm) näytön kanteen.
- 5. Asenna näytön kehys (katso [Näytön kehyksen asentaminen \(E6400 ja M2400\)](#page-30-0) tai [Näytön asentaminen \(E6400 ATG\)](#page-32-0)).
- 6. Asenna näyttöyksikkö (katso [Näytön asentaminen \(E6400 ja M2400\)](#page-27-0) tai [Näytön asentaminen \(E6400 ATG\)](#page-32-0)).
- 7. Asenna saranakannet (katso [Saranakansien asentaminen\)](file:///C:/data/systems/wsm2400/fi/sm/html/hingecvr.htm#wp1183443).
- 8. Asenna alustan pohja (katso [Alustan pohjan asentaminen\)](file:///C:/data/systems/wsm2400/fi/sm/html/base.htm#wp1181334).
- 9. Noudata kohdan [Tietokoneen käsittelemisen jälkeen](file:///C:/data/systems/wsm2400/fi/sm/html/before.htm#wp1183136) ohjeita.

## **Salpakoukun irrottaminen**

- 1. Noudata kohdan [Ennen tietokoneen käsittelytoimien aloittamista](file:///C:/data/systems/wsm2400/fi/sm/html/before.htm#wp1180052) ohjeita.
- 2. Irrota alustan pohja (katso [Alustan pohjan irrottaminen](file:///C:/data/systems/wsm2400/fi/sm/html/base.htm#wp1184372)).
- 3. Irrota saranakannet (katso [Saranakansien irrottaminen](file:///C:/data/systems/wsm2400/fi/sm/html/hingecvr.htm#wp1183179)).
- 4. Irrota näyttöyksikkö (katso [Näytön irrottaminen \(E6400 ja M2400\)](#page-26-0) tai [Näytön irrottaminen \(E6400 ATG\)](#page-27-2)).
- 5. Irrota näytön kehys (katso [Näytön kehyksen irrottaminen \(E6400 ja M2400\)](#page-29-0) tai [Näytön kehyksen irrottaminen \(E6400 ATG\)](#page-31-0)).
- 6. Irrota M2,5-ruuvi (5 mm) ja vedä salpakoukku viistosti irti näytön kannesta.

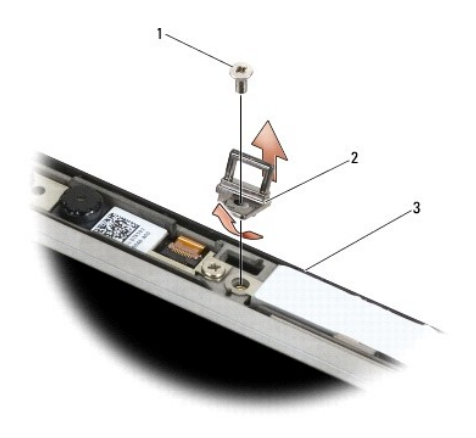

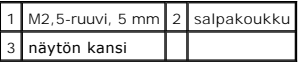

### **Salpakoukun asentaminen**

- **VAARA: Perehdy tietokoneen mukana toimitettuihin turvallisuusohjeisiin ennen jäljempänä esitettyjen toimien tekemistä.**
- 1. Aseta salpakoukku viistossa paikalleen näytön kanteen.
- 2. Kiinnitä salpakoukku M2,5-ruuvilla (5 mm) näytön kanteen.
- 3. Asenna näytön kehys (katso [Näytön kehyksen asentaminen \(E6400 ja M2400\)](#page-30-0) tai [Näytön asentaminen \(E6400 ATG\)](#page-32-0)).
- 4. Asenna näyttöyksikkö (katso [Näytön asentaminen \(E6400 ja M2400\)](#page-27-0) tai [Näytön asentaminen \(E6400 ATG\)](#page-28-0)).
- 5. Asenna saranakannet (katso [Saranakansien asentaminen\)](file:///C:/data/systems/wsm2400/fi/sm/html/hingecvr.htm#wp1183443).
- 6. Asenna alustan pohja (katso [Alustan pohjan asentaminen\)](file:///C:/data/systems/wsm2400/fi/sm/html/base.htm#wp1181334).
- 7. Noudata kohdan [Tietokoneen käsittelemisen jälkeen](file:///C:/data/systems/wsm2400/fi/sm/html/before.htm#wp1183136) ohjeita.

## **Näytön kannen irrottaminen**

**VAARA: Perehdy tietokoneen mukana toimitettuihin turvallisuusohjeisiin ennen jäljempänä esitettyjen toimien tekemistä.**

- 1. Noudata kohdan [Ennen tietokoneen käsittelytoimien aloittamista](file:///C:/data/systems/wsm2400/fi/sm/html/before.htm#wp1180052) ohjeita.
- 2. Irrota alustan pohja (katso [Alustan pohjan irrottaminen](file:///C:/data/systems/wsm2400/fi/sm/html/base.htm#wp1184372)).
- 3. Irrota saranakannet (katso [Saranakansien irrottaminen](file:///C:/data/systems/wsm2400/fi/sm/html/hingecvr.htm#wp1183179)).
- 4. Irrota näyttöyksikkö (katso [Näytön irrottaminen \(E6400 ja M2400\)](#page-26-0) tai [Näytön irrottaminen \(E6400 ATG\)](#page-27-2)).
- 5. Irrota näytön kehys (katso [Näytön kehyksen irrottaminen \(E6400 ja M2400\)](#page-29-0) tai [Näytön kehyksen irrottaminen \(E6400 ATG\)](#page-31-0)).

**HUOMAUTUS:** Seuraavassa vaiheessa kiinnikkeitä ei tarvitse irrottaa näyttöpaneelista.

6. Irrota näyttöpaneeli näytön kannesta (katso <u>CCFL-[näyttöpaneelin ja kiinnikkeiden irrottaminen \(E6400 ja M2400\)](#page-35-0), LED-näyttöpaneelin ja kiinnikkeiden </u><br>I<u>rrottaminen (E6400 ja M2400)</u> tai <u>Näyttöpaneelin ja kiinnikkeiden</u>

## **Näytön kannen asentaminen**

- **VAARA: Perehdy tietokoneen mukana toimitettuihin turvallisuusohjeisiin ennen jäljempänä esitettyjen toimien tekemistä.**
- 1. Irrota näytön kanteen kiinnitettyjen kaapelien teippi.
- 2. Asenna näyttöpaneeli (katso <u>CCFL-[näyttöpaneelin ja kiinnikkeiden asentaminen \(E6400 ja M2400\)](#page-36-0), LED-näyttöpaneelin ja kiinnikkeiden asentaminen (E6400 partaminen).<br><u>(E6400 ja M2400)</u> tai <u>Näyttöpaneelin ja kiinnikkeiden</u></u>
- 3. Asenna näytön kehys (katso [Näytön kehyksen asentaminen \(E6400 ja M2400\)](#page-30-0) tai [Näytön asentaminen \(E6400 ATG\)](#page-32-0)).
- 4. Asenna näyttöyksikkö (katso [Näytön asentaminen \(E6400 ja M2400\)](#page-27-0) tai [Näytön asentaminen \(E6400 ATG\)](#page-28-0)).
- 5. Asenna saranakannet (katso [Saranakansien asentaminen\)](file:///C:/data/systems/wsm2400/fi/sm/html/hingecvr.htm#wp1183443).
- 6. Asenna alustan pohja (katso [Alustan pohjan asentaminen\)](file:///C:/data/systems/wsm2400/fi/sm/html/base.htm#wp1181334).
- 7. Noudata kohdan [Tietokoneen käsittelemisen jälkeen](file:///C:/data/systems/wsm2400/fi/sm/html/before.htm#wp1183136) ohjeita.

## **Tuuletin**

**Dell™ Latitude™ E6400 ja E6400 ATG sekä Mobile Workstation Precision™ M2400 -työasema Huolto-opas**

- **O** [Tuulettimen irrottaminen](#page-47-0)
- **[Tuulettimen vaihtaminen](#page-47-1)**

### <span id="page-47-0"></span>**Tuulettimen irrottaminen**

- **VAARA: Perehdy tietokoneen mukana toimitettuihin turvallisuusohjeisiin ennen jäljempänä esitettyjen toimien tekemistä.**
- 1. Noudata kohdan [Ennen tietokoneen käsittelytoimien aloittamista](file:///C:/data/systems/wsm2400/fi/sm/html/before.htm#wp1180052) ohjeita.
- 2. Irrota alustan pohja (katso [Alustan pohjan irrottaminen](file:///C:/data/systems/wsm2400/fi/sm/html/base.htm#wp1184372)).
- 3. Irrota kaksi M2,5-ruuvia (5 mm), joilla tuuletin on kiinnitetty suorittimen jäähdytyselementtiin.
- 4. Irrota tuulettimen kaapeli emolevystä.
- 5. Nosta tuuletinta 45 asteen kulmassa ja irrota tuuletin vetämällä se irti suorittimen jäähdytyselementin kielekkeestä.

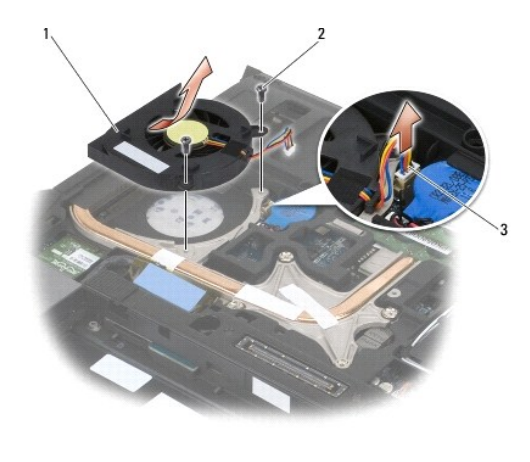

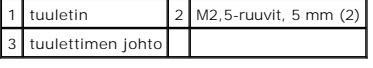

## <span id="page-47-1"></span>**Tuulettimen vaihtaminen**

- 1. Nosta jäähdytyselementin kielekettä ja aseta tuuletin paikalleen viistossa.
- 2. Kohdista tuulettimen ruuvien reiät suorittimen jäähdytyselementissä oleviin reikiin.
- 3. Kiinnitä tuuletin suorittimen jäähdytyselementtiin kahdella M2,5-ruuvilla (5 mm).
- 4. Kiinnitä tuulettimen kaapeli emolevyyn.
- 5. Asenna alustan pohja (katso [Alustan pohjan irrottaminen](file:///C:/data/systems/wsm2400/fi/sm/html/base.htm#wp1184372)).

6. Noudata kohdan [Tietokoneen käsittelemisen jälkeen](file:///C:/data/systems/wsm2400/fi/sm/html/before.htm#wp1183136) ohjeita.

## **FCM**

# **Dell™ Latitude™ E6400 ja E6400 ATG sekä Mobile Workstation Precision™ M2400 -työasema Huolto-opas**

- 
- [FCM-kortin irrottaminen WWAN/FCM-](#page-49-0)liittimestä
- [FCM-kortin irrottaminen WPAN/UWB/FCM-](#page-49-1)liittimestä
- **O** [FCM-kortin asentaminen](#page-50-0)

### **VAARA: Ennen kuin teet mitään tässä osiossa mainittuja toimia, noudata tietokoneen mukana toimitettuja turvallisuusohjeita.**

FCM-kortti tunnetaan myös nimellä Intel® Turbo Memory ja Intel Flash Cache Logic Chip Mini-card. FCM-kortin voi asentaa joko WWAN/FCM- tai WPAN/UWB/FCM-kortin liittimeen.

**HUOMAUTUS:** Tämä moduuli on yhteensopiva ainoastaan Microsoft® Windows Vista® -käyttöjärjestelmän kanssa.

### <span id="page-49-0"></span>**FCM-kortin irrottaminen WWAN/FCM-liittimestä**

- 1. Noudata kohdan [Ennen tietokoneen käsittelytoimien aloittamista](file:///C:/data/systems/wsm2400/fi/sm/html/before.htm#wp1180052) ohjeita.
- 2. Irrota alustan pohja (katso [Alustan pohjan irrottaminen](file:///C:/data/systems/wsm2400/fi/sm/html/base.htm#wp1184372)).
- 3. Irrota M2-ruuvi (3 mm). FCM-kortti ponnahtaa ylös 45 asteen kulmassa.
- 4. Vedä FCM-kortti emolevyllä olevasta liittimestä.

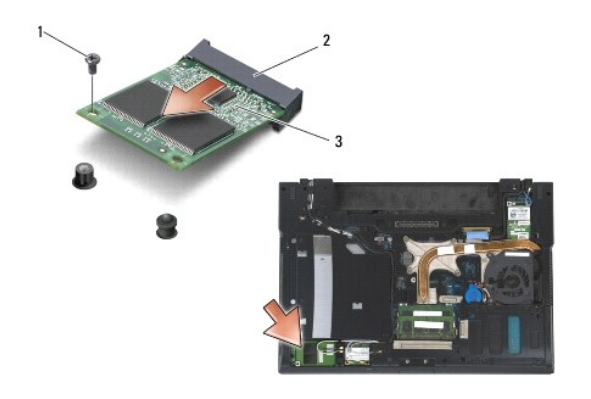

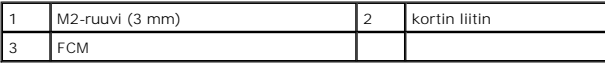

### <span id="page-49-1"></span>**FCM-kortin irrottaminen WPAN/UWB/FCM-liittimestä**

- 1. Noudata kohdan [Tietokoneen käsittely](file:///C:/data/systems/wsm2400/fi/sm/html/before.htm#wp1180036) ohjeita.
- 2. Irrota alustan pohja (katso [Alustan pohjan irrottaminen](file:///C:/data/systems/wsm2400/fi/sm/html/base.htm#wp1184372)).
- 3. Irrota M2,5-ruuvi (5 mm) vasemmasta saranakannesta, työnnä sitä eteenpäin ja nosta se sitten pois.
- 4. Irrota M2-ruuvi (3 mm). FCM-kortti ponnahtaa ylös 45 asteen kulmassa.
- 5. Irrota FCM-kortti emolevyllä olevasta liittimestä.

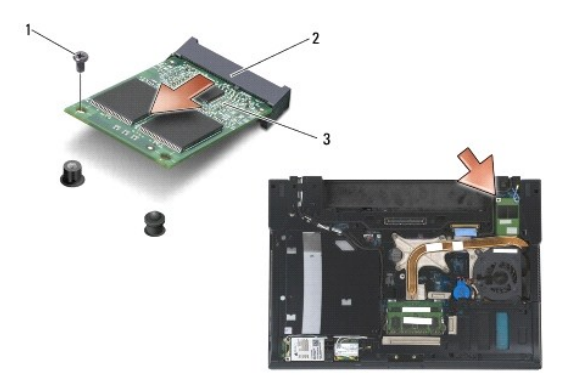

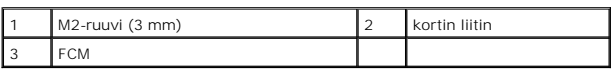

### <span id="page-50-0"></span>**FCM-kortin asentaminen**

- VAROITUS: Kun asennat tätä moduulia, varmista, että antennikaapelit eivät jää sen alle. Aseta antennikaapelit kortin vieressä olevaan<br>pidikkeeseen. Jos moduuli asennetaan antennikaapeleiden päälle, tietokone saattaa vaurio
- 0 **VAROITUS: Liittimissä on lovet, jotka varmistavat oikean asennuksen. Jos tunnet vastusta, tarkista kortissa ja emolevyssä olevat liittimet ja kohdista moduuli uudelleen.**
- VAROITUS: FCM-kortin voi asentaa WWAN/FCM-kortin liittimeen tai WPAN/UWB/FCM-**kortin liittimeen. Käytä vapaana olevaa liitintä. Jos**<br>molemmat ovat vapaina, valitse WWAN/FCM-**kortin liitin, johon on helpompi päästä käsiksi.**
- 1. Työnnä FCM-kortti emolevyllä olevaan liittimeen.
- 2. Paina FCM-korttia alas ja pidä sitä paikallaan.
- 3. Kiinnitä M2-ruuvi (3 mm).
- 4. Varmista, että langattoman yhteyden kaapelit kiinnittyvät oikein:

Jos asennat FCM-kortin WWAN/FCM-liittimeen, aseta harmaa/musta ja harmaa/valkoinen antennikaapeli moduulin vieressä olevaan pidikkeeseen.

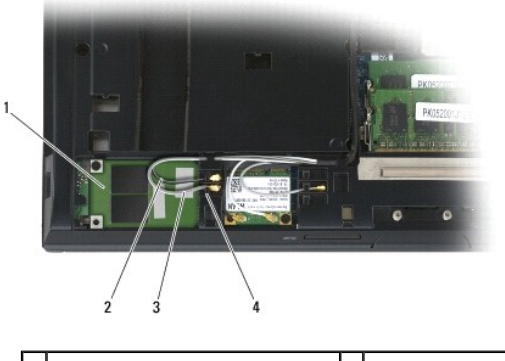

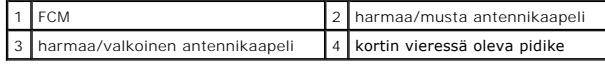

Jos asennat FCM-kortin WPAN/UWB/FCM-liittimeen, aseta sininen antennikaapeli moduulin vieressä olevaan pidikkeeseen.

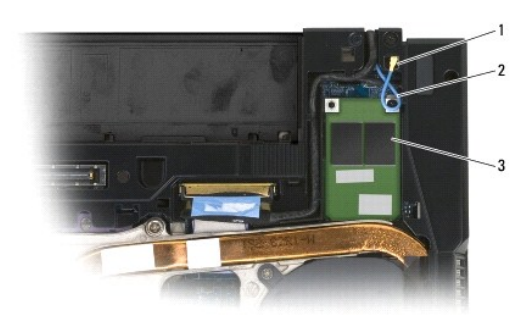

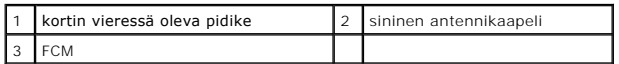

- 5. Asenna alustan pohja (katso [Alustan pohjan asentaminen\)](file:///C:/data/systems/wsm2400/fi/sm/html/base.htm#wp1181334).
- 6. Noudata kohdan [Tietokoneen käsittelemisen jälkeen](file:///C:/data/systems/wsm2400/fi/sm/html/before.htm#wp1183136) ohjeita.

## **Kiintolevy**

# **Dell™ Latitude™ E6400 ja E6400 ATG sekä Mobile Workstation Precision™ M2400 -työasema Huolto-opas**

- **O** [Kiintolevyn irrottaminen](#page-52-0)
- **O** [Kiintolevyn vaihtaminen](#page-53-0)
- [1,8 tuuman kiintolevyn irrottaminen \(E6400 ATG\)](#page-53-1)
- [1,8 tuuman kiintolevyn asentaminen \(E6400 ATG\)](#page-55-0)
- [Lisälevyaseman irrottaminen](#page-57-0)
- [Lisälevyaseman asentaminen](#page-60-0)

**HUOMAUTUS:** Dell ei takaa muilta toimittajilta ostettujen kiintolevyjen yhteensopivuutta tai tarjoa niille tukea.

### <span id="page-52-0"></span>**Kiintolevyn irrottaminen**

**VAARA: Ennen kuin teet mitään tässä osiossa mainittuja toimia, noudata tietokoneen mukana toimitettuja turvallisuusohjeita.**

**VAARA:** *Älä kosketa* **kiintolevyn metallikoteloa, jos irrotat sen tietokoneesta kun se vielä on kuuma.**

**VAROITUS: Estä tietojen katoaminen sammuttamalla tietokone ennen kiintolevyn poistamista. Älä irrota kiintolevyä, jos tietokoneessa on virta kytkettynä tai se on lepotilassa.**

**VAROITUS: Kiintolevyt vahingoittuvat hyvin herkästi. Noudata kiintolevyn käsittelyssä varovaisuutta.**

- 1. Noudata kohdan [Ennen tietokoneen käsittelytoimien aloittamista](file:///C:/data/systems/wsm2400/fi/sm/html/before.htm#wp1180052) ohjeita.
- 2. Sulje näyttö ja käännä tietokone ylösalaisin.
- 3. Irrota kaksi M3-ruuvia (3 mm).
- 4. Irrota kiintolevy alustasta.

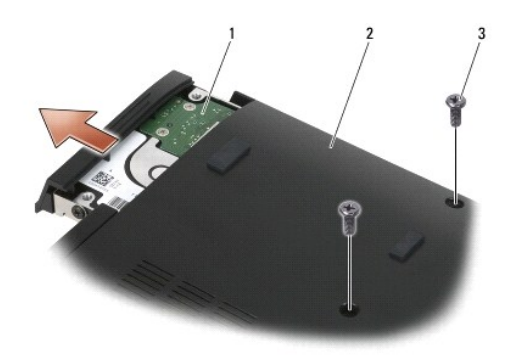

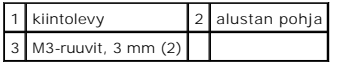

- 5. Irrota M3-ruuvi (3 mm) kiintolevyn kehyksestä.
- 6. Irrota kiintolevyn kehys.

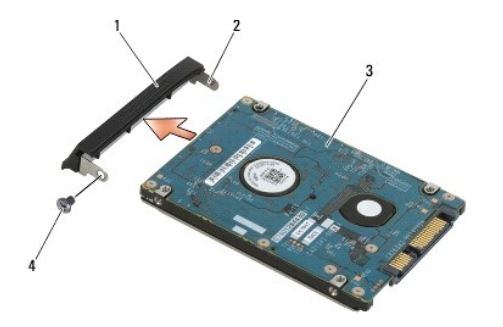

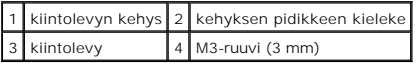

### <span id="page-53-0"></span>**Kiintolevyn vaihtaminen**

**VAARA: Ennen kuin teet mitään tässä osiossa mainittuja toimia, noudata tietokoneen mukana toimitettuja turvallisuusohjeita.**

**VAROITUS: Kiintolevyt vahingoittuvat hyvin herkästi. Noudata kiintolevyn käsittelyssä varovaisuutta.**

**VAROITUS: Liu'uta kiintolevy paikoilleen tukevalla ja tasaisella paineella. Liiallinen voimankäyttö saattaa vahingoittaa liitintä.**

- 1. Pidä kiintolevyä siten, että tarra on alaspäin.
- 2. Aseta kehyksen toisessa päässä oleva kieleke kiintolevyssä olevaan aukkoon.
- 3. Kiinnitä kehyksen toiseen päähän M3-ruuvi (3 mm), jolla kiintolevyn kehys kiinnitetään kiintolevyyn.
- 4. Liu'uta kiintolevy kiintolevypaikkaan.
- 5. Kiinnitä kiintolevy alustaan kahdella M3-ruuvilla (3 mm).
- 6. Noudata kohdan [Tietokoneen käsittelemisen jälkeen](file:///C:/data/systems/wsm2400/fi/sm/html/before.htm#wp1183136) ohjeita.
- 7. Asenna tietokoneeseen tarvittaessa käyttöjärjestelmä, ohjaimet ja apuohjelmat. Lisätietoja on tietokoneen mukana toimitettavassa *Asennus- ja pikaoppaassa tai osoitteessa support.dell.com***.**

## <span id="page-53-1"></span>**1,8 tuuman kiintolevyn irrottaminen (E6400 ATG)**

**VAARA: Ennen kuin teet mitään tässä osiossa mainittuja toimia, noudata tietokoneen mukana toimitettuja turvallisuusohjeita.**

**VAARA:** *Älä kosketa* **kiintolevyn metallikoteloa, jos irrotat sen tietokoneesta kun se vielä on kuuma.**

0 **VAROITUS: Estä tietojen katoaminen sammuttamalla tietokone ennen kiintolevyn poistamista. Älä irrota kiintolevyä, jos tietokoneessa on virta kytkettynä tai se on lepotilassa.**

**VAROITUS: Kiintolevyt vahingoittuvat hyvin herkästi. Noudata kiintolevyn käsittelyssä varovaisuutta.**

- 1. Noudata kohdan [Tietokoneen käsittely](file:///C:/data/systems/wsm2400/fi/sm/html/before.htm#wp1180036) ohjeita.
- 2. Sulje näyttö ja käännä tietokone ylösalaisin.
- 3. Irrota kaksi M3-ruuvia (3 mm).
- 4. Irrota kiintolevy alustasta.

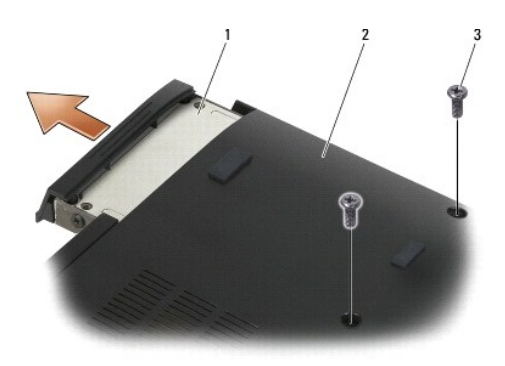

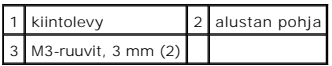

- 5. Irrota M3-ruuvi (3 mm) kiintolevyn kehyksestä.
- 6. Irrota kiintolevyn kehys.

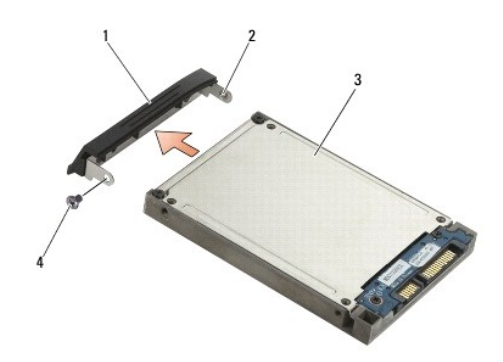

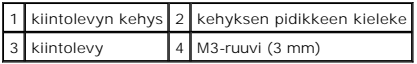

- 7. Irrota kaksi M2,5-ruuvia (5 mm) kiintolevyaseman kelkan kannesta.
- 8. Nosta kantta viistosti ja irrota kannen kielekkeet kelkasta.

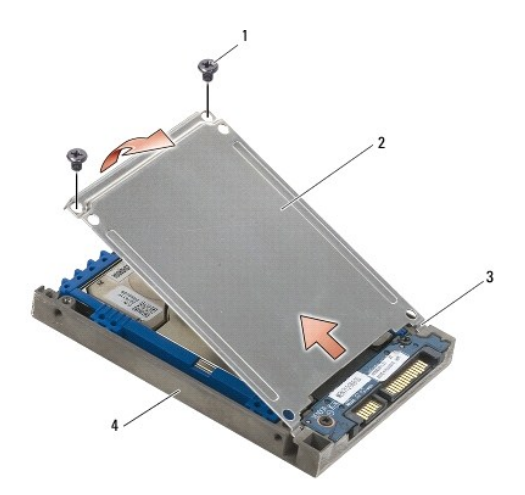

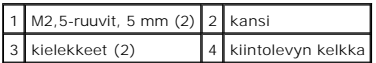

9. Työnnä kiintolevy poispäin liittimestä, nosta sitä vinosti ylöspäin ja vedä se ulos kiintolevytelineestä.

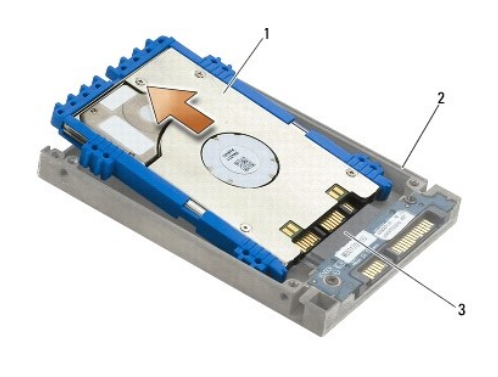

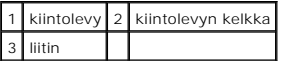

10. Irrota sininen suojapehmuste kiintolevystä vetämällä sitä sivuista.

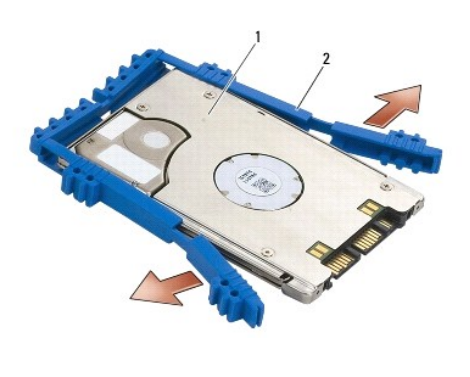

1 kiintolevy 2 sininen suojapehmuste

## <span id="page-55-0"></span>**1,8 tuuman kiintolevyn asentaminen (E6400 ATG)**

- **VAARA: Ennen kuin teet mitään tässä osiossa mainittuja toimia, noudata tietokoneen mukana toimitettuja turvallisuusohjeita.**
- **VAROITUS: Kiintolevyt vahingoittuvat hyvin herkästi. Noudata kiintolevyn käsittelyssä varovaisuutta.**
- **VAROITUS: Liu'uta kiintolevy paikoilleen tukevalla ja tasaisella paineella. Liiallinen voimankäyttö saattaa vahingoittaa liitintä.**
- VAROITUS: Sinisen suojapehmusteen ylä- ja alaosa ovat erilaiset. Yläosa on litteä ja siinä on pienet kohoumat, ja alaosassa on selkeästi<br>ulkonevat kohoumat. Kun asennat sinisen suojapehmusteen kiintolevyn ympärille, varmis
- 1. Pidä pehmusteen yläosa ylöspäin ja aseta pehmusteen pää kiintolevyn liitinosan vastakkaisen pään kohdalle. Paina sitten pehmusteen molemmat sivut kiinni kiintolevyyn.

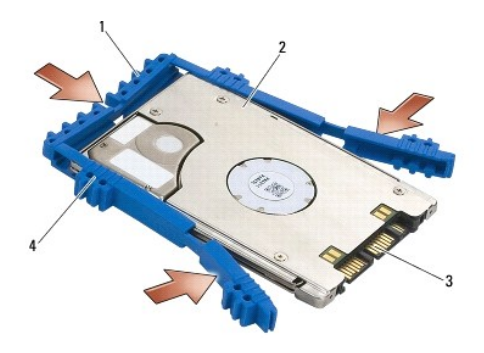

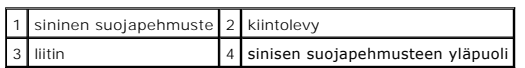

2. Aseta kiintolevy viistosti kelkkaan.

Kun puskuri on irti telineestä, työnnä kiintolevyä liitintä kohden.

3. Liitä kiintolevy kelkan vastaavaan liittimeen.

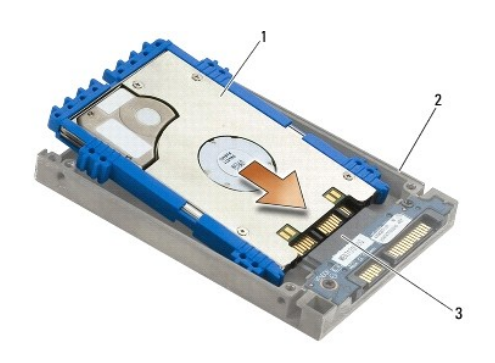

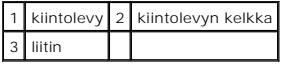

- 4. Työnnä kannen kielekkeet kiintolevyn kelkan reunan alle.
- 5. Kiinnitä kaksi M2,5-ruuvia (5 mm).

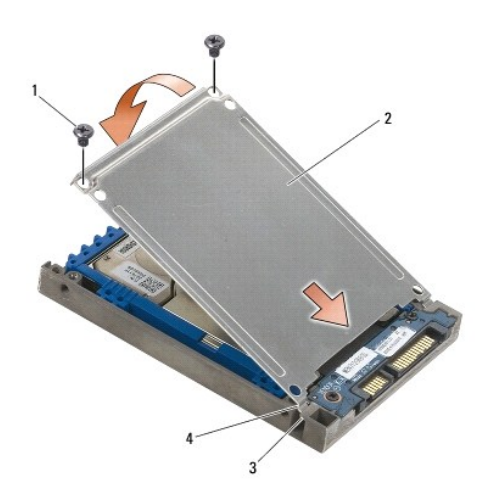

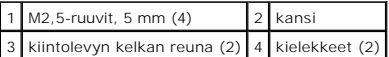

- 6. Aseta kehyksen toisessa päässä oleva kieleke kiintolevyssä olevaan aukkoon.
- 7. Kiinnitä kehyksen toiseen päähän M3-ruuvi (3 mm), jolla kiintolevyn kehys kiinnitetään kiintolevyyn.
- 8. Liu'uta kiintolevy kiintolevypaikkaan.
- 9. Kiinnitä kiintolevy alustaan kahdella M3-ruuvilla (3 mm).
- 10. Noudata kohdan [Tietokoneen käsittelemisen jälkeen](file:///C:/data/systems/wsm2400/fi/sm/html/before.htm#wp1183136) ohjeita.
- 11. Asenna tietokoneeseen tarvittaessa käyttöjärjestelmä, ajurit ja apuohjelmat. Lisätietoja on tietokoneen mukana toimitetussa *Asennus- ja pikaoppaassa ja osoitteessa support.dell.com***.**

### <span id="page-57-0"></span>**Lisälevyaseman irrottaminen**

**VAARA: Ennen kuin teet mitään tässä osiossa mainittuja toimia, noudata tietokoneen mukana toimitettuja turvallisuusohjeita.**

**VAARA:** *Älä kosketa* **kiintolevyn metallikoteloa, jos irrotat sen tietokoneesta kun se vielä on kuuma.**

**VAROITUS: Estä tietojen katoaminen sammuttamalla tietokone ennen kiintolevyn poistamista. Älä irrota kiintolevyä, jos tietokoneessa on virta kytkettynä tai se on lepotilassa.**

**VAROITUS: Kiintolevyt vahingoittuvat hyvin herkästi. Noudata kiintolevyn käsittelyssä varovaisuutta.**

- 1. Noudata kohdan [Tietokoneen käsittely](file:///C:/data/systems/wsm2400/fi/sm/html/before.htm#wp1180036) ohjeita.
- 2. Käännä tietokone ylösalaisin.
- 3. Jos tietokoneessa on lisälevyaseman turvaruuvi, irrota se.
- 4. Irrota aseman vapautussalpa painamalla sitä.
- 5. Vedä asema irti paikasta vapautussalvan avulla.

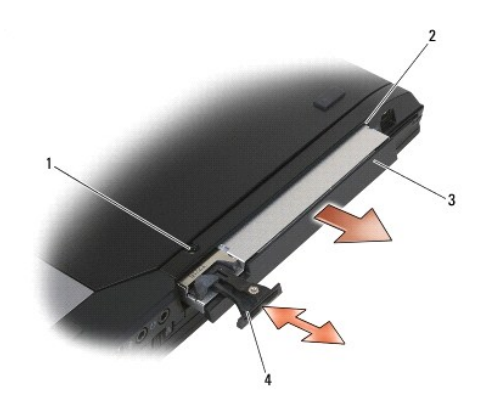

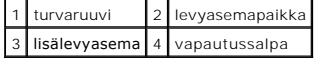

6. Irrota vapautussalvan M2,5-kiinnitysruuvi (5 mm).

7. Vedä vapautussalpa irti vapautussalvan kelkasta.

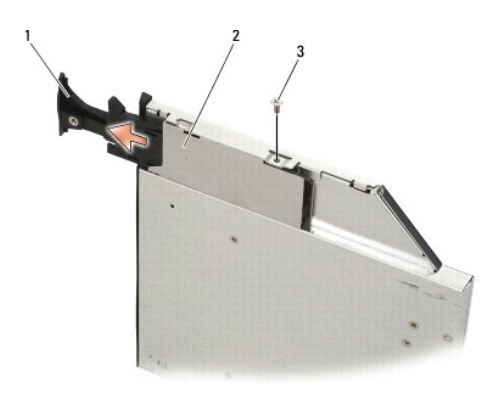

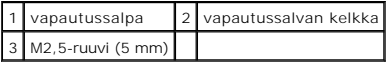

- 8. Irrota vapautussalvan kelkan M2,5-ruuvi (5 mm).
- 9. Liu'uta vapautussalvan kelkka irti kiintolevyn kelkasta.

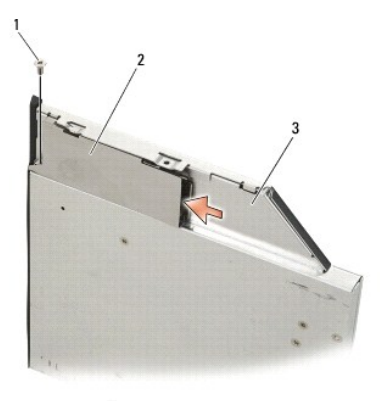

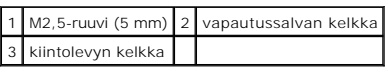

10. Irrota kolme M2,5-ruuvia (5 mm) kiintolevyaseman kelkan kannesta.

11. Nosta kantta ylös viistossa ja irrota se.

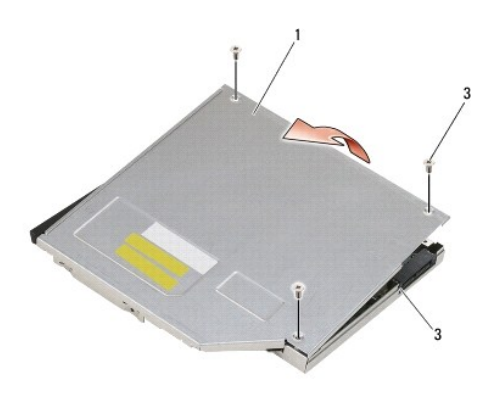

| <b>I</b> kansi       | $2$ M2, 5-ruuvi, 5 mm (3) |
|----------------------|---------------------------|
| 3 kiintolevyn kelkka |                           |

12. Irrota neljä M2,5-ruuvia (5 mm) kiintolevyn telineestä.

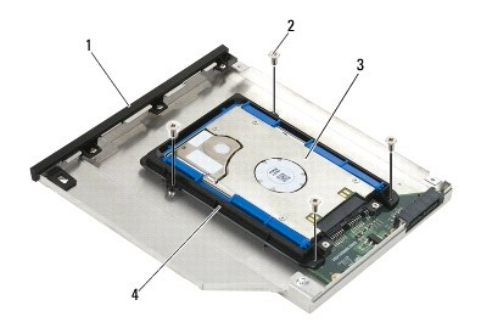

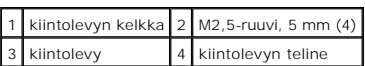

13. Työnnä kiintolevy poispäin liittimestä, nosta sitä vinosti ylöspäin ja irrota se kiintolevytelineestä.

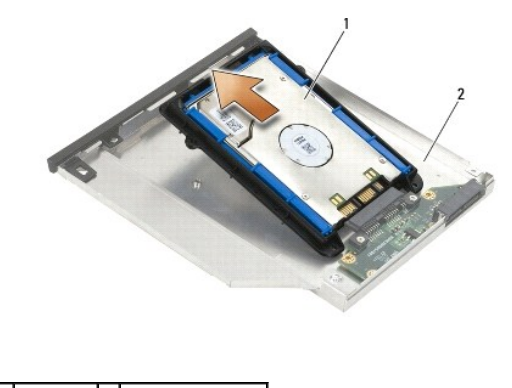

1 kiintolevy 2 kiintolevyn kelkka

14. Nosta kiintolevyä liitinpäästä ja irrota kiintolevy kiintolevyn telineestä.

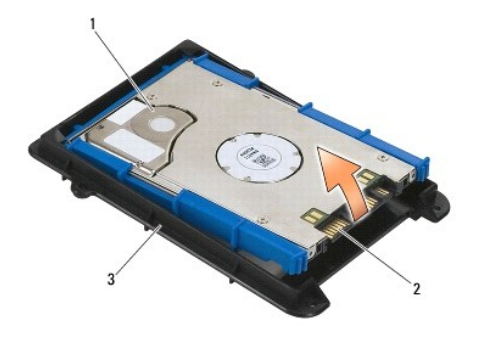

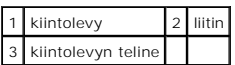

15. Irrota sininen suojapehmuste kiintolevystä vetämällä sitä sivuista.

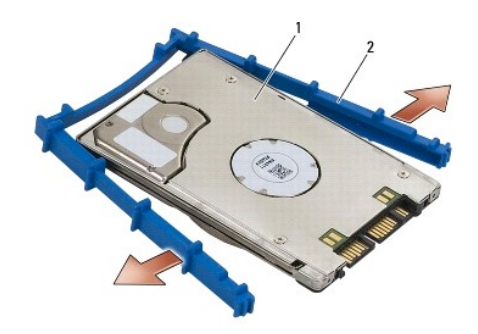

1 kiintolevy 2 sininen suojapehmuste

## <span id="page-60-0"></span>**Lisälevyaseman asentaminen**

- **VAARA: Ennen kuin teet mitään tässä osiossa mainittuja toimia, noudata tietokoneen mukana toimitettuja turvallisuusohjeita.**
- **VAROITUS: Kiintolevyt vahingoittuvat hyvin herkästi. Noudata kiintolevyn käsittelyssä varovaisuutta.**
- **VAROITUS: Liu'uta kiintolevy paikoilleen tukevalla ja tasaisella paineella. Liiallinen voimankäyttö saattaa vahingoittaa liitintä.**
- 0 VAROITUS: Sinisen suojapehmusteen ylä- ja alaosa ovat erilaiset. Yläosassa on selkeästi ulkonevat kohoumat ja tasaisemmassa alaosassa on<br>pienet kohoumat. Kun asennat sinisen suojapehmusteen kiintolevyn ympärille, varmista,
- 1. Pidä pehmusteen yläosa ylöspäin ja aseta pehmusteen pää kiintolevyn liitinosan vastakkaisen pään kohdalle. Paina sitten pehmusteen molemmat sivut kiinni kiintolevyyn.

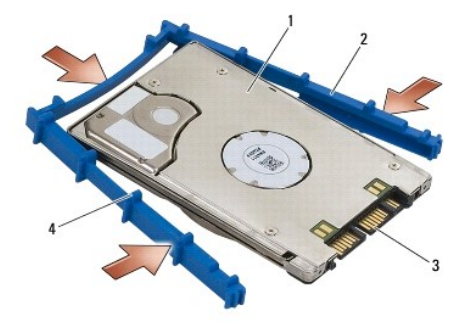

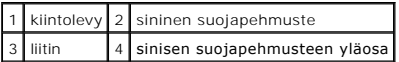

2. Aseta kiintolevyn liitinosaa vastapäätä oleva pää kiintolevyn telineeseen ja varmista, että kiintolevy asettuu paikalleen telineen kaikkiin kulmiin.

3. Laske kiintolevy paikalleen telineeseen.

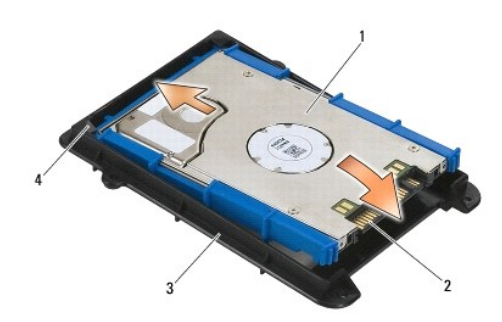

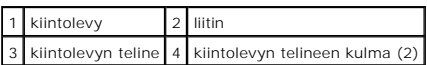

- 4. Aseta kiintolevy telineeseen vinoasennossa ja kohdista sen liitin telineen liittimen kanssa.
- 5. Työnnä kiintolevy täysin telineen liittimeen.

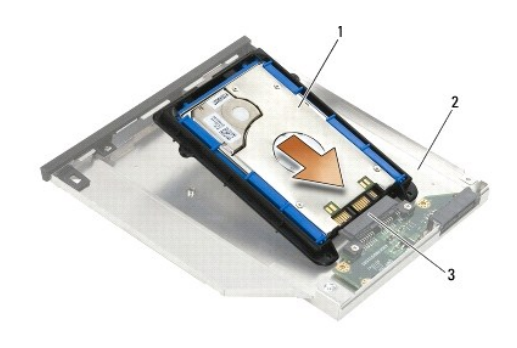

|          | 1 kiintolevy 2 kiintolevyn kelkka |
|----------|-----------------------------------|
| 3 liitin |                                   |

6. Kiinnitä kiintolevyn telineen neljä M2,5-ruuvia (5 mm).

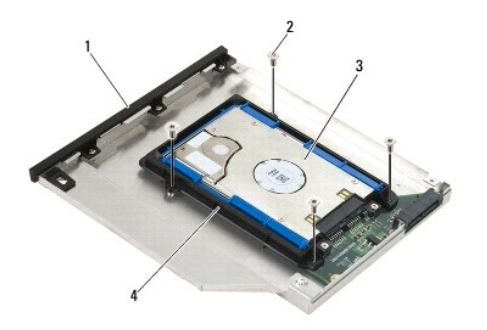

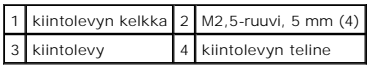

7. Kiinnitä kannen viisto puoli ja varmista, että kannen kielekkeet asettuvat paikoilleen kelkan vastaaviin loviin.

8. Aseta kansi paikalleen ja kiinnitä kolme M2,5-ruuvia (5 mm).

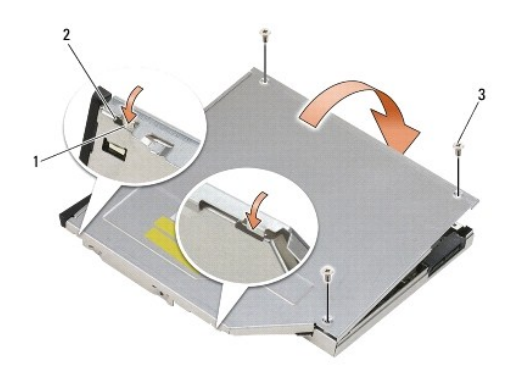

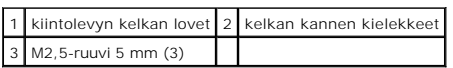

- 9. Liu'uta vapautussalvan kelkka kiintolevyn kelkkaan.
- 10. Kiinnitä vapautussalvan kelkan M2,5-kiinnitysruuvi (5 mm).

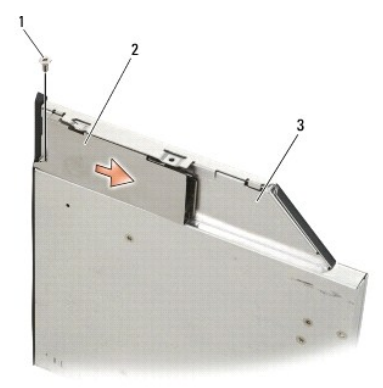

1 M2,5-ruuvi (5 mm) 2 vapautussalvan kelkka

## 3 kiintolevyn kelkka

- 11. Työnnä vapautussalpa kiintolevyn kelkkaan.
- 12. Kiinnitä vapautussalvan M2,5-kiinnitysruuvi (5 mm).

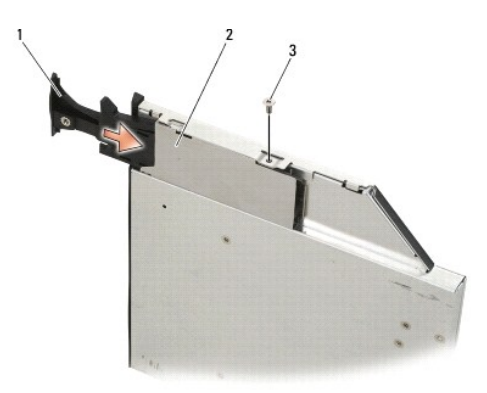

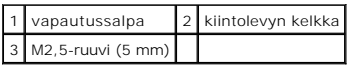

- 13. Työnnä kiintolevyn kelkka levyasemapaikkaan.
- 14. Paina vapautussalpa sisään, jotta kelkka pysyy paikallaan.

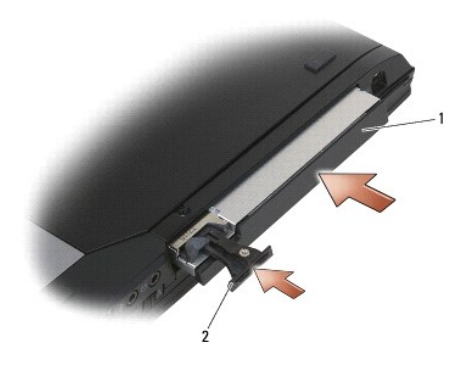

1 kiintolevyn kelkka 2 vapautussalpa

15. Jos tietokoneessa on lisälevyaseman turvaruuvi, kiinnitä se.

- 16. Noudata kohdan [Tietokoneen käsittelemisen jälkeen](file:///C:/data/systems/wsm2400/fi/sm/html/before.htm#wp1183136) ohjeita.
- 17. Asenna tietokoneeseen tarvittaessa käyttöjärjestelmä, ajurit ja apuohjelmat. Lisätietoja on tietokoneen mukana toimitetussa *Asennus- ja pikaoppaassa ja osoitteessa support.dell.com***.**

### <span id="page-64-0"></span> **Saranakannet**

**Dell™ Latitude™ E6400 ja E6400 ATG sekä Mobile Workstation Precision™ M2400 -työasema Huolto-opas**

- [Saranakansien irrottaminen](#page-64-1)
- [Saranakansien asentaminen](#page-64-2)

### <span id="page-64-1"></span>**Saranakansien irrottaminen**

### **VAARA: Ennen kuin teet mitään tässä osiossa mainittuja toimia, noudata tietokoneen mukana toimitettuja turvallisuusohjeita.**

Saranakansia ei voi vaihtaa keskenään, sillä vasen saranakansi suojaa DisplayPort-liitintä ja oikea RJ-45-verkkoliitintä.

- 1. Noudata kohdan [Ennen tietokoneen käsittelytoimien aloittamista](file:///C:/data/systems/wsm2400/fi/sm/html/before.htm#wp1180052) ohjeita.
- 2. Irrota alustan pohja (katso [Alustan pohjan irrottaminen](file:///C:/data/systems/wsm2400/fi/sm/html/base.htm#wp1184372)).
- 3. Irrota M2,5-ruuvit (5 mm) molemmista saranakansista.
- 4. Irrota kukin saranakansi työntämällä kantta eteenpäin ja nostamalla se ylös.

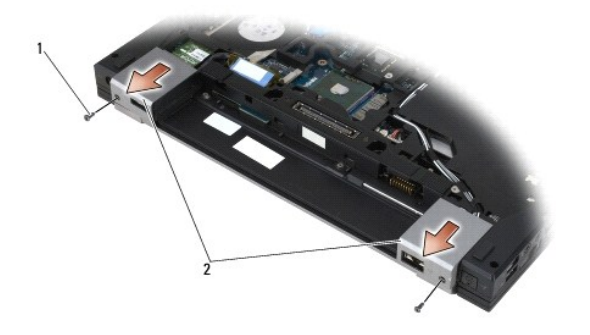

 $\boxed{1}$  M2,5-ruuvit, 5 mm (2)  $\boxed{2}$  saranakannet

### <span id="page-64-2"></span>**Saranakansien asentaminen**

- 1. Työnnä vasen saranakansi DisplayPort-liittimen päälle ja oikea saranakansi RJ-45-verkkoliittimen päälle.
- 2. Kiinnitä molempien saranakansien M2,5-ruuvit (5 mm).
- 3. Asenna alustan pohja (katso [Alustan pohjan asentaminen\)](file:///C:/data/systems/wsm2400/fi/sm/html/base.htm#wp1181334).
- 4. Noudata kohdan [Tietokoneen käsittelemisen jälkeen](file:///C:/data/systems/wsm2400/fi/sm/html/before.htm#wp1183136) ohjeita.

## <span id="page-65-2"></span> **Näppäimistö**

**Dell™ Latitude™ E6400 ja E6400 ATG sekä Mobile Workstation Precision™ M2400 -työasema Huolto-opas**

- **O** [Näppäimistön irrottaminen](#page-65-0)
- [Näppäimistön vaihtaminen](#page-65-1)

## <span id="page-65-0"></span>**Näppäimistön irrottaminen**

**VAARA: Ennen kuin teet mitään tässä osiossa mainittuja toimia, noudata tietokoneen mukana toimitettuja turvallisuusohjeita.**

- 1. Noudata kohdan [Ennen tietokoneen käsittelytoimien aloittamista](file:///C:/data/systems/wsm2400/fi/sm/html/before.htm#wp1180052) ohjeita.
- 2. Irrota merkkivalojen suojus (katso [Merkkivalojen suojuksen irrottaminen\)](file:///C:/data/systems/wsm2400/fi/sm/html/ledcvr.htm#wp1179991)
- 3. Irrota kaksi M2-ruuvia (3 mm) näppäimistön yläreunasta.

**VAROITUS: Näppäimistön näppäimet ovat hauraita, menevät helposti pois paikoiltaan ja niiden paikalleen asettaminen vie aikaa. Ole huolellinen, kun irrotat tai käsittelet näppäimistöä.**

4. Nosta näppäimistön yläosa varovasti paikaltaan vetämällä kielekkeestä ja irrota sitten näppäimistö vetämällä sitä taaksepäin.

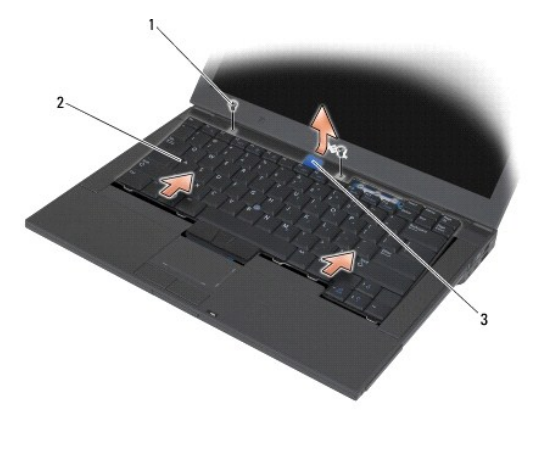

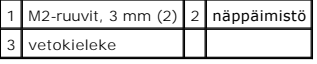

# <span id="page-65-1"></span>**Näppäimistön vaihtaminen**

**VAARA: Ennen kuin teet mitään tässä osiossa mainittuja toimia, noudata tietokoneen mukana toimitettuja turvallisuusohjeita.**

**VAROITUS: Näppäimistön näppäimet ovat hauraita, menevät helposti pois paikoiltaan ja niiden paikalleen asettaminen vie aikaa. Ole huolellinen, kun irrotat tai käsittelet näppäimistöä.**

- 1. Pidä näppäimistön yläosaa hieman tietokoneen yläpuolella ja työnnä näppäimistön alaosa viistossa paikalleen. Kohdista kielekkeet ja asenna näppäimistön liitin näppäimistön alaosaan kämmentuen etumaisen sisäreunan alle.
- 2. Paina varovasti näppäimistön molempia sivuja, kunnes näppäimistö napsahtaa paikalleen.
- 3. Kiinnitä näppäimistön yläreunan kaksi M2-ruuvia (3 mm).

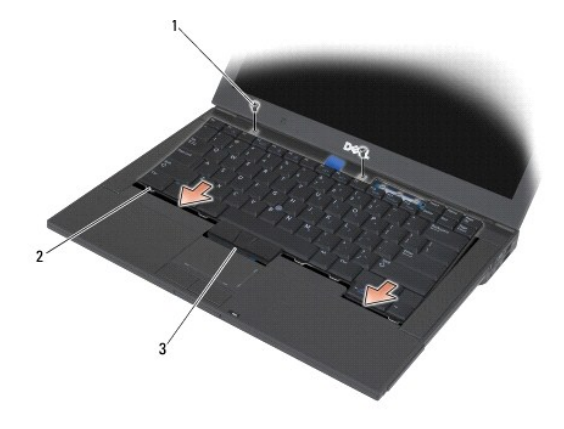

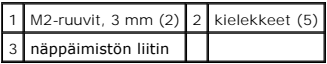

4. Asenna merkkivalojen suojus (katso [Merkkivalojen suojuksen asentaminen](file:///C:/data/systems/wsm2400/fi/sm/html/ledcvr.htm#wp1179937)).

5. Noudata kohdan [Tietokoneen käsittelemisen jälkeen](file:///C:/data/systems/wsm2400/fi/sm/html/before.htm#wp1183136) ohjeita.

# <span id="page-67-0"></span> **Merkkivalojen suojus**

**Dell™ Latitude™ E6400 ja E6400 ATG sekä Mobile Workstation Precision™ M2400 -työasema Huolto-opas**

- **[Merkkivalojen suojuksen irrottaminen](#page-67-1)**
- **[Merkkivalojen suojuksen asentaminen](#page-67-2)**

### <span id="page-67-1"></span>**Merkkivalojen suojuksen irrottaminen**

**VAARA: Ennen kuin teet mitään tässä osiossa mainittuja toimia, noudata tietokoneen mukana toimitettuja turvallisuusohjeita.**

- 1. Noudata kohdan [Ennen tietokoneen käsittelytoimien aloittamista](file:///C:/data/systems/wsm2400/fi/sm/html/before.htm#wp1180052) ohjeita.
- 2. Etsi akkupaikassa olevat kielekkeet, joilla merkkivalojen suojus on kiinni tietokoneen yläosassa.
- 3. Vapauta merkkivalojen suojus painamalla kielekkeitä varovasti muovipuikolla.

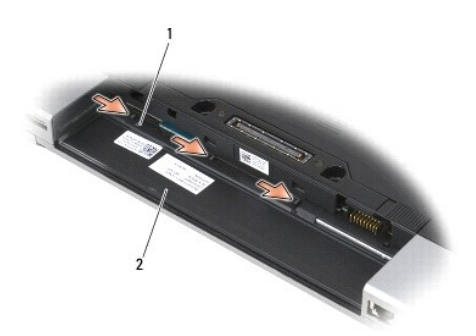

1 kielekkeet (3) 2 akkupaikka

4. Käännä tietokone oikein päin ja käännä näyttö auki. Irrota merkkivalojen suojus.

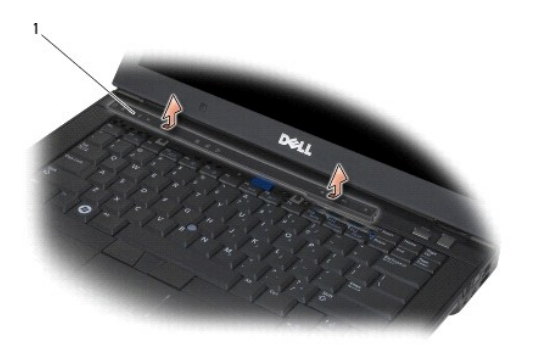

1 Merkkivalojen suojus

<span id="page-67-2"></span>**Merkkivalojen suojuksen asentaminen** 

# **VAARA: Ennen kuin teet mitään tässä osiossa mainittuja toimia, noudata tietokoneen mukana toimitettuja turvallisuusohjeita.**

- 1. Aseta merkkivalojen suojus viistoon ja napsauta se paikalleen kieleke kerrallaan.
- 2. Noudata kohdan [Tietokoneen käsittelemisen jälkeen](file:///C:/data/systems/wsm2400/fi/sm/html/before.htm#wp1183136) ohjeita.

### **Muisti**

**Dell™ Latitude™ E6400 ja E6400 ATG sekä Mobile Workstation Precision™ M2400 -työasema Huolto-opas**

- **O** [Muistimoduulin irrottaminen](#page-69-0)
- [Muistimoduulin asentaminen](#page-69-1)

Tietokoneessa on kaksi SODIMM-**asennuspaikkaa. Tietokoneen muistia voidaan lisätä asentamalla emolevyyn muistimoduuleja. Katso** *Asennus- ja pikaoppaan***<br>Tekniset tiedot -k<mark>ohdasta lisätietoja tietokoneen tukemista muisteist**</mark>

**HUOMAUTUS:** Tietokoneen takuu kattaa Delliltä ostetut muistimoduulit.

### <span id="page-69-0"></span>**Muistimoduulin irrottaminen**

**VAARA: Ennen kuin teet mitään tässä osiossa mainittuja toimia, noudata tietokoneen mukana toimitettuja turvallisuusohjeita.**

**VAROITUS: Jos tietokoneeseen on asennettu kaksi muistimoduulia, alempaa moduulia voi käsitellä vasta, kun ylempi moduuli on irrotettu.**

1. Noudata kohdan [Ennen tietokoneen käsittelytoimien aloittamista](file:///C:/data/systems/wsm2400/fi/sm/html/before.htm#wp1180052) ohjeita.

2. Irrota alustan pohja (katso [Alustan pohjan irrottaminen](file:///C:/data/systems/wsm2400/fi/sm/html/base.htm#wp1184372)).

**VAROITUS: Vältä muistimoduuliliittimen vaurioituminen äläkä käytä työkaluja muistimoduulin kiinnikkeiden levittämiseen.**

3. Levitä sormenpäilläsi varovasti muistimoduuliliittimen molemmissa päissä olevia kiinnikkeitä, kunnes moduuli ponnahtaa ulos.

4. Irrota muistimoduuli liittimestä.

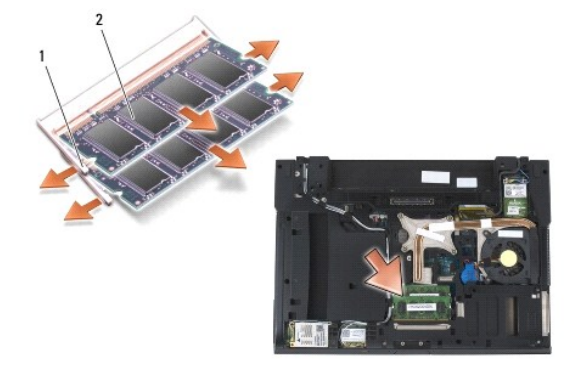

1 kiinnikkeet (2) 2 muistimoduuli

## <span id="page-69-1"></span>**Muistimoduulin asentaminen**

**VAARA: Ennen kuin teet mitään tässä osiossa mainittuja toimia, noudata tietokoneen mukana toimitettuja turvallisuusohjeita.**

**VAROITUS: Jos asennat kaksi muistimoduulia, alempi muistimoduuli on asennettava ensin.**

1. Aseta moduuli 45 asteen kulmaan ja kohdista moduulissa oleva lovi liittimen kielekkeeseen.

**HUOMAUTUS:** Jos muistimoduulia ei ole asennettu oikein, tietokone ei välttämättä käynnisty oikein. Mikään virhesanoma ei ilmaise tätä virhettä.

2. Paina moduulia alaspäin, kunnes se napsahtaa paikalleen. Jos moduuli ei napsahda paikalleen, irrota moduuli ja asenna se uudelleen.

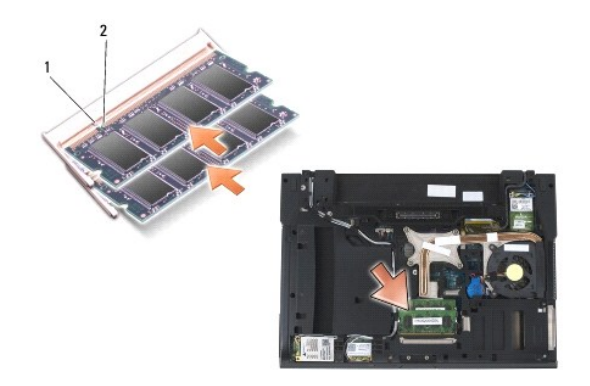

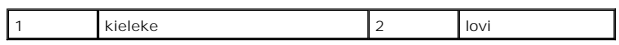

3. Asenna alustan pohja (katso [Alustan pohjan asentaminen\)](file:///C:/data/systems/wsm2400/fi/sm/html/base.htm#wp1181334).

4. Noudata kohdan [Tietokoneen käsittelemisen jälkeen](file:///C:/data/systems/wsm2400/fi/sm/html/before.htm#wp1183136) ohjeita.

Kun tietokone käynnistyy, se havaitsee lisämuistin ja päivittää automaattisesti järjestelmän määritystiedot. Tietokoneeseen asennetun muistin tarkistaminen:

- l Napsauta Windows XP -käyttöjärjestelmässä hiiren kakkospainikkeella työpöydän **Oma tietokone** -kuvaketta. Valitse **Ominaisuudet**® **Yleiset**.
- l Valitse Windows Vista -käyttöjärjestelmässä **Käynnistä**  ® **Ohje ja tuki**® **Dell System Information (Dell-järjestelmätiedot)**.

### **Modeemi**

**Dell™ Latitude™ E6400 ja E6400 ATG sekä Mobile Workstation Precision™ M2400 -työasema Huolto-opas**

- **O** [Modeemin irrottaminen](#page-71-0)
- [Modeemin asentaminen](#page-71-1)

### <span id="page-71-0"></span>**Modeemin irrottaminen**

**VAARA: Perehdy tietokoneen mukana toimitettuihin turvallisuusohjeisiin ennen jäljempänä esitettyjen toimien tekemistä.**

- 1. Noudata kohdan [Ennen tietokoneen käsittelytoimien aloittamista](file:///C:/data/systems/wsm2400/fi/sm/html/before.htm#wp1180052) ohjeita.
- 2. Irrota merkkivalojen suojus (katso [Merkkivalojen suojuksen irrottaminen\)](file:///C:/data/systems/wsm2400/fi/sm/html/ledcvr.htm#wp1179991).
- 3. Irrota näppäimistö (katso [Näppäimistön irrottaminen](file:///C:/data/systems/wsm2400/fi/sm/html/keyboard.htm#wp1179991)).
- 4. Irrota M2-ruuvi (3 mm) modeemista.
- 5. Irrota modeemi I/O-kortista vetämällä kiinnikkeestä.
- 6. Irrota modeemikaapeli modeemista.

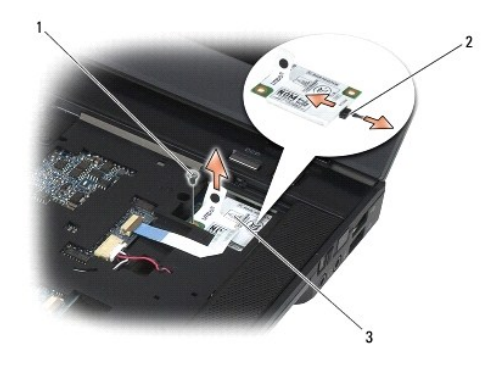

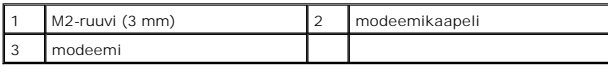

## <span id="page-71-1"></span>**Modeemin asentaminen**

- **VAARA: Perehdy tietokoneen mukana toimitettuihin turvallisuusohjeisiin ennen jäljempänä esitettyjen toimien tekemistä.**
- 1. Liitä modeemikaapeli modeemiin.
- 2. Kohdista modeemi I/O-kortissa olevaan liittimeen käyttämällä apuna modeemissa olevaa ruuvinreikää.
- 3. Kytke modeemi I/O-korttiin painamalla modeemin Press Here merkinnällä varustetusta kohdasta.
- 4. Kiinnitä modeemi I/O-korttiin kahdella M2-ruuvilla (3 mm).
- 5. Asenna näppäimistö (katso [Näppäimistön vaihtaminen](file:///C:/data/systems/wsm2400/fi/sm/html/keyboard.htm#wp1179937)).
- 6. Asenna merkkivalojen suojus (katso [Merkkivalojen suojuksen asentaminen](file:///C:/data/systems/wsm2400/fi/sm/html/ledcvr.htm#wp1179937)).
- 7. Noudata kohdan [Tietokoneen käsittelemisen jälkeen](file:///C:/data/systems/wsm2400/fi/sm/html/before.htm#wp1183136) ohjeita.

# <span id="page-73-2"></span> **Lisälevyasema**

**Dell™ Latitude™ E6400 ja E6400 ATG sekä Mobile Workstation Precision™ M2400 -työasema Huolto-opas**

- [Lisälevyaseman irrottaminen](#page-73-0)
- [Lisälevyaseman vaihtaminen](#page-73-1)

Levyasemapaikkaan voi asentaa toisen kiintolevyn, optisen aseman tai matkakäyttöön soveltuvan Air bay -aseman.

# <span id="page-73-0"></span>**Lisälevyaseman irrottaminen**

**VAARA: Ennen kuin teet mitään tässä osiossa mainittuja toimia, noudata tietokoneen mukana toimitettuja turvallisuusohjeita.**

**HUOMAUTUS:** Lisälevyaseman turvaruuvi on valinnainen lisävaruste, jota ei ehkä ole asennettu tietokoneeseen.

- 1. Noudata kohdan [Ennen tietokoneen käsittelytoimien aloittamista](file:///C:/data/systems/wsm2400/fi/sm/html/before.htm#wp1180052) ohjeita.
- 2. Käännä tietokone ylösalaisin.
- 3. Jos tietokoneessa on lisälevyaseman turvaruuvi, irrota se.
- 4. Irrota aseman vapautussalpa painamalla sitä.
- 5. Vedä asema irti paikasta vapautussalvan avulla.

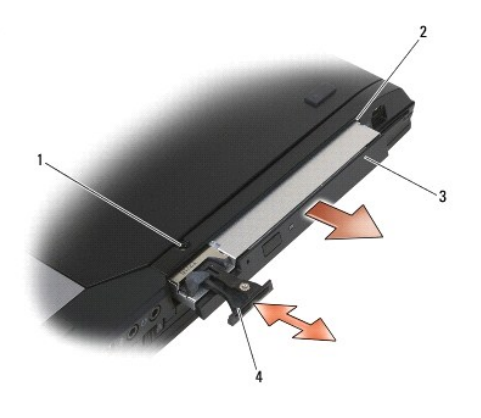

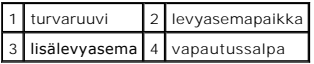

# <span id="page-73-1"></span>**Lisälevyaseman vaihtaminen**

**VAARA: Ennen kuin teet mitään tässä osiossa mainittuja toimia, noudata tietokoneen mukana toimitettuja turvallisuusohjeita.**

**HUOMAUTUS:** Lisälevyaseman turvaruuvi on valinnainen lisävaruste, jota ei ehkä ole asennettu tietokoneeseen.

- 1. Työnnä asemapaikka moduulipaikkaan ja paina vapautussalpaa siten, että asema lukittuu paikoilleen.
- 2. Jos tietokoneessa on lisälevyaseman turvaruuvi, kiinnitä se.
- 3. Noudata kohdan [Tietokoneen käsittelemisen jälkeen](file:///C:/data/systems/wsm2400/fi/sm/html/before.htm#wp1183136) ohjeita.

# <span id="page-75-1"></span> **Kämmentuki**

**Dell™ Latitude™ E6400 ja E6400 ATG sekä Mobile Workstation Precision™ M2400 -työasema Huolto-opas**

- **Wämmentuen irrottaminen**
- [Kämmentuen asentaminen](#page-76-0)

# <span id="page-75-0"></span>**Kämmentuen irrottaminen**

- **VAARA: Perehdy tietokoneen mukana toimitettuihin turvallisuusohjeisiin ennen jäljempänä esitettyjen toimien tekemistä.**
- 1. Noudata kohdan [Ennen tietokoneen käsittelytoimien aloittamista](file:///C:/data/systems/wsm2400/fi/sm/html/before.htm#wp1180052) ohjeita.
- 2. Irrota alustan pohja (katso [Alustan pohjan irrottaminen](file:///C:/data/systems/wsm2400/fi/sm/html/base.htm#wp1184372)).
- 3. Irrota jäähdytyselementti (katso [Suorittimen jäähdytyselementin irrottaminen](file:///C:/data/systems/wsm2400/fi/sm/html/cpucool.htm#wp1181912)).
- 4. Irrota saranakannet (katso [Saranakansien irrottaminen](file:///C:/data/systems/wsm2400/fi/sm/html/hingecvr.htm#wp1183179)).
- 5. Irrota lisälevyasema (katso [Lisälevyaseman irrottaminen](file:///C:/data/systems/wsm2400/fi/sm/html/optical.htm#wp1179930)).
- 6. Irrota näyttöyksikkö (katso [Näytön irrottaminen \(E6400 ja M2400\)](file:///C:/data/systems/wsm2400/fi/sm/html/display.htm#wp1179842) tai [Näytön irrottaminen \(E6400 ATG\)](file:///C:/data/systems/wsm2400/fi/sm/html/display.htm#wp1204317)).
- 7. Irrota merkkivalojen suojus (katso [Merkkivalojen suojuksen irrottaminen\)](file:///C:/data/systems/wsm2400/fi/sm/html/ledcvr.htm#wp1179991).
- 8. Irrota näppäimistö (katso kohtaa [Näppäimistön irrottaminen](file:///C:/data/systems/wsm2400/fi/sm/html/keyboard.htm#wp1179991)).
- 9. Irrota oikeanpuoleisen kaiuttimen suojus (katso [Oikeanpuoleisen kaiuttimen suojuksen/sormenjälkilukijan irrottaminen](file:///C:/data/systems/wsm2400/fi/sm/html/speaker.htm#wp1180770)).
- 10. Käännä tietokone toisin päin ja irrota seitsemän M2,5-ruuvia (5 mm).

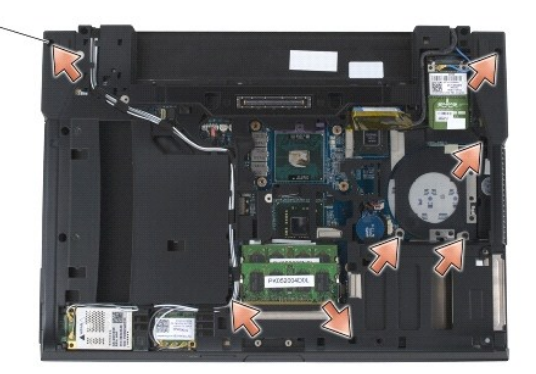

### $1 \ 2,5$ -ruuvit, 5 mm (7)

- 11. Käännä tietokone oikein päin ja irrota neljä M2,5-ruuvia (5 mm), joissa on merkintä P.
- 12. Irrota langattoman kytkimen kaapeli, kaiuttimen kaapeli ja kosketuslevyn kaapeli emolevystä.
- 13. Nosta kosketuslevyn kaapelia, jolloin alla oleva sirukortin kaapeli tulee näkyviin. Irrota sirukortin kaapeli emolevystä.
- VAROITUS: Alä käytä voimaa, kun irrotat kämmentuen tietokoneesta. Jos tunnet vastusta, *taivuta* kämmentukea varovasti tai lisää hieman<br>voimaa. Voit myös siirtyä reunaa myöten poispäin juuttuneesta kohdasta, kunnes kämment
- 14. Irrota kämmentuen kielekkeet alustasta nostamalla ensin kämmentuen vasenta puolta ja työntämällä sitten tuen oikeaa puolta sisäänpäin. Vedä kämmentukea eteenpäin ja nosta se varovasti tietokoneesta.

<span id="page-76-1"></span>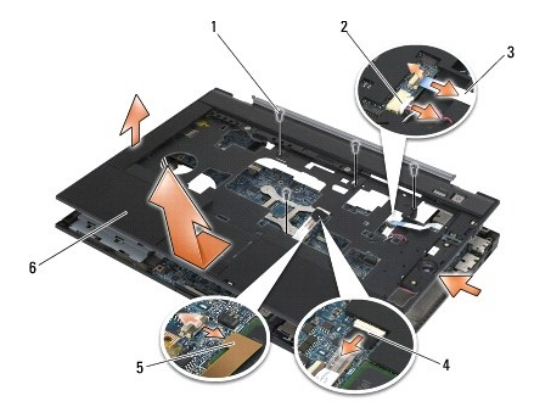

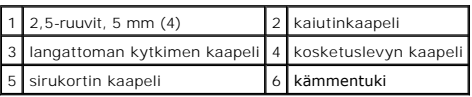

# <span id="page-76-0"></span>**Kämmentuen asentaminen**

- **VAARA: Perehdy tietokoneen mukana toimitettuihin turvallisuusohjeisiin ennen jäljempänä esitettyjen toimien tekemistä.**
- 1. Pidä kämmentukea viistossa ja työnnä sen etuosa paikalleen tietokoneeseen. Varmista, että kämmentuki napsahtaa paikalleen kaikista etuosan kohdista.
- 2. Laske vasen puoli alas ja varmista, että se napsahtaa paikalleen.
- 3. Liitä sirukortin kaapeli, kosketuslevyn kaapeli, kaiuttimien kaapeli ja langattoman kytkimen kaapeli paikalleen emolevyyn.
- 4. Kiinnitä neljä M2,5-ruuvia (5 mm) reikiin, joissa on merkintä P.
- 5. Käännä tietokone toisin päin ja kiinnitä seitsemän M2,5-ruuvia (5,5 mm) tietokoneen pohjaan.
- 6. Asenna oikeanpuoleisen kaiuttimen suojus (katso [Oikeanpuoleisen kaiuttimen suojuksen/sormenjälkilukijan asentaminen](file:///C:/data/systems/wsm2400/fi/sm/html/speaker.htm#wp1183737)).
- 7. Asenna näppäimistö (katso [Näppäimistön vaihtaminen](file:///C:/data/systems/wsm2400/fi/sm/html/keyboard.htm#wp1179937)).
- 8. Asenna merkkivalojen suojus (katso [Merkkivalojen suojuksen asentaminen](file:///C:/data/systems/wsm2400/fi/sm/html/ledcvr.htm#wp1179937)).
- 9. Asenna näyttöyksikkö (katso [Näytön asentaminen \(E6400 ja M2400\)](file:///C:/data/systems/wsm2400/fi/sm/html/display.htm#wp1179924) tai [Näytön asentaminen \(E6400 ATG\)](file:///C:/data/systems/wsm2400/fi/sm/html/display.htm#wp1204389)).
- 10. Asenna lisälevyasema (katso [Lisälevyaseman vaihtaminen](file:///C:/data/systems/wsm2400/fi/sm/html/optical.htm#wp1179957)).
- 11. Asenna saranakannet (katso [Saranakansien asentaminen\)](file:///C:/data/systems/wsm2400/fi/sm/html/hingecvr.htm#wp1183443).
- 12. Asenna jäähdytyselementti (katso [Suorittimen jäähdytyselementin asentaminen](file:///C:/data/systems/wsm2400/fi/sm/html/cpucool.htm#wp1179900)).
- 13. Asenna alustan pohja (katso [Alustan pohjan asentaminen\)](file:///C:/data/systems/wsm2400/fi/sm/html/base.htm#wp1181334).
- 14. Noudata kohdan [Tietokoneen käsittelemisen jälkeen](file:///C:/data/systems/wsm2400/fi/sm/html/before.htm#wp1183136) ohjeita.

# **Tasavirtakaapeli**

**Dell™ Latitude™ E6400 ja E6400 ATG sekä Mobile Workstation Precision™ M2400 -työasema Huolto-opas**

- [Tasavirtakaapelin irrottaminen](#page-77-0)
- **[Tasavirtakaapelin asentaminen](#page-78-0)**

# <span id="page-77-0"></span>**Tasavirtakaapelin irrottaminen**

- **VAARA: Perehdy tietokoneen mukana toimitettuihin turvallisuusohjeisiin ennen jäljempänä esitettyjen toimien tekemistä.**
- 1. Noudata kohdan [Ennen tietokoneen käsittelytoimien aloittamista](file:///C:/data/systems/wsm2400/fi/sm/html/before.htm#wp1180052) ohjeita.
- 2. Irrota alustan pohja (katso [Alustan pohjan irrottaminen](file:///C:/data/systems/wsm2400/fi/sm/html/base.htm#wp1184372)).
- 3. Irrota kiintolevy (katso [Kiintolevyn irrottaminen](file:///C:/data/systems/wsm2400/fi/sm/html/hdd.htm#wp1183792)).
- 4. Irrota lisälevyasema (katso [Lisälevyaseman irrottaminen](file:///C:/data/systems/wsm2400/fi/sm/html/optical.htm#wp1179930)).
- 5. Irrota saranakannet (katso [Saranakansien irrottaminen](file:///C:/data/systems/wsm2400/fi/sm/html/hingecvr.htm#wp1183179)).
- 6. Irrota jäähdytyselementti (katso [Suorittimen jäähdytyselementin irrottaminen](file:///C:/data/systems/wsm2400/fi/sm/html/cpucool.htm#wp1181912)).
- 7. Irrota näyttöyksikkö (katso [Näytön irrottaminen \(E6400 ja M2400\)](file:///C:/data/systems/wsm2400/fi/sm/html/display.htm#wp1179842) tai [Näytön irrottaminen \(E6400 ATG\)](file:///C:/data/systems/wsm2400/fi/sm/html/display.htm#wp1204317)).
- 8. Irrota merkkivalojen suojus (katso [Merkkivalojen suojuksen irrottaminen\)](file:///C:/data/systems/wsm2400/fi/sm/html/ledcvr.htm#wp1179991).
- 9. Irrota näppäimistö (katso [Näppäimistön irrottaminen](file:///C:/data/systems/wsm2400/fi/sm/html/keyboard.htm#wp1179991)).
- 10. Irrota oikeanpuoleisen kaiuttimen suojus (katso [Oikeanpuoleisen kaiuttimen suojuksen/sormenjälkilukijan irrottaminen](file:///C:/data/systems/wsm2400/fi/sm/html/speaker.htm#wp1180770)).
- 11. Irrota kämmentuki (katso [Kämmentuen irrottaminen](file:///C:/data/systems/wsm2400/fi/sm/html/palmrest.htm#wp1181048)).
- 12. Irrota korttikehikko (katso [Korttikehikon irrottaminen](file:///C:/data/systems/wsm2400/fi/sm/html/cardcage.htm#wp1185342)).
- 13. Irrota emolevy (katso [Emolevyn irrottaminen](file:///C:/data/systems/wsm2400/fi/sm/html/sysboard.htm#wp1180340)). Älä irrota emolevystä langattomia Mini-card-kortteja, muistimoduuleja tai suoritinta.
- 14. Irrota tasavirtakaapeli alustasta.

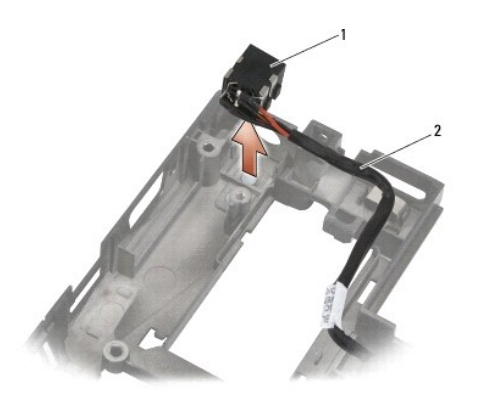

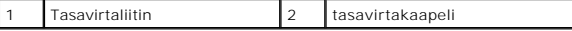

# <span id="page-78-0"></span>**Tasavirtakaapelin asentaminen**

**VAARA: Perehdy tietokoneen mukana toimitettuihin turvallisuusohjeisiin ennen jäljempänä esitettyjen toimien tekemistä.**

- 1. Aseta tasavirtakaapeli alustaan ja kohdista liittimen sivuilla olevat ohjaimet samansuuntaisiksi alustan kanssa.
- 2. Pujota tasavirtakaapeli alustaan.

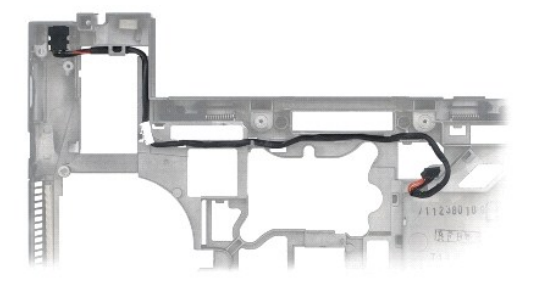

- 3. Aseta emolevy takaisin paikalleen (katso **Emolevy-[yksikön vaihtaminen](file:///C:/data/systems/wsm2400/fi/sm/html/sysboard.htm#wp1180048)**).
- 4. Asenna korttikehikko (katso [Korttikehikon asentaminen](file:///C:/data/systems/wsm2400/fi/sm/html/cardcage.htm#wp1184293)).
- 5. Asenna kämmentuki (katso [Kämmentuen asentaminen](file:///C:/data/systems/wsm2400/fi/sm/html/palmrest.htm#wp1184120)).
- 6. Asenna oikeanpuoleisen kaiuttimen suojus (katso [Oikeanpuoleisen kaiuttimen suojuksen/sormenjälkilukijan asentaminen](file:///C:/data/systems/wsm2400/fi/sm/html/speaker.htm#wp1183737)).
- 7. Asenna näppäimistö (katso [Näppäimistön vaihtaminen](file:///C:/data/systems/wsm2400/fi/sm/html/keyboard.htm#wp1179937)).
- 8. Asenna merkkivalojen suojus (katso [Merkkivalojen suojuksen asentaminen](file:///C:/data/systems/wsm2400/fi/sm/html/ledcvr.htm#wp1179937)).
- 9. Asenna näyttöyksikkö (katso [Näytön asentaminen \(E6400 ja M2400\)](file:///C:/data/systems/wsm2400/fi/sm/html/display.htm#wp1179924) tai [Näytön asentaminen \(E6400 ATG\)](file:///C:/data/systems/wsm2400/fi/sm/html/display.htm#wp1204389)).
- 10. Asenna jäähdytyselementti (katso [Suorittimen jäähdytyselementin asentaminen](file:///C:/data/systems/wsm2400/fi/sm/html/cpucool.htm#wp1179900)).
- 11. Asenna saranakannet (katso [Saranakansien asentaminen\)](file:///C:/data/systems/wsm2400/fi/sm/html/hingecvr.htm#wp1183443).
- 12. Asenna lisälevyasema (katso [Lisälevyaseman vaihtaminen](file:///C:/data/systems/wsm2400/fi/sm/html/optical.htm#wp1179957)).
- 13. Asenna kiintolevyasema (katso [Kiintolevyn vaihtaminen](file:///C:/data/systems/wsm2400/fi/sm/html/hdd.htm#wp1183937)).
- 14. Noudata kohdan [Tietokoneen käsittelemisen jälkeen](file:///C:/data/systems/wsm2400/fi/sm/html/before.htm#wp1183136) ohjeita.

# **RJ-11-modeemiliitin**

**Dell™ Latitude™ E6400 ja E6400 ATG sekä Mobile Workstation Precision™ M2400 -työasema Huolto-opas**

- [RJ-11-modeemiliittimen irrottaminen](#page-79-0)
- [RJ-11-modeemiliittimen asentaminen](#page-79-1)

# <span id="page-79-0"></span>**RJ-11-modeemiliittimen irrottaminen**

**VAARA: Perehdy tietokoneen mukana toimitettuihin turvallisuusohjeisiin ennen jäljempänä esitettyjen toimien tekemistä.**

- 1. Noudata kohdan [Ennen tietokoneen käsittelytoimien aloittamista](file:///C:/data/systems/wsm2400/fi/sm/html/before.htm#wp1180052) ohjeita.
- 2. Irrota alustan pohja (katso [Alustan pohjan irrottaminen](file:///C:/data/systems/wsm2400/fi/sm/html/base.htm#wp1184372)).
- 3. Irrota jäähdytyselementti (katso [Suorittimen jäähdytyselementin irrottaminen](file:///C:/data/systems/wsm2400/fi/sm/html/cpucool.htm#wp1181912)).
- 4. Irrota saranakannet (katso [Saranakansien irrottaminen](file:///C:/data/systems/wsm2400/fi/sm/html/hingecvr.htm#wp1183179)).
- 5. Irrota lisälevyasema (katso [Lisälevyaseman irrottaminen](file:///C:/data/systems/wsm2400/fi/sm/html/optical.htm#wp1179930)).
- 6. Irrota näyttöyksikkö (katso [Näytön irrottaminen \(E6400 ja M2400\)](file:///C:/data/systems/wsm2400/fi/sm/html/display.htm#wp1179842) tai [Näytön irrottaminen \(E6400 ATG\)](file:///C:/data/systems/wsm2400/fi/sm/html/display.htm#wp1204317)).
- 7. Irrota merkkivalojen suojus (katso [Merkkivalojen suojuksen irrottaminen\)](file:///C:/data/systems/wsm2400/fi/sm/html/ledcvr.htm#wp1179991).
- 8. Irrota näppäimistö (katso [Näppäimistön irrottaminen](file:///C:/data/systems/wsm2400/fi/sm/html/keyboard.htm#wp1179991)).
- 9. Irrota oikeanpuoleisen kaiuttimen suojus (katso [Oikeanpuoleisen kaiuttimen suojuksen/sormenjälkilukijan irrottaminen](file:///C:/data/systems/wsm2400/fi/sm/html/speaker.htm#wp1180770)).
- 10. Irrota kämmentuki (katso [Kämmentuen irrottaminen](file:///C:/data/systems/wsm2400/fi/sm/html/palmrest.htm#wp1181048)).
- 11. Irrota modeemi (katso [Modeemin irrottaminen](file:///C:/data/systems/wsm2400/fi/sm/html/modem.htm#wp1183778)).
- 12. Nosta RJ-11-modeemiliitin irti alustasta.

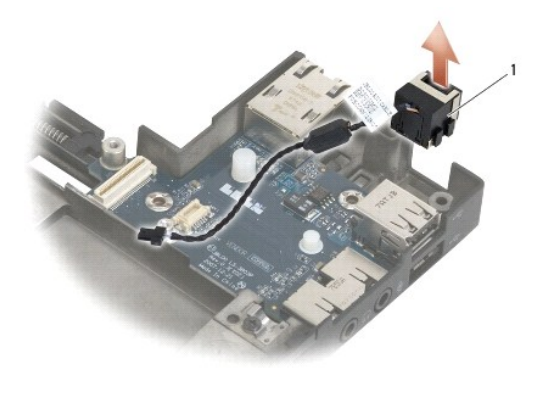

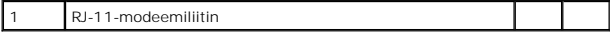

# <span id="page-79-1"></span>**RJ-11-modeemiliittimen asentaminen**

**VAARA: Perehdy tietokoneen mukana toimitettuihin turvallisuusohjeisiin ennen jäljempänä esitettyjen toimien tekemistä.**

- 1. Aseta RJ-11-modeemiliitin alustaan ja aseta liittimen sivuilla olevat ohjaimet samansuuntaisesti alustan kanssa.
- 2. Asenna modeemi (katso [Modeemin asentaminen\)](file:///C:/data/systems/wsm2400/fi/sm/html/modem.htm#wp1180062).
- 3. Asenna kämmentuki (katso [Kämmentuen asentaminen](file:///C:/data/systems/wsm2400/fi/sm/html/palmrest.htm#wp1184120)).
- 4. Asenna oikeanpuoleisen kaiuttimen suojus (katso [Oikeanpuoleisen kaiuttimen suojuksen/sormenjälkilukijan asentaminen](file:///C:/data/systems/wsm2400/fi/sm/html/speaker.htm#wp1183737)).
- 5. Asenna näppäimistö (katso [Näppäimistön vaihtaminen](file:///C:/data/systems/wsm2400/fi/sm/html/keyboard.htm#wp1179937)).
- 6. Asenna merkkivalojen suojus (katso [Merkkivalojen suojuksen asentaminen](file:///C:/data/systems/wsm2400/fi/sm/html/ledcvr.htm#wp1179937)).
- 7. Asenna näyttöyksikkö (katso [Näytön asentaminen \(E6400 ja M2400\)](file:///C:/data/systems/wsm2400/fi/sm/html/display.htm#wp1179924) tai [Näytön asentaminen \(E6400 ATG\)](file:///C:/data/systems/wsm2400/fi/sm/html/display.htm#wp1204389)).
- 8. Asenna lisälevyasema (katso [Lisälevyaseman vaihtaminen](file:///C:/data/systems/wsm2400/fi/sm/html/optical.htm#wp1179957)).
- 9. Asenna saranakannet (katso [Saranakansien asentaminen\)](file:///C:/data/systems/wsm2400/fi/sm/html/hingecvr.htm#wp1183443).
- 10. Asenna jäähdytyselementti (katso [Suorittimen jäähdytyselementin asentaminen](file:///C:/data/systems/wsm2400/fi/sm/html/cpucool.htm#wp1179900)).
- 11. Asenna alustan pohja (katso [Alustan pohjan asentaminen\)](file:///C:/data/systems/wsm2400/fi/sm/html/base.htm#wp1181334).
- 12. Noudata kohdan [Tietokoneen käsittelemisen jälkeen](file:///C:/data/systems/wsm2400/fi/sm/html/before.htm#wp1183136) ohjeita.

# <span id="page-81-0"></span> **Oikeanpuoleisen kaiuttimen suojus/sormenjälkilukija**

**Dell™ Latitude™ E6400 ja E6400 ATG sekä Mobile Workstation Precision™ M2400 -työasema Huolto-opas**

- [Oikeanpuoleisen kaiuttimen suojuksen/sormenjälkilukijan irrottaminen](#page-81-1)
- [Oikeanpuoleisen kaiuttimen suojuksen/sormenjälkilukijan asentaminen](#page-82-1)

**HUOMAUTUS:** Sormenjälkilukija on valinnainen lisävaruste, jota ei ehkä ole asennettu tietokoneeseen.

# <span id="page-81-1"></span>**Oikeanpuoleisen kaiuttimen suojuksen/sormenjälkilukijan irrottaminen**

**VAARA: Perehdy tietokoneen mukana toimitettuihin turvallisuusohjeisiin ennen jäljempänä esitettyjen toimien tekemistä.**

- 1. Noudata kohdan [Ennen tietokoneen käsittelytoimien aloittamista](file:///C:/data/systems/wsm2400/fi/sm/html/before.htm#wp1180052) ohjeita.
- 2. Irrota kiintolevy (katso [Lisälevyaseman irrottaminen](file:///C:/data/systems/wsm2400/fi/sm/html/optical.htm#wp1179930)).
- 3. Irrota merkkivalojen suojus (katso [Merkkivalojen suojuksen irrottaminen\)](file:///C:/data/systems/wsm2400/fi/sm/html/ledcvr.htm#wp1179991).
- 4. Irrota näppäimistö (katso [Näppäimistön irrottaminen](file:///C:/data/systems/wsm2400/fi/sm/html/keyboard.htm#wp1179991)).
- 5. Käännä tietokone ylösalaisin ja löysää kaksi levyasemapaikan lukkoruuvia.

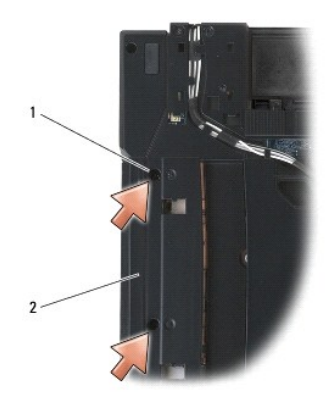

### 1 lukkoruuvit (2) 2 levyasemapaikka

6. Käännä tietokone oikein päin ja avaa näyttö.

**HUOMAUTUS:** Sormenjälkilukija on valinnainen lisävaruste, jota ei ehkä ole asennettu tietokoneeseen.

- 7. Jos tietokoneessa on sormenjälkilukija, irrota sen kaapelin liitin ja erota kaapeli kämmentuesta.
- 8. Irrota oikeanpuoleisen kaiuttimen suojus ja nosta se irti kämmentuesta.

<span id="page-82-0"></span>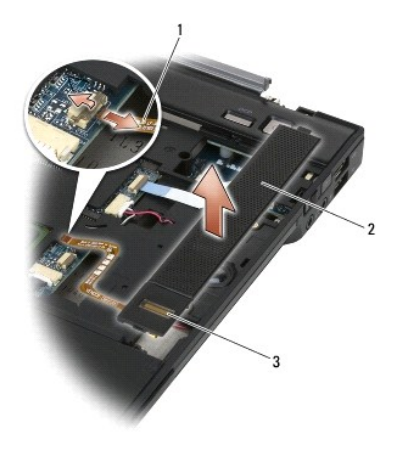

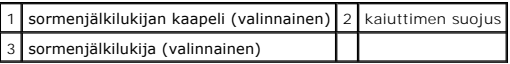

# <span id="page-82-1"></span>**Oikeanpuoleisen kaiuttimen suojuksen/sormenjälkilukijan asentaminen**

**VAARA: Perehdy tietokoneen mukana toimitettuihin turvallisuusohjeisiin ennen jäljempänä esitettyjen toimien tekemistä.**

1. Paina oikeanpuoleisen kaiuttimen suojus paikoilleen kämmentukeen.

**HUOMAUTUS:** Jos asennat uuden oikeanpuoleisen kaiuttimen suojuksen ja kämmentuen, irrota sormenjälkilukijan kaapelin suojapaperi.

- 2. Jos tietokoneessa on sormenjälkilukija, liitä sen kaapeli. Paina kaapeli koko pituudeltaan tukevasti kiinni kämmentukeen.
- 3. Asenna näppäimistö (katso [Näppäimistön vaihtaminen](file:///C:/data/systems/wsm2400/fi/sm/html/keyboard.htm#wp1179937)).
- 4. Asenna merkkivalojen suojus (katso [Merkkivalojen suojuksen asentaminen](file:///C:/data/systems/wsm2400/fi/sm/html/ledcvr.htm#wp1179937)).
- 5. Käännä tietokone toisin päin ja kiristä kaksi levyasemapaikan M2,5-ruuvia (5 mm).
- 6. Asenna lisälevyasema (katso [Lisälevyaseman vaihtaminen](file:///C:/data/systems/wsm2400/fi/sm/html/optical.htm#wp1179957)).
- 7. Noudata kohdan [Tietokoneen käsittelemisen jälkeen](file:///C:/data/systems/wsm2400/fi/sm/html/before.htm#wp1183136) ohjeita.

# <span id="page-83-0"></span> **Emolevy-yksikkö**

**Dell™ Latitude™ E6400 ja E6400 ATG sekä Mobile Workstation Precision™ M2400 -työasema Huolto-opas**

- **C** [Emolevyn irrottaminen](#page-83-1)
- Emolevy-[yksikön vaihtaminen](#page-84-1)

Emolevyn BIOS-piiri sisältää huoltomerkin, joka on merkitty myös tietokoneen pohjassa olevaan viivakoodiin. Emolevyn vaihtosarja sisältää välineen huoltomerkin siirtämiseen apuohjelman avulla uuteen emolevyyn.

# <span id="page-83-1"></span>**Emolevyn irrottaminen**

**VAARA: Perehdy tietokoneen mukana toimitettuihin turvallisuusohjeisiin ennen jäljempänä esitettyjen toimien tekemistä.**

- 1. Noudata kohdan [Ennen tietokoneen käsittelytoimien aloittamista](file:///C:/data/systems/wsm2400/fi/sm/html/before.htm#wp1180052) ohjeita.
- 2. Irrota alustan pohja (katso [Alustan pohjan irrottaminen](file:///C:/data/systems/wsm2400/fi/sm/html/base.htm#wp1184372)).
- 3. Irrota WWAN/FCM-[korttipaikassa oleva kortti, mikäli sellainen on asennettuna \(katso](file:///C:/data/systems/wsm2400/fi/sm/html/fcm.htm#wp1184893) [WWAN-kortin irrottaminen](file:///C:/data/systems/wsm2400/fi/sm/html/wwan.htm#wp1184337) tai FCM-kortin irrottaminen WWAN/FCMliittimestä).
- 4. Irrota WLAN/WiMax-korttipaikassa oleva kortti, mikäli sellainen on asennettuna (katso [WLAN/WiMax-kortin irrottaminen\)](file:///C:/data/systems/wsm2400/fi/sm/html/wlan.htm#wp1180300).
- 5. Irrota saranakannet (katso [Saranakansien irrottaminen](file:///C:/data/systems/wsm2400/fi/sm/html/hingecvr.htm#wp1183179)).
- 6. Irrota WPAN/UWB/FCM-[korttipaikassa oleva kortti, mikäli sellainen on asennettuna \(katso](file:///C:/data/systems/wsm2400/fi/sm/html/fcm.htm#wp1188530) [WPAN \(UWB/BT\) -kortin irrottaminen](file:///C:/data/systems/wsm2400/fi/sm/html/wpan.htm#wp1184607) tai FCM-kortin irrottaminen WPAN/UWB/FCM-liittimestä).
- 7. Irrota muistimoduulit (katso kohtaa [Muistimoduulin irrottaminen](file:///C:/data/systems/wsm2400/fi/sm/html/memory.htm#wp1180215)).
- 8. Irrota jäähdytyselementti (katso [Suorittimen jäähdytyselementin irrottaminen](file:///C:/data/systems/wsm2400/fi/sm/html/cpucool.htm#wp1181912)).
- 9. Irrota suoritin (katso [Suoritinmoduulin irrottaminen\)](file:///C:/data/systems/wsm2400/fi/sm/html/cpu.htm#wp1179979).
- 10. Irrota nappipariston kaapeli emolevystä.
- 11. Irrota kiintolevy (katso **Kiintolevyn irrottaminen**).
- 12. Irrota lisälevyasema (katso [Lisälevyaseman irrottaminen](file:///C:/data/systems/wsm2400/fi/sm/html/optical.htm#wp1179930)).
- 13. Irrota näyttöyksikkö (katso [Näytön irrottaminen \(E6400 ja M2400\)](file:///C:/data/systems/wsm2400/fi/sm/html/display.htm#wp1179842) tai [Näytön irrottaminen \(E6400 ATG\)](file:///C:/data/systems/wsm2400/fi/sm/html/display.htm#wp1204317))
- 14. Irrota merkkivalojen suojus (katso [Merkkivalojen suojuksen irrottaminen\)](file:///C:/data/systems/wsm2400/fi/sm/html/ledcvr.htm#wp1179991).
- 15. Irrota näppäimistö (katso [Näppäimistön irrottaminen](file:///C:/data/systems/wsm2400/fi/sm/html/keyboard.htm#wp1179991)).
- 16. Irrota oikeanpuoleisen kaiuttimen suojus (katso [Oikeanpuoleisen kaiuttimen suojuksen/sormenjälkilukijan irrottaminen](file:///C:/data/systems/wsm2400/fi/sm/html/speaker.htm#wp1180770)).
- 17. Irrota kämmentuki (katso [Kämmentuen irrottaminen](file:///C:/data/systems/wsm2400/fi/sm/html/palmrest.htm#wp1181048)).
- 18. Irrota korttikehikko (katso [Korttikehikon irrottaminen](file:///C:/data/systems/wsm2400/fi/sm/html/cardcage.htm#wp1185342)).
- 19. Irrota sirukortin kaapeli emolevystä.
- 20. Irrota 1394-tytärkortin kaapeli emolevystä.
- 21. Irrota kolme valkoisilla nuolilla merkittyä M2,5-ruuvia (5 mm) emolevystä.
- 22. Pidä alaosan vasenta yläkulmaa paikallaan ja nosta emolevyn vasenta yläkulmaa, jotta voit irrottaa liittimet alustasta.
- 23. Nosta emolevyn oikeaa yläkulmaa, jotta voit irrottaa emolevyn I/O- kortista.
- 24. Irrota tasavirtakaapeli emolevyn pohjasta.

<span id="page-84-0"></span>25. Nosta emolevy irti alustasta.

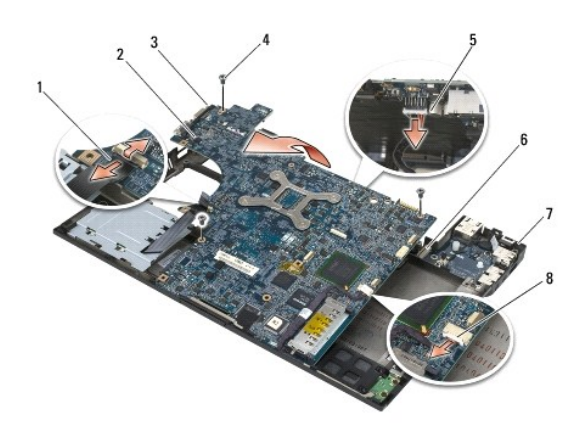

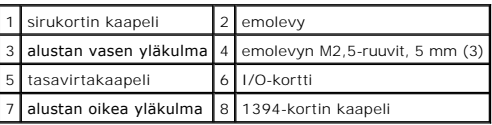

# <span id="page-84-1"></span>**Emolevy-yksikön vaihtaminen**

**VAARA: Perehdy tietokoneen mukana toimitettuihin turvallisuusohjeisiin ennen jäljempänä esitettyjen toimien tekemistä.**

```
VAROITUS: Tarkista, etteivät irrallaan olevat kaapelit takerru emolevyn alle.
```
- 1. Aseta emolevyn etureuna tietokoneen alaosaan. Varmista samalla, että emolevy asettuu alustan etuosassa keskellä olevan LCD-näytön metallisen salpamekanismin alle.
- 2. Liitä tasavirtakaapeli emolevyn pohjassa olevaan liittimeen.
- 3. Aseta emolevyn vasen yläkulma alustaan.
- 4. Paina emolevyn oikeaa yläkulmaa alaspäin niin, että sen voi liittää I/O- korttiin.
- 5. Kiinnitä kolme M2,5-ruuvia (5 mm) emolevyn valkoisilla nuolilla merkittyihin reikiin.
- 6. Aseta 1394-kortin kaapeli paikalleen ja liitä se emolevyssä olevaan liittimeen. Paina kaapeli paikalleen emolevyyn.
- 7. Liitä sirukortin kaapeli emolevyssä olevaan liittimeen.
- 8. Asenna korttikehikko (katso [Korttikehikon asentaminen](file:///C:/data/systems/wsm2400/fi/sm/html/cardcage.htm#wp1184293)).
- 9. Asenna kämmentuki (katso [Kämmentuen asentaminen](file:///C:/data/systems/wsm2400/fi/sm/html/palmrest.htm#wp1184120)).
- 10. Asenna oikeanpuoleisen kaiuttimen suojus (katso [Oikeanpuoleisen kaiuttimen suojuksen/sormenjälkilukijan asentaminen](file:///C:/data/systems/wsm2400/fi/sm/html/speaker.htm#wp1183737))
- 11. Asenna näppäimistö (katso [Näppäimistön vaihtaminen](file:///C:/data/systems/wsm2400/fi/sm/html/keyboard.htm#wp1179937)).
- 12. Asenna merkkivalojen suojus (katso [Merkkivalojen suojuksen asentaminen](file:///C:/data/systems/wsm2400/fi/sm/html/ledcvr.htm#wp1179937)).
- 13. Asenna näyttöyksikkö (katso [Näytön asentaminen \(E6400 ja M2400\)](file:///C:/data/systems/wsm2400/fi/sm/html/display.htm#wp1179924) tai [Näytön asentaminen \(E6400 ATG\)](file:///C:/data/systems/wsm2400/fi/sm/html/display.htm#wp1204389)).
- 14. Asenna lisälevyasema (katso [Lisälevyaseman vaihtaminen](file:///C:/data/systems/wsm2400/fi/sm/html/optical.htm#wp1179957))
- 15. Asenna kiintolevyasema (katso [Kiintolevyn vaihtaminen](file:///C:/data/systems/wsm2400/fi/sm/html/hdd.htm#wp1183937)).
- 16. Liitä nappipariston kaapeli emolevyyn.
- 17. Kiinnitä suoritin (katso kohtaa [Suoritinmoduulin asentaminen](file:///C:/data/systems/wsm2400/fi/sm/html/cpu.htm#wp1180062)).
- 18. Asenna jäähdytyselementti (katso [Suorittimen jäähdytyselementin asentaminen](file:///C:/data/systems/wsm2400/fi/sm/html/cpucool.htm#wp1179900))
- 19. Asenna muistimoduulit (katso kohtaa [Muistimoduulin asentaminen](file:///C:/data/systems/wsm2400/fi/sm/html/memory.htm#wp1180288)).
- 20. Asenna WPAN/UWB/FCM-[korttipaikkaan tuleva kortti, mikäli sellainen on käytössä \(katso](file:///C:/data/systems/wsm2400/fi/sm/html/fcm.htm#wp1184923) [WPAN \(UWB/BT\) -kortin asentaminen](file:///C:/data/systems/wsm2400/fi/sm/html/wpan.htm#wp1180318) tai FCM-kortin asentaminen).
- 21. Asenna WLAN/WiMax-korttipaikkaan tuleva kortti, mikäli sellainen on käytössä (katso [WLAN/WiMax-kortin asentaminen](file:///C:/data/systems/wsm2400/fi/sm/html/wlan.htm#wp1180318)).
- 22. Asenna WWAN/FCM-korttipaikkaan tuleva kortti, mikäli sellainen on käytössä (katso [WWAN-kortin asentaminen](file:///C:/data/systems/wsm2400/fi/sm/html/wwan.htm#wp1180318) tai [FCM-kortin asentaminen\)](file:///C:/data/systems/wsm2400/fi/sm/html/fcm.htm#wp1184923).
- 23. Asenna saranakannet (katso [Saranakansien asentaminen\)](file:///C:/data/systems/wsm2400/fi/sm/html/hingecvr.htm#wp1183443).
- 24. Asenna alustan pohja (katso [Alustan pohjan asentaminen\)](file:///C:/data/systems/wsm2400/fi/sm/html/base.htm#wp1181334).
- 25. Noudata kohdan [Tietokoneen käsittelemisen jälkeen](file:///C:/data/systems/wsm2400/fi/sm/html/before.htm#wp1183136) ohjeita.
- HUOMAUTUS: Jos teet BIOSin flash-päivityksen BIOS-päivitysohjelmalevyn avulla, paina <F12>-näppäintä, ennen kuin asetat levyn asemaan. Tällöin<br>tietokone käynnistyy kyseiseltä levyltä. Muussa tapauksessa joudut määrittämään
- 26. Suorita BIOSin Flash-päivitys (katso lisätietoja kohdasta [BIOSin flash-](file:///C:/data/systems/wsm2400/fi/sm/html/bios.htm#wp1179839)päivitys).
- 27. Siirry järjestelmän asetusohjelmaan, kun haluat päivittää uuden emolevyn BIOS-asetukset tietokoneen huoltomerkin avulla. Lisätietoja järjestelmän<br>asetusohjelmasta saat tietokoneen kiintolevyllä olevasta *Dellin™ tekni*

# <span id="page-86-2"></span> **Vianmääritys**

**Dell™ Latitude™ E6400 ja E6400 ATG sekä Mobile Workstation Precision™ M2400 -työasema Huolto-opas**

- [Vianmääritystyökalut](#page-86-0)
- [Ongelmien ratkaiseminen](#page-91-0)
- [Dellin tekninen päivityspalvelu](#page-95-0)
- [Dell-tukiapuohjelma](#page-96-0)

# <span id="page-86-0"></span>**Vianmääritystyökalut**

### <span id="page-86-1"></span>**Diagnostiikkamerkkivalot**

**VAARA: Ennen kuin teet mitään tässä osiossa mainittuja toimia, noudata tietokoneen mukana toimitettuja turvallisuusohjeita.**

Tietokoneessa on kolme näppäimistön tilan merkkivaloa, jotka sijaitsevat näppäimistön yläpuolella. Normaalissa käyttötilassa näppäimistön merkkivalot<br>ilmaisevat Num Lock-, Caps Lock- ja Scroll Lock -toimintojen nykyisen ti

HUOMAUTUS: Kun tietokone saa POST:in valmiiksi, Num Lock -valo saattaa jäädä päälle, riippuen BIOS-asetuksista. Lisätietoja järjestelmän<br>asetusohjelmasta saat tietokoneen kiintolevyllä olevasta *Dellin™ tekniikkaoppaasta* 

### **Diagnostiikkamerkkivalojen koodit POST-tarkistuksen aikana**

Jos haluat määrittää vian tietokoneessa, lue näppämistön tilavalot vasemmalta oikealle (Num Lock, Caps Lock ja Scroll Lock). Jos tietokoneessa on vika, merkkivalot ilmaisevat laitteen tilan: *toiminnassa* <sup>O</sup>, *pois toiminnasta* <sup>◎</sup> tai *vilkkuva*  $*$ 

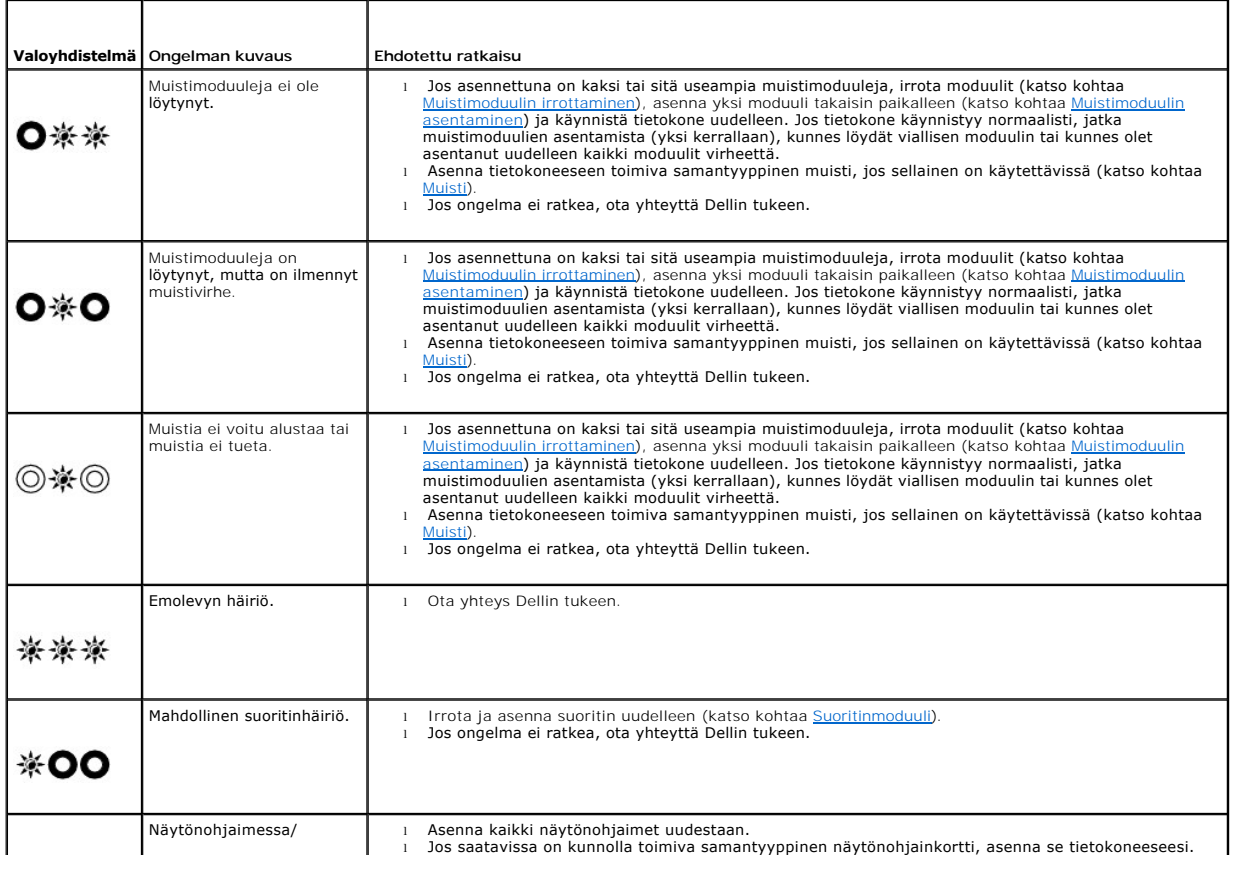

<span id="page-87-2"></span>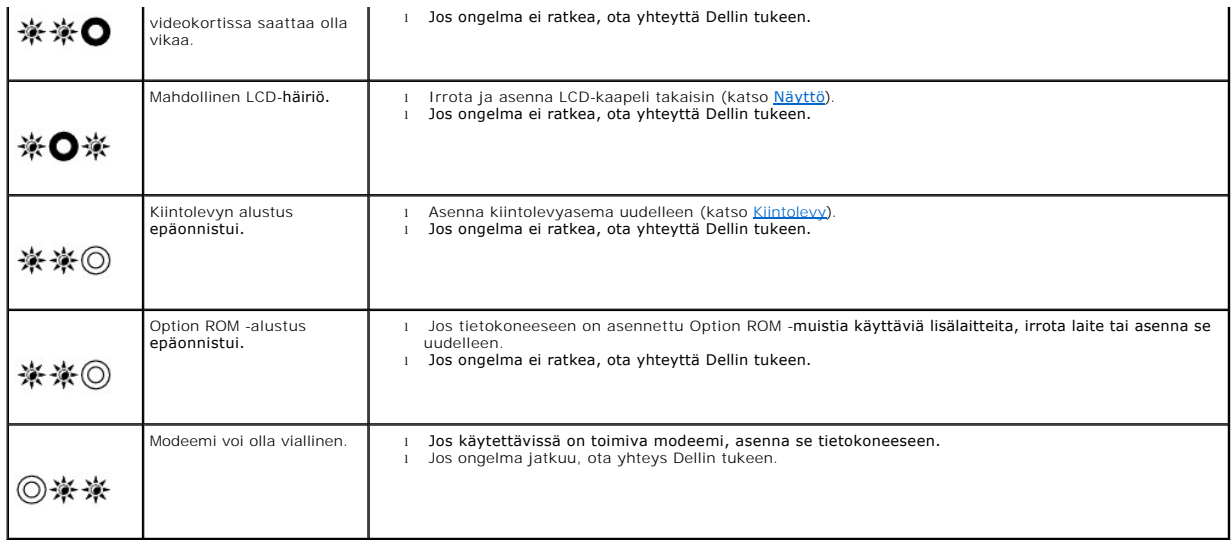

# <span id="page-87-0"></span>**Laitteiston vianmääritys**

Jos jotakin laitetta ei löydy käyttöjärjestelmän asennuksen aikana tai se löytyy mutta määritetään virheellisesti, voit käyttää Laitteiston vianmääritystä yhteensopivuusongelman ratkaisemiseen.

*Microsoft*® *Windows*® *XP:*

- 1. Valitse **Käynnistä**® **Ohje ja tuki**.
- 2. Kirjoita Etsi-kenttään Laitteiston vianmääritys ja aloita haku painamalla <Enter>-näppäintä.
- 3. Valitse **Korjaa ongelma** -kohdassa **Laitteiden vianmääritys**.
- 4. Valitse **Laitteiston vianmääritys** -luettelosta ongelmaa parhaiten kuvaava vaihtoehto ja valitse sitten **Seuraava** ja noudata seuraavia vianmäärityksen vaiheita.

*Microsoft Windows Vista®:*

- 1. Napsauta Windows Vistan Käynnistä-painiketta <sup>da</sup> ja valitse Ohje ja tuki.
- 2. Kirjoita Etsi-kenttään Laitteiston vianmääritys ja aloita haku painamalla <Enter>-näppäintä.
- 3. Valitse hakutuloksista ongelmaa parhaiten kuvaava vaihtoehto ja noudata seuraavia vianmäärityksen vaiheita.

### <span id="page-87-1"></span>**Dell-diagnostiikkaohjelma**

**VAARA: Ennen kuin teet mitään tässä osassa mainittuja toimia, noudata tietokoneen mukana toimitettuja turvallisuusohjeita.**

### **Dell-diagnostiikkaohjelman käyttäminen**

Jos tietokoneessasi on jotain ongelmia, suorita kohdassa <u>Ongelmien ratkaiseminen</u> mainitut tarkistukset ja suorita Dell-diagnostiikkaohjelma, ennen kuin otat<br>**yhteyttä Dellin tekniseen tukeen.** 

Avaa Dell-diagnostiikkaohjelma kiintolevyltä tai *Drivers and Utilities* -levyltä.

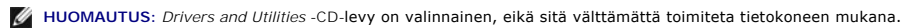

**HUOMAUTUS:** Dell-diagnostiikkaohjelma toimii vain Dell-tietokoneissa.

### **Dell-diagnostiikan käynnistäminen kiintolevyasemasta**

Ennen kuin suoritat Dell Diagnostics -ohjelman, avaa järjestelmän asetusohjelma, tarkista tietokoneesi määritysasetukset ja varmista, että haluamasi laite

<span id="page-88-1"></span>näkyy järjestelmäasetuksissa ja on aktiivinen. Lisätietoja järjestelmän asetusohjelmasta saat tietokoneen kiintolevyllä olevasta *Dell™ -tekniikkaoppaasta* tai sivustolta **support.dell.com**.

Dell-diagnostiikkaohjelma sijaitsee kiintolevyllä erillään olevassa Diagnostic utility -osiossa.

**HUOMAUTUS:** Jos tietokone on kiinnitetty telakointilaitteeseen, irrota se telakoinnista. Lisätietoja saat käyttämäsi telakointilaitteen ohjeesta.

**HUOMAUTUS:** Jos tietokoneen näytöllä ei näy kuvaa, ota yhteys Delliin.

- 1. Varmista, että tietokone on kytketty toimivaan virtalähteeseen.
- 2. Pidä <Fn>-näppäin tai vaimennusnäppäin alhaalla samalla, kun käynnistät tietokoneen.

**HUOMAUTUS:** Voit vaihtoehtoisesti valita **Diagnostics** erikseen avattavasta käynnistysvalikosta käynnistyksen yhteydessä, käynnistää diagnostiikka-apuohjelman ja suorittaa Dell Diagnostics -ohjelman.

Tietokone suorittaa ennen käynnistystä PSA (Pre-boot System Assessment) -toiminnon, joka on sarja emolevyn, näppäimistön, näytön, muistin, kiintolevyn ja muiden osien aloitustestejä.

- o Testin aikana sinun on ehkä vastattava joihinkin kysymyksiin.
- ¡ Jos Pre-boot System Assessment -toiminnon aikana havaitaan virheitä, kirjoita virhekoodi(t) muistiin ja ota yhteyttä Delliin.
- ¡ Jos Pre-boot System Assessment -toiminto suoritetaan loppuun asti, näyttöön tulee sanoma Booting Dell Diagnostic Utility Partition. Press any key to continue. (Dellin diagnostiikka-apuohjelman osio käynnistetään. Jatka painamalla jotain näppäintä.)

**HUOMAUTUS:** Jos näyttöön tulee ilmoitus siitä, että diagnostiikka-apuohjelman osiota ei löydy, suorita Dell-diagnostiikkaohjelma *Drivers and*<br>*Utilities -*levyltä (katso kohtaa <u>Dell-diagnostiikkaohjelman käynnistäminen </u>

3. Painamalla jotain näppäintä voit käynnistää Dell-diagnostiikkaohjelman kiintolevyn diagnostiikka-apuohjelman osiosta.

4. Paina <Tab>, valitse **Test System** (Testaa järjestelmä) ja paina sitten <Enter>.

HUOMAUTUS: On suositeltavaa suorittaa kaikki tietokonetta koskevat testit valitsemalla T**est System (Testaa järjestelmä)**. Jos valitset T**est**<br>Memory (Testaa muisti), järjestelmä aloittaa muistin laajennetun testauksen. Te

5. Kun olet Dell Diagnostics -ohjelman päävalikossa, napsauta kosketuslevyn/hiiren vasenta painiketta tai paina <Tab> ja sitten <Enter> ja valitse suoritettava testi (katso Dell Diagnostics -ohjelman päävalikko). suoritettava testi (katso <u>Dell Diagr</u>

**HUOMAUTUS:** Kirjoita virhekoodi ja ongelman kuvaus muistiin näytössä näkyvässä muodossa ja noudata näyttöön tulevia ohjeita.

- 6. Kun kaikki testit on suoritettu, sulje testinäyttö ja palaa Dell Diagnostics ohjelman päävalikkoon.
- 7. Sulje päävalikon ikkuna ja poistu siten Dell-diagnostiikkaohjelmasta ja käynnistä tietokone uudelleen.

**HUOMAUTUS:** Jos näyttöön tulee ilmoitus siitä, että diagnostiikka-apuohjelman osiota ei löydy, suorita Dell-diagnostiikkaohjelma *Drivers and Utilities* -l<mark>evyltä (katso kohtaa <u>Dell-diag</u>i</mark>

### <span id="page-88-0"></span>**Dell-diagnostiikkaohjelman käynnistäminen Drivers and Utilities -levyltä**

Ennen kuin suoritat Dell Diagnostics -ohjelman, avaa järjestelmän asetusohjelma, tarkista tietokoneesi määritysasetukset ja varmista, että haluamasi laite<br>näkyy järjestelmäasetuksissa ja on aktiivinen. Lisätietoja järjest

- 1. Aseta *Drivers and Utilities* -levy optiseen asemaan.
- 2. Käynnistä tietokone.
- 3. Kun DELL-logo tulee näkyviin, paina heti <F12>-näppäintä.

**HUOMAUTUS:** Jos näppäintä pidetään pitkään painettuna, voi tapahtua näppäimistövirhe. Vältä mahdollinen näppäimistövirhe painelemalla <F12>-näppäintä lyhyesti. Tällöin avautuu Boot Device (Käynnistyslaite) -valikko.

Jos odotat liian kauan ja käyttöjärjestelmän logo tulee näyttöön, odota, kunnes näyttöön tulee Microsoft Windows -työpöytä. Katkaise tietokoneesta virta ja yritä uudelleen.

4. Kun käynnistyslaitteiden luettelo tulee näyttöön, valitse **CD-/DVD-/CD- RW-asema** ylä- ja alanuolia käyttämällä ja paina sitten <Enter>.

**HUOMAUTUS:** Kun käytät erikseen käynnistettävää käynnistysvalikkoa, laitteiden käynnistysjärjestys muuttuu vain nykyisellä käynnistyskerralla. Tietokoneen seuraavalla käynnistyskerralla se käynnistää järjestelmäasetuksissa määritetyt laitteet.

<span id="page-89-1"></span>5. Vahvista CD-/DVD-levyltä käynnistys painamalla jotakin näppäintä.

Jos odotat liian kauan ja käyttöjärjestelmän logo tulee näyttöön, odota, kunnes näyttöön tulee Microsoft Windows -työpöytä. Katkaise tietokoneesta virta ja yritä uudelleen.

- 6. Kirjoita 1, kun haluat **suorittaa 32-bittisen Dell-diagnostiikan**.
- 7. Paina **Dell-diagnostiikkavalikossa** 1 ja valitse **Dell 32-bit Diagnostics for Resource CD -vaihtoehto (graafinen käyttöliittymä)**.
- 8. Paina <Tab>, valitse **Test System** (Testaa järjestelmä) ja paina sitten <Enter>.

**HUOMAUTUS:** On suositeltavaa suorittaa kaikki tietokonetta koskevat testit valitsemalla **Test System (Testaa järjestelmä)**. Jos valitset **Test Memory** (Testaa muisti), järjestelmä aloittaa muistin laajennetun testauksen. Testin loppuun vieminen voi kestää jopa 30 minuuttia tai sitä<br>kauemmin. Kun testi on valmis, kirjaa sen tulokset muistiin ja palaa edelliseen v

9. Kun olet Dell-diagnostiikkaohjelman päävalikossa, napsauta hiiren ykköspainiketta tai valitse suoritettava testi painamalla <Tab> ja sitten <Enter>-<br>näppäintä (katso <u>Dell Diagnostics -[ohjelman päävalikko](#page-89-0)</u>).

**HUOMAUTUS:** Kirjoita virhekoodi ja ongelman kuvaus muistiin näytössä näkyvässä muodossa ja noudata näyttöön tulevia ohjeita.

- 10. Kun kaikki testit on suoritettu, sulje testinäyttö ja palaa Dell Diagnostics ohjelman päävalikkoon.
- 11. Sulje päävalikon ikkuna ja poistu siten Dell-diagnostiikkaohjelmasta ja käynnistä tietokone uudelleen.
- <span id="page-89-0"></span>12. Poista *Drivers and Utilities* -levy optisesta asemasta.

### **Dell Diagnostics -ohjelman päävalikko**

Dell-diagnostiikan lataamisen jälkeen näyttöön tulee seuraava valikko:

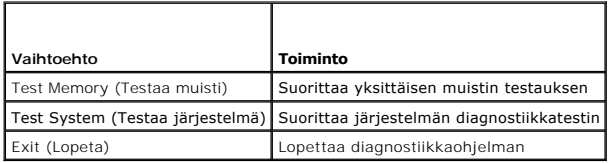

Paina <Tab>, valitse suoritettava testi ja paina sitten <Enter>.

HUOMAUTUS: On suositeltavaa suorittaa kaikki tietokonetta koskevat testit valitsemalla Tes**t System (Testaa järjestelmä)**. Jos valitset Test Memory<br>(Testaa muisti), järjestelmä aloittaa muistin laajennetun testauksen. Test

Kun **Test System** (Testaa järjestelmä) on valittuna, näyttöön tulee seuraava valikko:

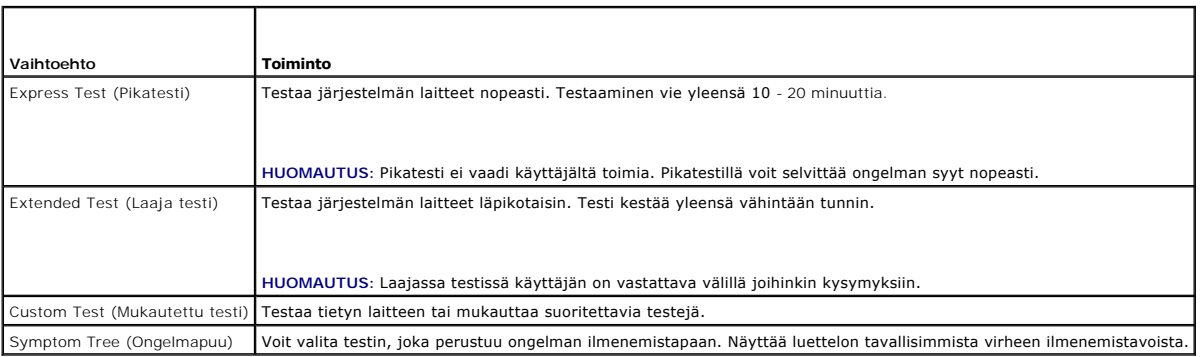

**HUOMAUTUS:** On suositeltavaa valita seuraavasta valikosta **Extended Test (Laaja testi)** -vaihtoehto ja suorittaa tietokoneessa olevien laitteiden perusteellinen tarkistus.

Jos ongelma löytyy testin aikana, näyttöön tulee ilmoitus, jossa näkyy virhekoodi ja ongelman kuvaus. Kirjoita virhekoodi ja ongelman kuvaus muistiin ja<br>noudata näyttöön tulevia ohjeita. Jos ongelma ei ratkea, ota yhteys D

**HUOMAUTUS:** Kun otat yhteyttä Dellin tukeen, pidä huoltomerkki ulottuvillasi. Tietokoneen huoltomerkki näkyy kunkin näytön yläosassa.

Seuraavissa välilehdissä on lisätietoja testeistä, jotka suoritetaan vaihtoehdolla Custom Test (Mukautettu testi) tai Symptom Tree (Ongelmapuu):

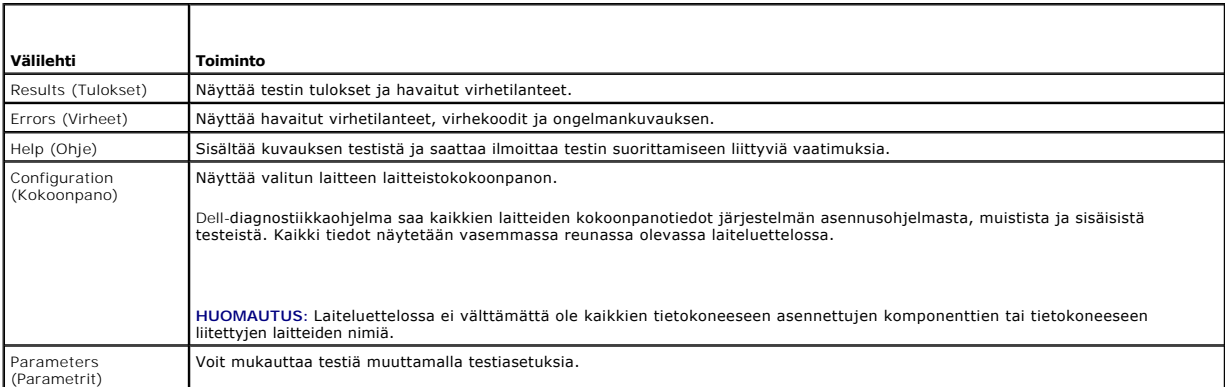

### **Virheilmoitukset**

### **VAARA: Ennen kuin teet mitään tässä osiossa mainittuja toimia, noudata tietokoneen mukana toimitettuja turvallisuusohjeita.**

Jos saamaasi ilmoitusta ei ole luettelossa, katso käyttöjärjestelmän ohjeita tai sen ohjelman ohjeita, joka oli käynnissä silloin, kun virheilmoitus tuli näkyviin.

**A filename cannot contain any of the following characters: \ / : \* ? " < > | (Tiedostonimessä ei voi esiintyä seuraavia merkkejä: \ / : \* ? " < > |) —** Älä käytä näitä merkkejä tiedostonimissä.

**A required .DLL file was not found (vaadittua .DLL-tiedostoa ei löydy) —** Käynnistettävän ohjelman vaatima tiedosto puuttuu. Poista ohjelman asennus ja asenna se sitten uudelleen seuraavasti:

*Windows XP*:

- 1. Valitse **Käynnistä→ Ohjauspaneeli→ Lisää tai poista sovellus→ Ohjelmat ja ominaisuudet**<br>2. Valitse poistettava ohjelma
- Valitse poistettava ohjelma.<br>Valitse Poista asennus.
- 3. Valitse **Poista asennus**. 4. Katso asennusohjeet ohjelman oppaista.

*Windows Vista*:

- 1. Valitse **Käynnistä** ® **Ohjauspaneeli** ® **Ohjelmat** ® **Ohjelmat ja ominaisuudet**
- 2. Valitse poistettava ohjelma. 3. Valitse **Poista asennus**.
- 
- 4. Katso asennusohjeet ohjelman oppaista.

*drive letter* **:\ IS NOT ACCESSIBLE. The device is not ready (***asematunnus* **:\ ei ole käytettävissä. Laite ei ole valmis) —** Asema ei voi lukea levyä. Aseta levyke asemaan ja yritä uudelleen.

**Insert bootable media (Aseta käynnistyslevy asemaan) —** Aseta asemaan käynnistyslevyke tai CD- tai DVD-levy, jolta tietokone voidaan käynnistää.

**Non-system disk error (Ei järjestelmälevyn virhe) —** Poista levyke asemasta ja käynnistä tietokone uudelleen.

**NOT ENOUGH MEMORY OR RESOURCES. Close some programs and try again. (Muisti tai resurssit eivät riitä. Sammuta osa ohjelmista ja yritä uud**elleen.) — Sulje kaikki ikkunat ja avaa ohjelma, jota haluat käyttää. Joissakin tapauksissa tietokone voidaan joutua käynnistämään uudelleen tietokoneen<br>resurssien palauttamiseksi. Jos näin käy, suorita ohjelma, jota

**Operating system not found (Käyttöjärjestelmää ei löydy) —** Ota yhteys Dellin tukeen.

### <span id="page-91-1"></span><span id="page-91-0"></span>**Ongelmien ratkaiseminen**

Kun teet vianmääritystä, seuraavista vihjeistä saattaa olla apua:

- l Jos lisäsit tai poistit jonkin osan, ennen kuin ongelma ilmeni, tarkista asennus ja varmista, että kyseinen osa on oikein asennettu.
- l Jos oheislaite ei toimi, varmista, että se on oikein liitetty.
- l Jos saat virheilmoituksen, kirjoita muistiin viestin sisältö sanatarkasti. Tämä sanoma voi auttaa teknistä tukea ongelman selvittämisessä ja korjaamisessa.
- l Jos virhesanoma tulee jostakin ohjelmasta, katso kyseisen ohjelman ohjeita.

**HUOMAUTUS:** Tämän ohjeen menetelmät on kirjoitettu Windowsin oletusnäkymää varten, eivätkä ne välttämättä päde, jos Dell-tietokone on asetettu Windows Classic -näkymään.

### **Paristo-ongelmat**

VAARA: Jos uusi paristo on asetettu paikalleen väärin, se voi räjähtää. Vaihda paristo vain valmistajan suosittelemaan samanlaiseen tai<br>vastaavanlaiseen paristoon. Hävitä käytetyt paristot valmistajan ohjeiden mukaisesti.

**VAARA: Ennen kuin teet mitään tässä osiossa mainittuja toimia, noudata tietokoneen mukana toimitettuja turvallisuusohjeita.**

# **Asemaongelmat**

**VAARA: Ennen kuin teet mitään tässä osiossa mainittuja toimia, noudata tietokoneen mukana toimitettuja turvallisuusohjeita.**

#### **Varmista, että Microsoft Windows -käyttöjärjestelmä tunnistaa aseman —**

*Windows XP*:

l Napsauta **Käynnistä ja valitse Oma tietokone**.

*Windows Vista*:

l Napsauta Windows Vistan Käynnistä-painiketta ja valitse sitten **Tietokone**.

Jos asemaa ei näy luettelossa, tee virustentorjuntaohjelmalla täydellinen virustarkistus mahdollisten virusten löytämiseksi ja poistamiseksi. Virukset voivat<br>estää Windows-käyttöjärjestelmää tunnistamasta asemaa.

#### **Testaa asema —**

l Varmista, että alkuperäisessä levykkeessä tai levyssä ei ole vikaa asettamalla asemaan jokin toinen levy. l Aseta käynnistyslevyke asemaan ja käynnistä tietokone uudelleen.

**Puhdista asema tai levy —** Lisätietoja tietokoneen puhdistamisesta on *Dell™-tekniikkaoppaassa* tietokoneessa tai sivustolla **support.dell.com**.

### **Tarkista johtojen liitännät**

**Suorita [Laitteiston vianmääritys](#page-87-0) –** Katso kohtaa Laitteiston vianmääritys.

Suorita [Dell-diagnostiikkaohjelma](#page-87-1). - Katso kohtaa Dell-diagnostiikkaohjelma.

### **Optisen aseman ongelmat**

**HUOMAUTUS:** Suurinopeuksisten optisten asemien tärinä on normaalia, ja se voi aiheuttaa melua. Tämä ei ole merkki aseman tai levyn virheellisyydestä.

**HUOMAUTUS:** Alue-erojen ja eri levyformaattien vuoksi kaikki DVD-levyt eivät toimi kaikissa DVD-asemissa.

### **Säädä Windowsin äänenvoimakkuutta —**

- 
- ı Napsauta näytön oikeassa alakulmassa olevaa kaiutinkuvaketta.<br>ı Varmista, että äänenvoimakkuus on sopivalla tasolla napsauttamalla liukusäädintä ja vetämällä sitä ylös.<br>ı Varmista, että ääntä ei ole mykistetty
- 

**Tarkista kaiuttimet ja alibassokaiutin —** Katso kohtaa Ääni- [ja kaiutinongelmat.](#page-94-0)

### **Ongelmat kirjoitettaessa optisella asemalla**

**Sulje muut ohjelmat — Optisen aseman pitää saada tasainen tietovirta kirjoituksen aikana. Virran keskeytyminen aiheuttaa ongelmia. Sulje kaikki ohjelmat<br>ennen optiselle asemalle kirjoittamista.** 

**Poista Windowsin valmiustila käytöstä ennen levylle kirjoittamista —** Lisätietoja virta-asetusten määrittämisestä on *Dell™-tekniikkaoppaassa* tietokoneessa tai sivustolla **support.dell.com**. Voit etsiä Windowsin Ohje- ja tukikeskuksesta lisätietoja virranhallintatiloista hakusanalla *valmiustila.*

### **Kiintolevyongelmat**

#### **Suorita levytarkistus —**

#### *Windows XP*:

- 1. Valitse **Käynnistä** ja sitten **Oma tietokone**.
- 2. Napsauta hiiren kakkospainikkeella kohtaa **Paikallinen asema C:**. <br>3. Valitse **Ominaisuudet→ Työkalut→ Tarkista nyt**.
- 
- 4. Valitse **Etsi ja yritä korjata vialliset sektorit ja sitten Käynnistä**.

*Windows Vista*:

- 
- 1. Valitse **Käynnistä V**a ja sitten **Tietokone.**<br>2. Napsauta hiiren kakkospainikkeella kohtaa **Paikallinen asema C:**.<br>3. Valitse **Ominaisuudet→ Työkalut→ Tarkista nyt**.
- 

**Käyttäjätilin valvonta** -ikkuna voi tulla näyttöön. Jos olet tietokoneen järjestelmänvalvoja, valitse **Jatka**. Ota muussa tapauksessa yhteyttä järjestelmänvalvojaan, jotta voit jatkaa ohjelman käyttöä.

4. Noudata näytön ohjeita.

# **IEEE 1394 -laiteongelmat**

**VAARA: Ennen kuin teet mitään tässä osiossa mainittuja toimia, noudata tietokoneen mukana toimitettuja turvallisuusohjeita.**

**HUOMAUTUS:** Tietokone tukee vain IEEE 1394a -standardia.

### **Varmista, että IEEE 1394 -laitteen kaapeli on kytketty oikein laitteeseen ja tietokoneen liittimeen**

**Varmista, että IEEE 1394 -laite on otettu käyttöön järjestelmäasetuksissa —** Lisätietoja järjestelmän asetusohjelmasta saat tietokoneen kiintolevyllä olevasta *Dell™ -tekniikkaoppaasta* tai sivustolta **support.dell.com**.

### **Varmista, että Windows tunnistaa IEEE 1394 -laitteen —**

### *Windows XP*:

1. Valitse **Käynnistä ja sitten Ohjauspaneeli.**

2. Valitse kohdasta **Valitse luokka Suorituskyky ja ylläpito**® **Järjestelmä**® **Järjestelmän ominaisuudet**® **Laitteisto**® **Laitehallinta**.

*Windows Vista*:

1. Valitse **Käynnistä** ® **Ohjauspaneeli**® **Laitteet ja äänet**. 2. Valitse **Laitehallinta**.

Jos IEEE 1394 -laite näkyy luettelossa, Windows on tunnistanut laitteen.

**Jos Dellin IEEE 1394 -laitteen käytössä ilmenee ongelmia —** Ota yhteys Dellin tukeen.

**Jos muun kuin Dellin toimittaman IEEE 139 -laitteen kanssa ilmenee ongelmia —** Ota yhteyttä IEEE 1394 -laitteen valmistajaan.

# **Lukitukset ja ohjelmaongelmat**

**VAARA: Ennen kuin teet mitään tässä osiossa mainittuja toimia, noudata tietokoneen mukana toimitettuja turvallisuusohjeita.**

### **Tietokone ei käynnisty.**

**Tarkista diagnostiikkavalot —** Katso kohtaa [Virtaongelmat.](#page-94-2)

**Varmista, että virtajohto on liitetty tietokoneeseen ja pistorasiaan.**

**Tietokone lakkaa toimimasta.** 

**VAROITUS: Voit menettää tietoja, jos et pysty sammuttamaan käyttöjärjestelmää.**

Katkaise virta tietokoneesta. — Jos tietokone ei reagoi mitenkään, kun painat näppäintä tai liikutat hiirtä, paina virtapainiketta vähintään 8 - 10 sekuntia,<br>kunnes tietokone sammuu. Käynnistä tietokone sitten uudelleen.

#### **Ohjelma lakkaa toimimasta**

#### **Sulje ohjelma. —**

- 1. Paina näppäimiä <Ctrl><Vaihto><Esc> samanaikaisesti, jolloin Tehtävienhallinta avautuu. 2. Napsauta **Sovellukset**-välilehteä.
- 
- 3. Napsauta ohjelmaa, joka ei enää vastaa. 4. Valitse **Lopeta tehtävä**.

### **Ohjelmassa tapahtuu vakava virhe jatkuvasti**

**HUOMAUTUS:** Ohjelman asennusohjeet ovat tavallisesti sen oppaissa, levykkeellä tai CD-/DVD-levyllä.

**Tarkista ohjelman oppaat. —** Poista ohjelma ja asenna se tarvittaessa uudelleen.

### **Ohjelma on suunniteltu aikaisemmalle Windows-käyttöjärjestelmälle**

#### **Suorita ohjattu ohjelman yhteensopivuuden varmistaminen —**

#### *Windows XP*:

Ohjattu ohjelman yhteensopivuuden varmistaminen määrittää ohjelman, jotta se toimii ympäristössä, joka muistuttaa muita kuin Windows XP käyttöjärjestelmäympäristöjä.

1. Valitse **Käynnistä**® **Kaikki ohjelmat**® **Apuohjelmat**® **Ohjattu ohjelman yhteensopivuuden varmistaminen**® **Seuraava**. 2. Noudata näytön ohjeita.

#### *Windows Vista*:

Ohjattu ohjelman yhteensopivuuden varmistaminen määrittää ohjelman, jotta se toimii ympäristössä, joka muistuttaa muita kuin Windows Vista käyttöjärjestelmäympäristöjä.

- 1. Valitse **Käynnistä ® → Ohj**auspaneeli→ Ohjelmat→ **Käytä vanhempaa ohjelmaa Windowsin tässä versiossa**.<br>2. Valitse Tervetuloa-ikkunassa **Seuraava**.<br>3. Noudata näytön ohjeita.
- 

### **Näyttö muuttuu täysin siniseksi**

**Katkaise virta tietokoneesta. —** Jos tietokone ei reagoi mitenkään, kun painat näppäintä tai liikutat hiirtä, paina virtapainiketta vähintään 8 - 10 sekuntia, kunnes tietokone sammuu. Käynnistä tietokone sitten uudelleen.

#### <span id="page-94-1"></span>**Muita ohjelmaongelmia**

### **Tarkista ohjelman oppaat tai pyydä vianmääritystietoja ohjelman valmistajalta. —**

- l Varmista, että ohjelma on yhteensopiva tietokoneen käyttöjärjestelmän kanssa.
- l Varmista, että tietokone vastaa ohjelman vähimmäisvaatimuksia. Katso tietoja ohjelman oppaista. l Varmista, että ohjelma on asennettu ja määritetty oikein.
- 
- l Tarkista, että laitteen ajurit eivät ole ristiriidassa ohjelman kanssa. l Poista ohjelma ja asenna se tarvittaessa uudelleen.

#### **Varmuuskopioi tiedostot heti.**

**Tarkista kiintolevy, levykkeet tai CD-/DVD-levyt virustorjuntaohjelmalla.**

**Tallenna ja sulje kaikki avatut tiedostot tai ohjelmat ja sammuta tietokone Käynnistä-valikosta.**

### **Muistiongelmat**

#### **VAARA: Ennen kuin teet mitään tässä osiossa mainittuja toimia, noudata tietokoneen mukana toimitettuja turvallisuusohjeita.**

#### **Jos näet ilmoituksen, että muisti ei riitä —**

- l Tallenna ja sulje avoimet tiedostot ja ne avoimet ohjelmat, jotka eivät ole käytössä. Tarkista, ratkesiko ongelma.
- ı Katso muistin vähimmäisvaatimukset ohjelman oppaista. Asenna tarvittaessa lisää muistia (katso kohtaa <u>Muistimoduulin asentaminen</u>).<br>1 Varmista, että tietokone käyttää muistia oikein, asentamalla muistikammat uudelleen
- 
- 1 Suorita [Dell-diagnostiikkaohjelma](#page-87-1) (katso Dell-diagnostiikkaohjelma).

#### **Jos kohtaat muita muistiongelmia —**

- l Varmista, että tietokone käyttää muistia oikein, asentamalla muistikammat uudelleen paikoilleen (katso kohtaa [Muisti\)](file:///C:/data/systems/wsm2400/fi/sm/html/memory.htm#wp1180190).
- ı Varmista, että noudatat muistin asennusohjeita (katso kohtaa <u>[Muistimoduulin asentaminen](file:///C:/data/systems/wsm2400/fi/sm/html/memory.htm#wp1180288)</u>).<br>1 Varmista, että tietokone tukee käyttämääsi muistia. Lisätietoja tietokoneen tukemista muistityypeistä saat *Asennus- ja pikaop*
- 
- sivustolta **support.dell.com**. l Suorita Dell-diagnostiikkaohjelma (katso [Dell-diagnostiikkaohjelma](#page-87-1)).

## <span id="page-94-2"></span>**Virtaongelmat**

**VAARA: Ennen kuin teet mitään tässä osiossa mainittuja toimia, noudata tietokoneen mukana toimitettuja turvallisuusohjeita.**

**Jos virran merkkivalo on sininen, eikä tietokone vastaa –** Katso kohtaa [Diagnostiikkamerkkivalot](#page-86-1)

**Jos virran merkkivalo ei pala —** Tietokone ei ole käynnissä tai ei saa virtaa.

- ı Liitä virtajohto tietokoneen takana olevaan virtaliitäntään ja pistorasiaan.<br>1 Ohita ylijännitesuojat ja jatkojohdot, jotta voit varmistaa, että tietokone käynnistyy.<br>1 Varmista, että käytössä olevat ylijännitesuojat on
- 
- 

**Poista häiriöt —** Mahdollisia häiriölähteitä ovat

- l virran, näppäimistön ja hiiren jatkokaapelit l samaan jatkojohtoon on kytketty liian monta laitetta
- 
- l samaan pistorasiaan on kytketty useita ylijännitesuojia

# <span id="page-94-0"></span>**Ääni- ja kaiutinongelmat**

**VAARA: Ennen kuin teet mitään tässä osiossa mainittuja toimia, noudata tietokoneen mukana toimitettuja turvallisuusohjeita.**

### **Kaiuttimista ei kuulu ääntä**

**HUOMAUTUS:** Joidenkin MP3-soittimien ja muiden mediasoittimien äänenvoimakkuudensäädin ohittaa Windowsin äänenvoimakkuusasetukset. Varmista, että et säätänyt soittimen äänenvoimakkuutta alas tai kokonaan pois.

**Säädä Windowsin äänenvoimakkuutta —** Napsauta tai kaksoisnapsauta näytön oikeassa alakulmassa olevaa kaiutinkuvaketta. Varmista, että<br>äänenvoimakkuus on sopivalla tasolla eikä ääntä ole vaimennettu.

**Irrota kuulokkeet kuulokeliitännästä —** Kaiuttimet poistetaan automaattisesti käytöstä, kun kuulokkeet kytketään tietokoneen etupaneelin kuulokeliitäntään.

**Poista mahdolliset häiriöt —** Tarkista mahdolliset häiriöt sammuttamalla läheisyydessä olevat tuulettimet, loisteputkivalot tai halogeenivalot.

**Suorita [Laitteiston vianmääritys](#page-87-0) –** Katso kohtaa *Laitteiston vianmääritys*.

### **Kuulokkeista ei kuulu ääntä**

**Tarkista kuulokejohdon liitäntä —** Varmista, että kuulokejohto on kiinnitetty oikein kuulokeliittimeen. Katso tietokoneen *Asennus- ja pikaopas* sivustolla **support.dell.com**.

**Säädä Windowsin äänenvoimakkuutta —** Napsauta tai kaksoisnapsauta näytön oikeassa alakulmassa olevaa kaiutinkuvaketta. Varmista, että<br>äänenvoimakkuus on sopivalla tasolla eikä ääntä ole vaimennettu.

# **Kuva- ja näyttöongelmat**

**VAARA: Ennen kuin teet mitään tässä osiossa mainittuja toimia, noudata tietokoneen mukana toimitettuja turvallisuusohjeita.**

VAROITUS: Jos tietokoneeseen oli asennettu valmiiksi PCI Express -grafiikkakortti, kortin poistaminen ei ole tarpeen, kun asennetaan lisää<br>grafiikkakortteja. Korttia tarvitaan kuitenkin vianmäärityksessä. Jos poistat korti

**Tarkista diagnostiikkavalot —** Katso kohtaa [Diagnostiikkamerkkivalot](#page-86-1).

**Tarkista näytön asetukset —** Katso *Dell™-tekniikkaopas*, joka löytyy tietokoneesta ja sivustolta **support.dell.com**.

### **Säädä Windowsin näyttöasetuksia —**

#### *Windows XP:*

- 1. Valitse **Käynnistä**→ Ohjauspaneeli→ Ulkoasu ja teemat.
- 2. Napsauta muutettavaa aluetta tai napsauta **Näyttö**-kuvaketta. 3. Kokeile eri asetuksia **värin laadulle** ja **näyttötarkkuudelle**.

#### *Windows Vista*:

- 1. Valitse **Käynnistä**  ® **Ohjauspaneeli**® **Laitteet ja äänet**® **Henkilökohtaiset asetukset**® **Näyttöasetukset**. 2. Säädä **tarkkuutta** ja **väriasetuksia** tarpeen mukaan.
- 

### **Vain osa näytöstä on luettavissa**

#### **Kytke ulkoinen näyttö —**

- 1. Sammuta tietokone ja kytke siihen ulkoinen näyttö.
- 2. Käynnistä tietokone ja näyttö ja säädä näytön kirkkaus- ja kontrastisäätimiä.

Jos ulkoinen näyttö toimii, tietokoneen näyttö tai näyttökortti voi olla viallinen. Ota yhteys Dellin tukeen.

### <span id="page-95-0"></span>**Dellin tekninen päivityspalvelu**

Dellin tekninen päivityspalvelu tarjoaa ennalta sähköposti-ilmoituksia tietokoneen ohjelmisto- ja laitteistopäivityksistä. Palvelu on ilmainen, ja sitä voidaan mukauttaa sisällön, muodon ja sen mukaan, miten usein ilmoituksia lähetetään.

Voit tilata Dellin teknisen päivityspalvelun osoitteesta **support.dell.com**.

# <span id="page-96-0"></span>**Dell-tukiapuohjelma**

Dell-tukiapuohjelma on asennettu tietokoneeseen ja se voidaan käynnistää Dell-tukipalvelusta, **Nell**, tehtäväpalkin kuvakkeesta tai **Käynnistä**-valikosta. Tällä<br>tukiapuohjelmalla saat tukitietoja, ohjelmistopäivityksiä ja

# **Dell-tukiapuohjelman käynnistäminen**

Avaa Dell-tukiapuohjelma tehtäväpalkin kuvakkeesta tai **Käynnistä**-valikosta.

Jos tehtäväpalkissa ei ole Dell-tukiapuohjelman kuvaketta:

- 1. Valitse **Käynnistä**® **Kaikki ohjelmat**® **Dellin tuki**® **Dellin tukiasetukset**.
- 2. Varmista, että **Show icon on the taskbar (näytä kuvake tehtäväpalkissa)** vaihtoehto on valittu.

**HUOMAUTUS:** Jos Dell-tukiapuohjelmaa ei löydy **Käynnistä**-valikosta, siirry osoitteeseen **support.dell.com** ja lataa ohjelmisto sieltä.

Dell-tukiapuohjelma on mukautettu tietojenkäsittely-ympäristöösi.

Tehtäväpalkin **XX** -kuvake toimii eri tavoin, kun sitä napsautetaan, kaksoisnapsautetaan tai napsautetaan hiiren kakkospainikkeella.

### **Dell-tukiapuohjelman kuvakkeen napsauttaminen**

Napsauttamalla  $\bigotimes$ -kuvaketta hiiren vasemmalla tai oikealla painikkeella voit suorittaa seuraavat toiminnot:

- l Tietojenkäsittely-ympäristön tarkistaminen.
- l Dell-tukiapuohjelman asetusten tarkistaminen.
- l Dell-tukiapuohjelman ohjetiedoston avaaminen.
- l Usein kysyttyjen kysymysten tarkasteleminen.
- l Dell-tukiapuohjelman lisätietojen tarkistaminen.
- l Dell-tukiapuohjelman poistaminen käytöstä.

### **Dell-tukiapuohjelman kuvakkeen kaksoisnapsauttaminen**

Kaksoisnapsauttamalla **Lei**-kuvaketta voit manuaalisesti tarkistaa tietojenkäsittely-ympäristön, tarkastella usein kysyttyjä kysymyksiä, avata Dell-<br>tukiapuohjelman ohjetiedoston sekä tarkistaa Dell-tukiapuohjelman asetuks

Lisätietoja Dell-tukiapuohjelmasta saat napsauttamalla kysymysmerkkiä (**?**) **Dell™ Support** -näytön yläosassa.

# <span id="page-97-0"></span> **WLAN/WiMax-kortti**

**Dell™ Latitude™ E6400 ja E6400 ATG sekä Mobile Workstation Precision™ M2400 -työasema Huolto-opas**

- [WLAN/WiMax-kortin irrottaminen](#page-97-1)
- [WLAN/WiMax-kortin asentaminen](#page-98-1)

**VAARA: Ennen kuin teet mitään tässä osiossa mainittuja toimia, noudata tietokoneen mukana toimitettuja turvallisuusohjeita.**

**VAROITUS: Aseta WLAN- tai WiMax-kortti ainoastaan WLAN/WiMax-tunnuksella merkittyyn liitäntään.**

# <span id="page-97-1"></span>**WLAN/WiMax-kortin irrottaminen**

- 1. Noudata kohdan [Ennen tietokoneen käsittelytoimien aloittamista](file:///C:/data/systems/wsm2400/fi/sm/html/before.htm#wp1180052) ohjeita.
- 2. Irrota alustan pohja (katso [Alustan pohjan irrottaminen](file:///C:/data/systems/wsm2400/fi/sm/html/base.htm#wp1184372)).
- 3. Irrota antennikaapelit kortista.
- 4. Irrota M2-ruuvi (3 mm). Kortti nousee ylös 45 asteen kulmassa.

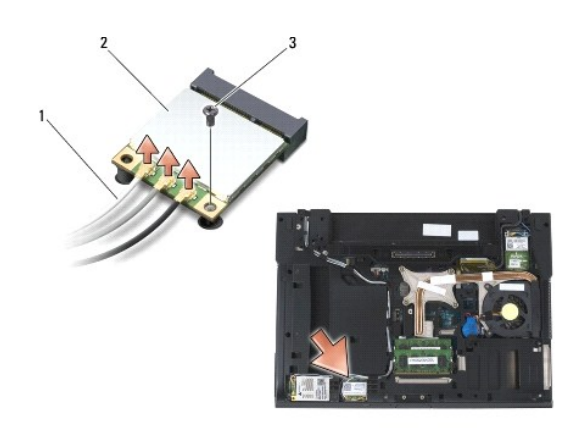

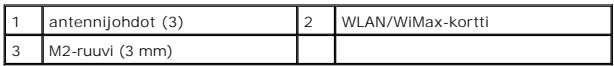

5. Vedä kortti irti emolevyllä olevasta liittimestä.

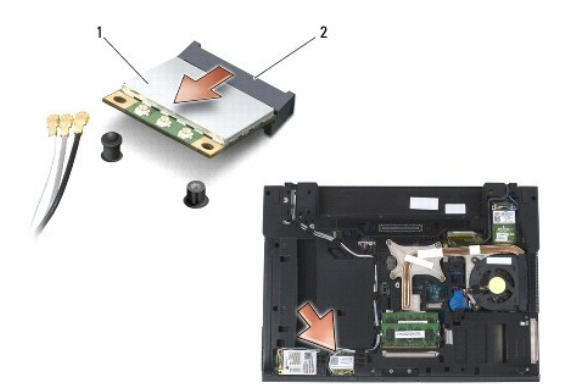

<span id="page-98-0"></span>1 WLAN/WiMax-kortti 2 kortin liitin

# <span id="page-98-1"></span>**WLAN/WiMax-kortin asentaminen**

**VAROITUS: Liittimissä on lovet, jotka varmistavat oikean asennuksen. Jos tunnet vastusta, tarkista kortissa ja emolevyssä olevat liittimet ja**  0 **kohdista kortti uudelleen.**

**VAROITUS: Varmista, että kaapelit eivät jää asennuksen yhteydessä WLAN- tai WiMax-kortin alle, koska tällöin kortti voi vaurioitua.**

**VAROITUS: Aseta WLAN- tai WiMax-kortti ainoastaan WLAN/WiMax-tunnuksella merkittyyn liitäntään.**

- 1. Työnnä kortti WLAN/WiMax-tunnuksella merkittyyn liittimeen.
- 2. Paina korttia alas ja pidä sitä paikallaan.
- 3. Kiinnitä M2-ruuvi (3 mm).
- 4. Liitä asianmukaiset antennikaapelit asennettavaan korttiin.

Jos kortin tarrassa on kaksi kolmiota (valkoinen ja musta), liitä valkoinen antennijohto pääliittimeen (valkoinen kolmio) ja musta antennijohto aux-<br>liittimeen (musta kolmio). Kiinnitä harmaa antennikaapeli kortin vieressä

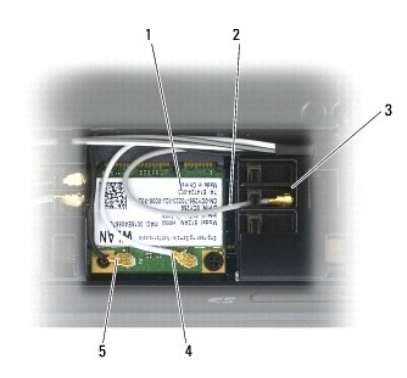

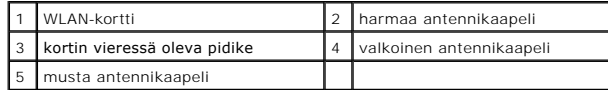

Jos kortin tarrassa on kolme kolmiota (valkoinen, musta ja harmaa), liitä valkoinen antennijohto valkoisella kolmiolla merkittyyn liittimeen, musta<br>antennijohto mustalla kolmiolla merkittyyn liittimeen ja harmaa antennijoh

5. Asenna alustan pohja (katso [Alustan pohjan asentaminen\)](file:///C:/data/systems/wsm2400/fi/sm/html/base.htm#wp1181334).

6. Noudata kohdan [Tietokoneen käsittelemisen jälkeen](file:///C:/data/systems/wsm2400/fi/sm/html/before.htm#wp1183136) ohjeita.

# <span id="page-99-0"></span> **WPAN (UWB/BT) -kortti**

**Dell™ Latitude™ E6400 ja E6400 ATG sekä Mobile Workstation Precision™ M2400 -työasema Huolto-opas**

- [WPAN \(UWB/BT\) -kortin irrottaminen](#page-99-1)
- [WPAN \(UWB/BT\) -kortin asentaminen](#page-100-1)

**VAARA: Ennen kuin teet mitään tässä osiossa mainittuja toimia, noudata tietokoneen mukana toimitettuja turvallisuusohjeita.**

**VAROITUS: WPAN on yleisnimi Ultra Wide Band (UWB)- ja Bluetooth® (BT) -järjestelmille. Aseta WPAN-kortti ainoastaan WPAN/UWB/FCM-tunnuksella merkittyyn liitäntään.**

# <span id="page-99-1"></span>**WPAN (UWB/BT) -kortin irrottaminen**

- 1. Noudata kohdan [Ennen tietokoneen käsittelytoimien aloittamista](file:///C:/data/systems/wsm2400/fi/sm/html/before.htm#wp1180052) ohjeita.
- 2. Irrota alustan pohja (katso [Alustan pohjan irrottaminen](file:///C:/data/systems/wsm2400/fi/sm/html/base.htm#wp1184372)).
- 3. Irrota M2,5-ruuvi (5 mm) vasemmasta saranakannesta, työnnä sitä eteenpäin ja nosta se sitten pois.
- 4. Irrota sininen antennikaapeli kortista.
- 5. Irrota M2-ruuvi (3 mm). Kortti nousee ylös 45 asteen kulmassa.

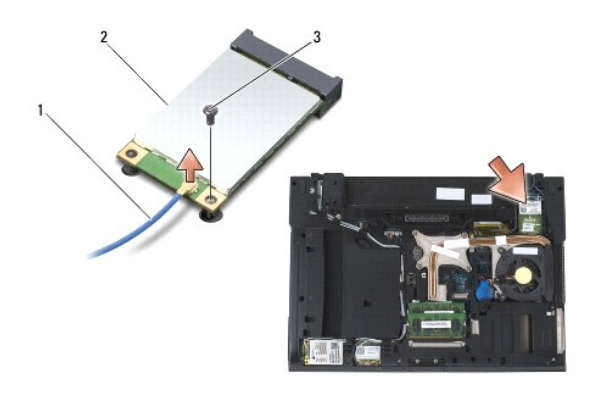

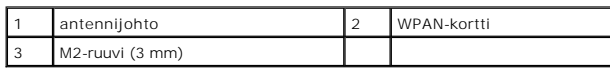

6. Poista kortti emolevyllä olevasta liittimestä.

<span id="page-100-0"></span>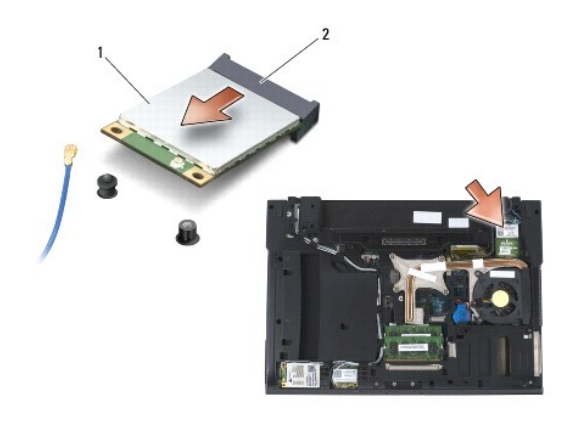

1 WPAN-kortti 2 kortin liitin

# <span id="page-100-1"></span>**WPAN (UWB/BT) -kortin asentaminen**

- **VAROITUS: Liittimissä on lovet, jotka varmistavat oikean asennuksen. Jos tunnet vastusta, tarkista kortissa ja emolevyssä olevat liittimet ja kohdista kortti uudelleen.**
- **VAROITUS: Varmista, että kaapelit eivät jää asennuksen yhteydessä WPAN-kortin alle, koska tällöin kortti voi vaurioitua.**
- **VAROITUS: Aseta WPAN-kortti ainoastaan WPAN/UWB/FCM-tunnuksella merkittyyn liitäntään.**
- 1. Työnnä kortti WPAN/UWB/FCM-tunnuksella merkittyyn liittimeen.
- 2. Paina korttia alas ja pidä sitä paikallaan.
- 3. Kiinnitä M2-ruuvi (3 mm).
- 4. Liitä sininen antennikaapeli WPAN-korttiin.
- 5. Työnnä vasen saranakansi takaisin paikalleen ja kiinnitä se M2,5-ruuvilla (5 mm).
- 6. Asenna alustan pohja (katso [Alustan pohjan asentaminen\)](file:///C:/data/systems/wsm2400/fi/sm/html/base.htm#wp1181334).
- 7. Noudata kohdan [Tietokoneen käsittelemisen jälkeen](file:///C:/data/systems/wsm2400/fi/sm/html/before.htm#wp1183136) ohjeita.

# <span id="page-101-0"></span> **WWAN-kortti**

**Dell™ Latitude™ E6400 ja E6400 ATG sekä Mobile Workstation Precision™ M2400 -työasema Huolto-opas**

- [WWAN-kortin irrottaminen](#page-101-1)
- [WWAN-kortin asentaminen](#page-102-1)

**VAARA: Ennen kuin teet mitään tässä osiossa mainittuja toimia, noudata tietokoneen mukana toimitettuja turvallisuusohjeita.**

**VAROITUS: Aseta WWAN- tai FCM-kortti vain WWAN/FCM-tunnuksella merkittyyn liittimeen.**

# <span id="page-101-1"></span>**WWAN-kortin irrottaminen**

- 1. Noudata kohdan [Ennen tietokoneen käsittelytoimien aloittamista](file:///C:/data/systems/wsm2400/fi/sm/html/before.htm#wp1180052) ohjeita.
- 2. Irrota alustan pohja (katso [Alustan pohjan irrottaminen](file:///C:/data/systems/wsm2400/fi/sm/html/base.htm#wp1184372)).
- 3. Irrota antennikaapelit kortista.
- 4. Irrota M2-ruuvi (3 mm). Kortti nousee ylös 45 asteen kulmassa.

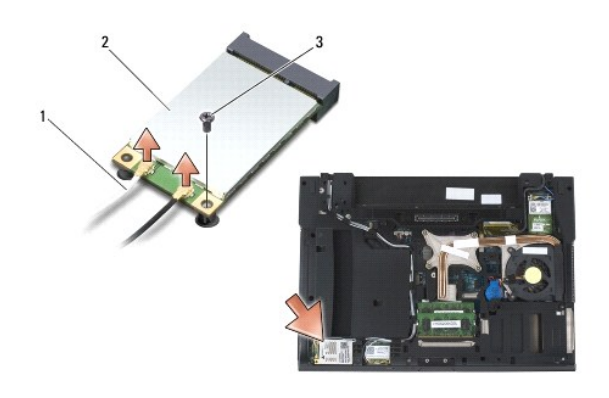

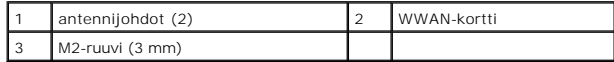

5. Vedä kortti irti emolevyssä olevasta liittimestä.

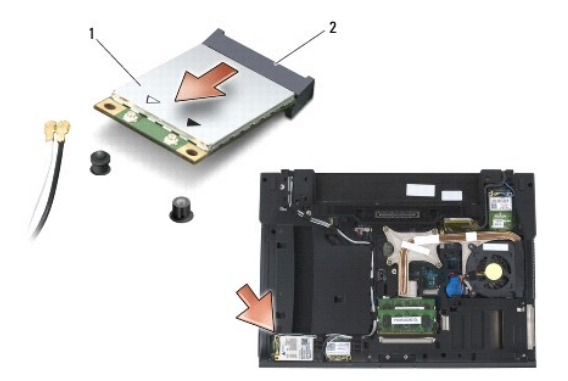

<span id="page-102-0"></span>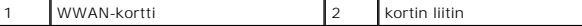

### <span id="page-102-1"></span>**WWAN-kortin asentaminen**

**VAROITUS: Liittimissä on lovet, jotka varmistavat oikean asennuksen. Jos tunnet vastusta, tarkista kortissa ja emolevyssä olevat liittimet ja kohdista kortti uudelleen.**

**VAROITUS: Varmista, että kaapelit eivät jää asennuksen yhteydessä WWAN-kortin alle, koska muussa tapauksessa kortti vaurioituu.**

**VAROITUS: Aseta WWAN- tai FCM-kortti vain WWAN/FCM-tunnuksella merkittyyn liittimeen.**

- 1. Työnnä kortti WWAN/FCM-tunnuksella merkittyyn liittimeen.
- 2. Paina korttia alas ja pidä sitä paikallaan.
- 3. Kiinnitä M2-ruuvi (3 mm).
- 4. Liitä valkoinen antennikaapeli pääliittimeen (valkoinen kolmio) ja liitä musta antennikaapeli aux-liittimeen (musta kolmio).
- 5. Asenna alustan pohja (katso [Alustan pohjan asentaminen\)](file:///C:/data/systems/wsm2400/fi/sm/html/base.htm#wp1181334).
- 6. Noudata kohdan [Tietokoneen käsittelemisen jälkeen](file:///C:/data/systems/wsm2400/fi/sm/html/before.htm#wp1183136) ohjeita.